# **KENWOO**

# **DNX8170DABS DNX7170DABS DNX5170DABS DNX5170BTS DNX317DABS DNX317BTS**

### SYSTEM NAWIGAC II GPS **PODRĘCZNIK OBSŁUGI**

#### **JVCKENWOOD Corporation**

- Najświeższe informacje (najnowsza Instrukcja Obsługi, aktualizacje systemu, nowe funkcje itd.) są dostępne na <http://www.kenwood.com/cs/ce/>.
- Podręcznik obsługi może podlegać zmianom ze względu na modyfikacje danych technicznych itp. Należy sprawdzić, czy pobrana została najnowsza wersja Podręcznika obsługi.
	- <http://manual.kenwood.com/edition/im392/>

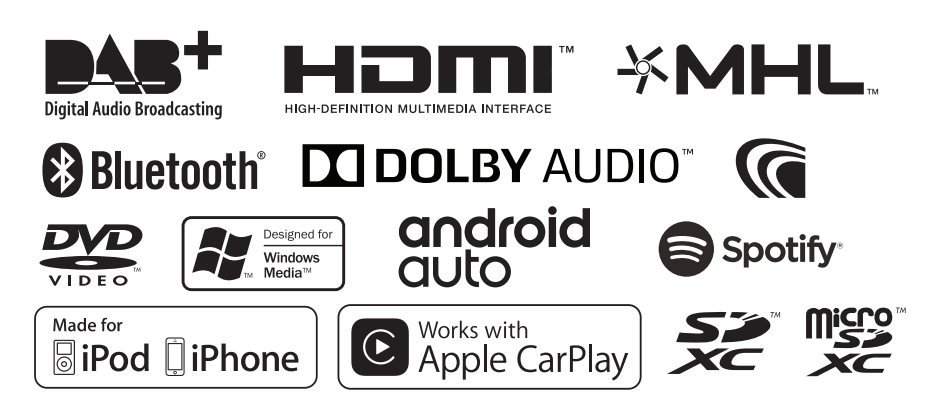

# **Spis treści**

### **[Przed użyciem](#page-3-0) 4**

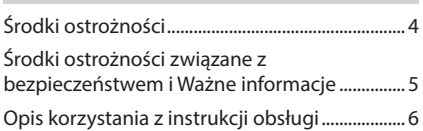

### **[Podstawowe operacje](#page-6-0) 7**

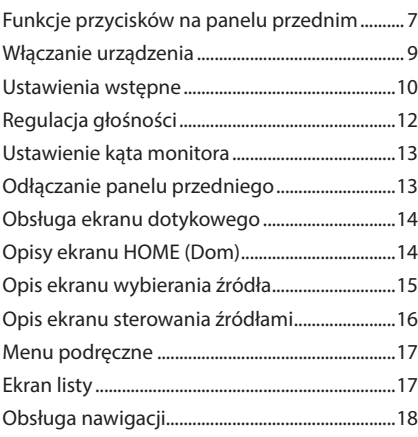

### **[Dysk](#page-21-0) 22**

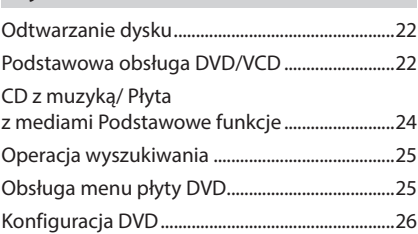

### **[USB/Karta SD](#page-26-0) 27**

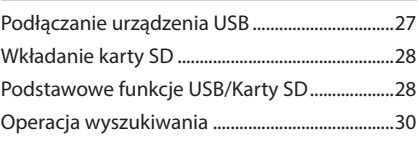

### **[iPod/iPhone](#page-30-0) 31**

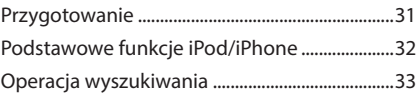

### **[Aplikacje — Android Auto™/](#page-33-0) [Apple CarPlay/Mirroring](#page-33-0) 34**

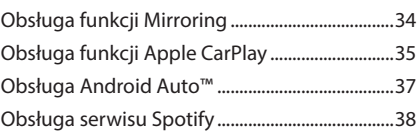

### **[Radio](#page-39-0) 40**

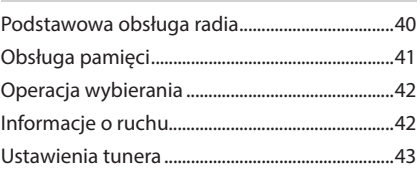

### **DAB** 43

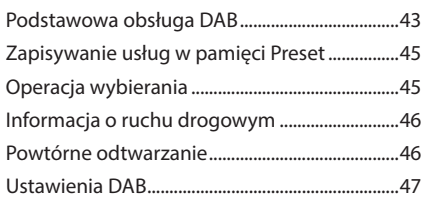

### **[Sterowanie Bluetooth](#page-47-0) 48**

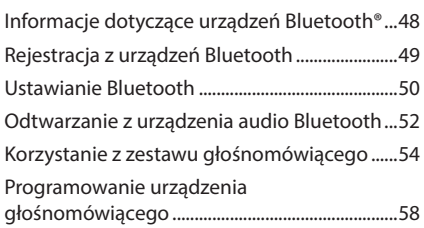

### **[Inne Komponenty Zewnętrzne](#page-58-0) 59**

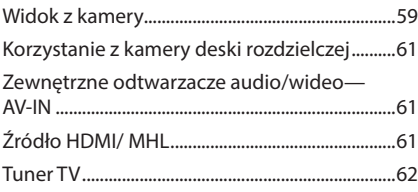

### **[Konfiguracja](#page-61-0) 62**

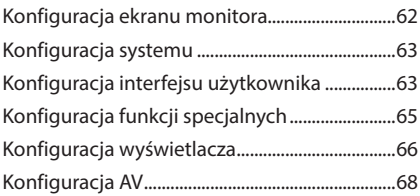

### **[Sterowanie dźwiękiem](#page-67-0) 68**

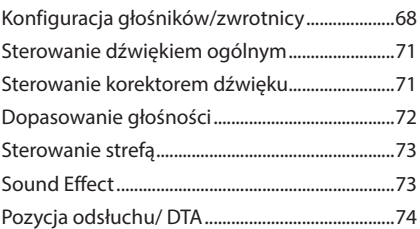

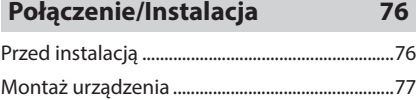

### **[Rozwiązywanie problemów](#page-83-0) 84**

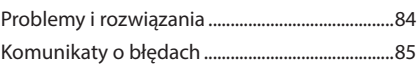

### **[Dodatek](#page-85-0) 86**

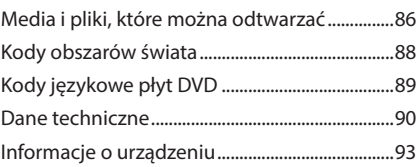

### **Pilot zdalnego sterowania 98**

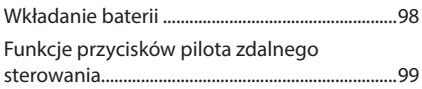

# <span id="page-3-0"></span>**Przed użyciem**

### **Środki ostrożności**

### #**OSTRZEŻENIA**

- $\Box$  Aby zapobiec zranieniom czy **zagrożeniu pożarem, należy stosować następujące środki ostrożności:**
- Aby nie dopuścić do zwarć, nigdy nie wkładaj ani nie wrzucaj do środka urządzenia żadnych przedmiotów metalowych (np. monet czy narzędzi metalowych).
- Nie patrz na ekran urządzenia przez dłuższy czas podczas prowadzenia pojazdu.
- W przypadku napotkania trudności podczas instalacji, zasięgnij porady u sprzedawcy produktów firmy KENWOOD.

### Ñ **Środki ostrożności związane z eksploatacją urządzenia**

- W przypadku zakupu wyposażenia dodatkowego, skorzystaj z pomocy sprzedawcy produktów firmy KENWOOD, aby dowiedzieć się, czy będzie ono współpracować z Twoim modelem, w Twoim regionie.
- Można wybrać język, w którym wyświetlane będą menu, znaczniki plików dźwiękowych itp. Patrz *[Konfiguracja interfejsu użytkownika](#page-62-1)  [\(str.63\)](#page-62-1)*.
- Funkcje Radio Data System lub Radio Broadcast Data System nie są dostępne na obszarze, gdzie żadna stacja nadawcza nie używa tych funkcji.
- Urządzenie może nie działać prawidłowo, jeśli złącza między urządzeniem a panelem przednim są zabrudzone. Zdjąć panel przedni i ostrożnie oczyścić złącze kawałkiem bawełny, uważając, aby nie uszkodzić złącza.

### $\blacksquare$  **Ochrona monitora**

• Aby nie uszkodzić monitora, nie należy dotykać go długopisem lub podobnym przedmiotem z ostrym końcem.

### **K** Czyszczenie urządzenia

• Jeśli panel czołowy jest brudny, należy go wytrzeć suchą miękką ściereczką, na przykład z włókien silikonowych. Jeśli panel czołowy jest bardzo zabrudzony, należy wytrzeć zabrudzenie ściereczką nawilżoną w delikatnym środku czyszczącym, a następnie wytrzeć go ponownie suchą i miękką ściereczką.

#### **UWAGI**

• Bezpośrednie spryskiwanie urządzenia środkiem czyszczącym może uszkodzić części mechaniczne. Wycieranie panelu czołowego szorstką ściereczką albo stosowanie płynu lotnego, takiego jak rozcieńczalnik czy alkohol, może uszkodzić powierzchnię lub zetrzeć napisy.

### Ñ **Zaparowanie soczewek**

Po włączeniu ogrzewania w samochodzie przy zimnej temperaturze, na soczewce odtwarzacza urządzenia może zbierać się para. Jest to tak zwane zamglenie soczewki, a skroplona woda na soczewce może uniemożliwiać odtwarzanie płyt. W takim przypadku należy wyjąć płytę i poczekać, aż skondensowana woda wyparuje. Jeśli urządzenie nadal działa nieprawidłowo, skontaktuj się ze sprzedawcą sprzętu KENWOOD.

### Ñ **Środki ostrożności dotyczące płyt**

- Nie dotykaj zapisanej strony płyty.
- Nie przyklejaj taśmy itp. do płyty ani nie używaj płyty z przyklejoną taśmą.
- Nie korzystaj z akcesoriów podobnych do płyt.
- Czyść płytę od środka do zewnątrz.
- Płyty należy wyciągać z urządzenia poziomo.
- Jeśli wokół środkowego otworu płyty lub na jej krawędzi znajdują się włókna, należy je usunąć np. długopisem przed włożeniem płyty do urządzenia.
- Nie można odtwarzać płyt, które nie są okrągłe.

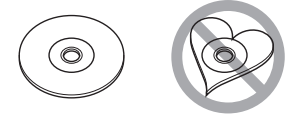

- <span id="page-4-0"></span>• Nie można używać płyt o średnicy 8-cm (3 cale).
- Nie można stosować płyt z kolorową stroną zapisaną i brudnych płyt.
- To urządzenie może odtwarzać tylko płyty CD

```
oznaczone<br>disc disc disc
                 İ.
```
- To urządzenie może nie odtwarzać poprawnie płyt nieoznaczonych tym symbolem.
- Nie możesz odtwarzać płyty, której nagrywanie nie zostało zamknięte. (Odnośnie procesu zamykania płyt, patrz oprogramowanie do nagrywania oraz podręcznik obsługi nagrywarki.)

### Ñ **Uzyskiwanie sygnału GPS**

Po pierwszym włączeniu urządzenia należy zaczekać, aż system uzyska sygnały po raz pierwszy. Procedura ta może zająć nawet kilka minut. Należy upewnić się, że pojazd znajduje się na dworze, na otwartej przestrzeni, z dala od wysokich budynków i drzew, aby uzyskanie sygnałów odbyło się jak najszybciej. Po uzyskaniu przez system sygnałów satelitów po raz pierwszy, za każdym następnym razem procedura ta będzie przebiegać szybciej.

### $\Box$  Informacje o przednim panelu **( )**

Kiedy produkt jest wyjmowany z opakowania lub instalowany, przedni panel może znajdować się w położeniu pokazanym na (Rys. 1). Jest to związane z charakterystyką mechanizmu, w jaki produkt jest wyposażony.

Po pierwszym uruchomieniu produktu, gdy działa on prawidłowo, panel przedni automatycznie przesunie się w położenie (kąt początkowego ustawienia) pokazane na (Rys. 2).

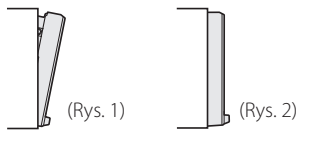

### $\blacksquare$  **Pilot zdalnego sterowania**

To urządzenie można obsługiwać za pomocą pilota zdalnego sterowania KNA-RCDV331 (wyposażenie opcjonalne).

Aby uzyskać dodatkowe informacje na temat

KNA-RCDV331, należy pobrać najnowszą wersję instrukcji obsługi ze strony *[http://manual.](http://manual.kenwood.com/edition/im392/) [kenwood.com/edition/im392/](http://manual.kenwood.com/edition/im392/)*

### **Środki ostrożności związane z bezpieczeństwem i Ważne informacje**

Przed rozpoczęciem obsługi Systemu nawigacji samochodowej KENWOOD należy uważnie przeczytać niniejsze informacje i postępować zgodnie z zaleceniami podanymi w podręczniku. Firmy KENWOOD i Garmin nie będą odpowiedzialne za problemy lub wypadki wynikające z nie przestrzegania instrukcji zawartych w niniejszym podręczniku.

### #**OSTRZEŻENIE**

Poniższe potencjalnie niebezpieczne sytuacje mogą prowadzić do wypadku lub kolizji grożącej śmiercią lub poważnymi obrażeniami - należy unikać podobnych sytuacji.

Podczas nawigowania należy uważnie porównywać informacje wyświetlane przez system nawigacji ze wszystkimi dostępnymi źródłami nawigacji, włącznie z informacjami dostępnymi na znakach drogowych, mapach i mijanymi miejscami. Ze względów bezpieczeństwa zawsze należy poznać przyczynę rozbieżności i wątpliwości przed kontynuowaniem nawigowania.

Pojazd zawsze należy prowadzić w bezpieczny sposób.

Prowadząc nie wolno pozwolić, by system nawigacji rozproszył uwagę. Należy również zawsze być świadomym warunków pogodowych na drodze. Należy zminimalizować ilość czasu, przez jaką kierowca patrzy na ekran systemu nawigacji podczas prowadzenia pojazdu i gdy to tylko możliwe korzystać ze wskazówek głosowych.

Prowadząc pojazd nie należy wprowadzać punktów docelowych, zmieniać ustawień, ani otwierać funkcji wymagających dłuższego korzystania z elementów sterowania systemu nawigacji. Przed rozpoczęciem wykonywania podobnych operacji należy zatrzymać pojazd w bezpieczny i zgodny z prawem sposób. Głośność systemu należy ustawić na dostatecznie niski poziom, by podczas

### <span id="page-5-0"></span>*Przed użyciem*

prowadzenia słyszeć dźwięki dochodzące z poza pojazdu. Jeśli dźwięki z poza pojazdu nie są słyszalne, odpowiednia reakcja na sytuacje na drodze może nie być możliwa. Może to stać się przyczyną wypadku.

System nawigacji nie pokaże prawidłowego bieżącego położenia pojazdu podczas pierwszej eksploatacji po zakupie lub gdy akumulator pojazdu jest odłączony. Wkrótce jednak sygnały satelitów GPS zostaną odebrane i wyświetlone zostanie poprawne położenie.

Należy zwrócić uwagę na temperaturę otoczenia. Korzystanie z systemu nawigacji w warunkach skrajnych temperatur może prowadzić do nieprawidłowego działania lub uszkodzenia. Ponadto należy pamiętać, że urządzenie może być uszkodzone na skutek działania silnych drgań, przez przedmioty metalowe lub wodę przedostającą się do wnętrza urządzenia.

### #**UWAGA**

#### Poniższe potencjalnie niebezpieczne sytuacje mogą prowadzić do obrażeń lub zniszczeń mienia - należy unikać podobnych sytuacji.

System nawigacji został opracowany do udzielania wskazówek dotyczących trasy. Nie podaje on informacji o zamkniętych drogach, ani o warunkach na drodze, warunkach pogodowych, lub innych czynnikach, które mogą mieć wpływ na bezpieczeństwo lub wyczucie czasu podczas prowadzenia. System nawigacji należy traktować wyłącznie jako udogodnienie. Systemu nawigacji nie należy używać do żadnych celów wymagających dokładnych pomiarów kierunku, odległości, lokalizacji lub topografii.

Global Positioning System (GPS) obsługiwany jest przez rząd Stanów Zjednoczonych i wyłącznie ten organ jest odpowiedzialny za jego dokładność i utrzymanie go. System rządowy może podlegać zmianom, które mogą mieć wpływ na dokładność i wydajność wszystkich urządzeń GPS, włącznie z systemem nawigacji. Pomimo, że system nawigacji to urządzenie precyzyjne, każde urządzenie nawigacyjne może zostać niewłaściwie użyte lub źle zinterpretowane i przez to stać się niebezpieczne.

 $\blacksquare$  **WAŻNE INFORMACJE** 

### *Konserwacja akumulatora pojazdu*

Niniejszy system nawigacji może być używany, gdy zapłon pojazdu jest ustawiony w położeniu ON lub ACC. Jednak aby zapobiec wyczerpaniu akumulatora, zawsze, gdy jest to możliwe, używany powinien być przy włączonym silniku. Korzystanie z systemu nawigacji przez dłuższy czas przy wyłączonym silniku może spowodować wyczerpanie akumulatora.

### *Informacje o danych map*

Jednym z celów Garmin jest zapewnienie klientom jak najpełniejszej i jak najdokładniejszej kartografii po dostępnej cenie. Firma wykorzystuje kombinację źródeł danych rządowych i prywatnych, wymienianych w dokumentacji produktu oraz w komunikacie dotyczącym praw autorskich wyświetlanym klientom. W zasadzie wszystkie źródła danych zawierają pewne niedokładne lub niepełne dane. W niektórych krajach pełne i dokładne informacie kartograficzne nie są dostępne albo są wygórowanie drogie.

### **Opis korzystania z instrukcji obsługi**

• Ekrany i panele przedstawione w niniejszej instrukcji obsługi służą do lepszego wyjaśnienia funkcji urządzenia.

Mogą różnić się od ekranów i paneli użytych w urządzeniu, lub sposób ich wyświetlania może być inny.

- Każda nazwa modelu w niniejszej instrukcji została skrócona w następujący sposób.
- DNX8170DABS: **DNX8**
- DNX7170DABS: **DNX7**
- DNX5170DABS/ DNX5170BTS: DNX5
- DNX317DABS/ DNX317BTS: DNX3 Jeśli pojawiają się powyższe ikony, należy przeczytać artykuł dotyczący używanego urządzenia.
- **Język ekranu**: wyjaśnienie zasad obsługi urządzenia przedstawione zostało w języku angielskim. Istnieje możliwość wyboru języka ekranu w menu SETUP. Patrz *[Konfiguracja interfejsu użytkownika](#page-62-1)  [\(str.63\)](#page-62-1)*.

# <span id="page-6-0"></span>**Podstawowe operacje**

### **Funkcje przycisków na panelu przednim**

#### *DNX8170DABS/ DNX7170DABS*

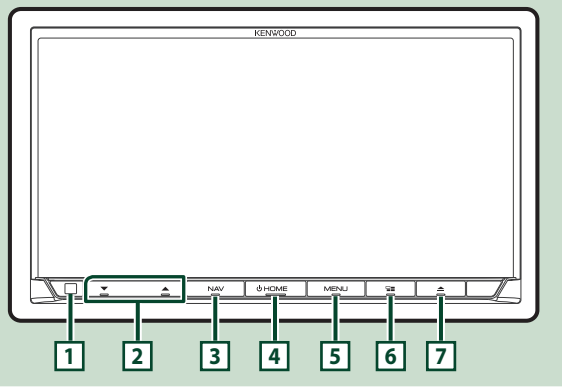

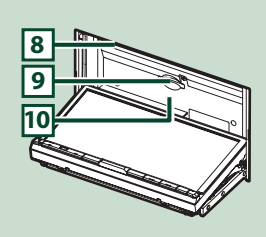

#### **UWAGI**

- Panele przedstawione w niniejszej instrukcji obsługi służą do lepszego wyjaśnienia obsługi urządzenia. Z tego względu mogą być różne od faktycznych paneli.
- Każda nazwa modelu w niniejszej instrukcji została skrócona w następujący sposób.

#### – DNX8170DABS:

#### – DNX7170DABS:

Jeśli pojawia się powyższa ikona, należy przeczytać artykuł dotyczący używanego urządzenia.

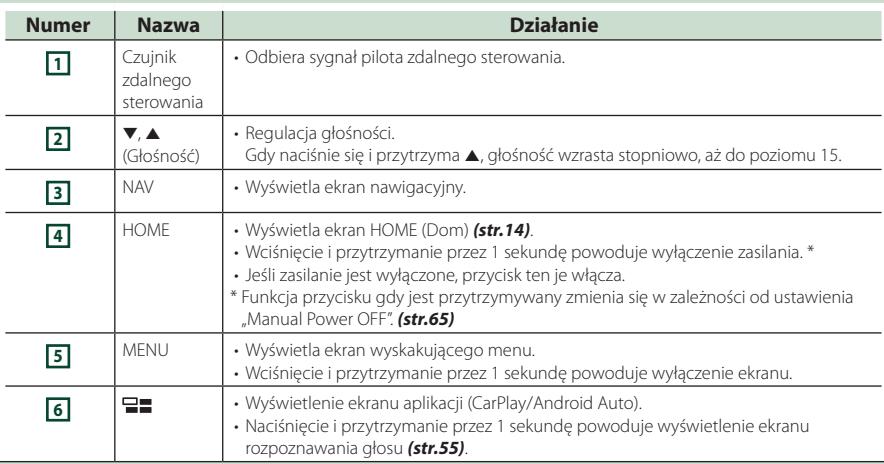

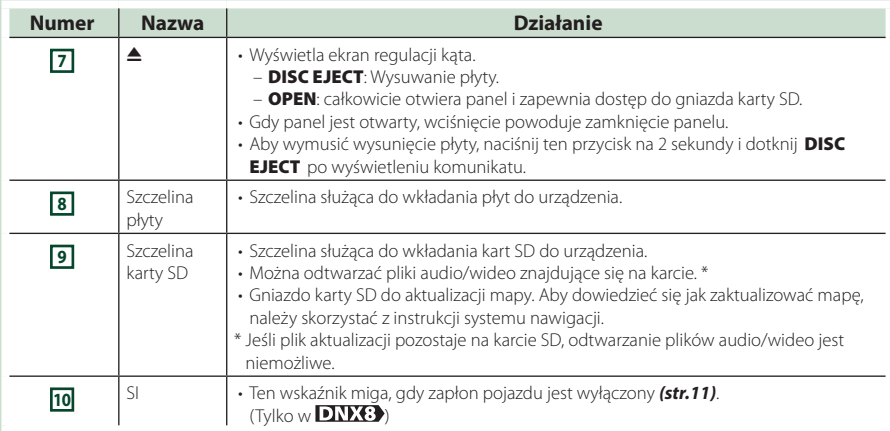

### *DNX5170DABS/ DNX5170BTS/ DNX317DABS/ DNX317BTS*

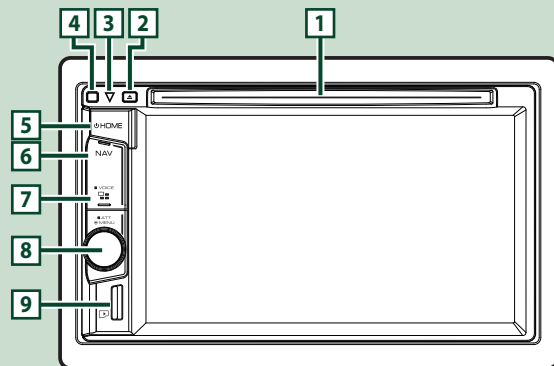

#### **UWAGI**

- Panele przedstawione w niniejszej instrukcji obsługi służą do lepszego wyjaśnienia obsługi urządzenia. Z tego względu mogą być różne od faktycznych paneli.
- Każda nazwa modelu w niniejszej instrukcji została skrócona w następujący sposób.

#### – DNX5170DABS/ DNX5170BTS: DNX5 – DNX317DABS/ DNX317BTS:

Jeśli pojawia się powyższa ikona, należy przeczytać artykuł dotyczący używanego urządzenia.

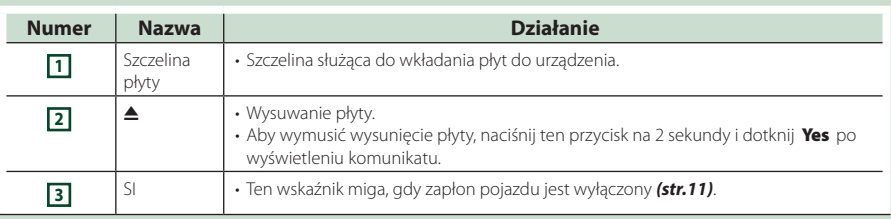

<span id="page-8-0"></span>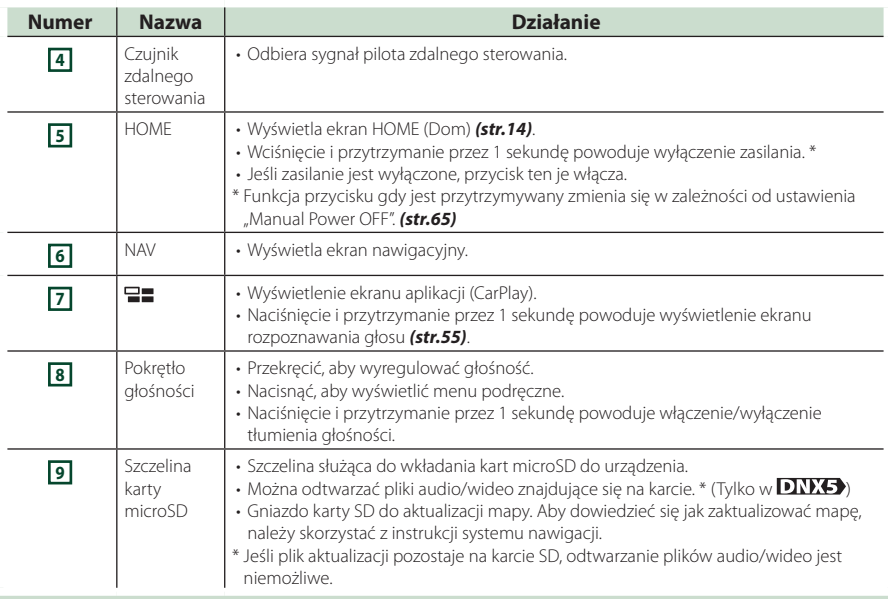

### **Włączanie urządzenia**

Metoda włączania różni się w zależności od modelu.

### **1 Naciśnij przycisk** HOME**.**

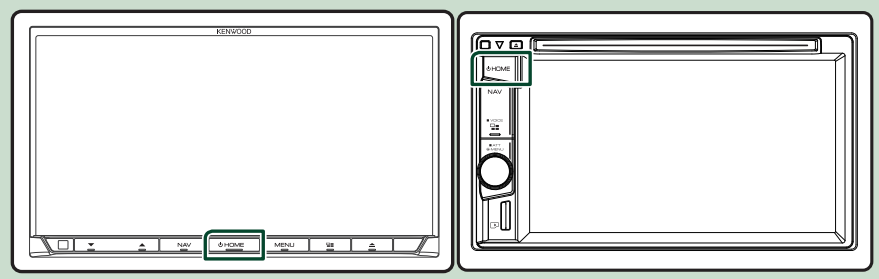

**>** Urządzenie zostanie włączone.

#### ● **Wyłączanie urządzenia:**

#### **1 Naciśnij przycisk** HOME **i przytrzymaj przez 1 sekundę.**

#### **UWAGI**

- Jeśli urządzenie jest włączane po raz pierwszy po zainstalowaniu, konieczne będzie Konfiguracji początkowej *(str.10)*.
- Funkcja przycisku gdy jest przytrzymywany zmienia się w zależności od ustawienia "Manual Power OFF". *[\(str.65\)](#page-64-1)*

### <span id="page-9-0"></span>**Ustawienia wstępne**

### **Wstępna konfiguracja**

Skonfigurować to ustawienie podczas pierwszego korzystania z urządzenia.

#### **1 Każdy z elementów ustawić w następujący sposób.**

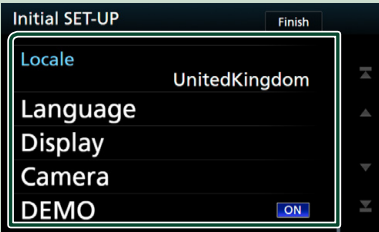

#### ■ **Locale**

Należy wybrać kraj, w którym system nawigacji będzie używany.

Ustawia się tutaj język, jednostkę odległości oraz paliwa.

1 Dotknij Locale .

2 Należy wybrać odpowiedni kraj.

#### ■ **Language**

Wybierz język używany dla ekranu sterowania oraz elementów ustawień. Domyślnie ustawiony język to "British English  $(en)''$ .

#### 1 Dotknij Language .

- 2 Dotknać Language Select.
- 3 Wybrać żądany język.
- 4 Dotknij 6

Aby poznać szczegóły operacji, patrz *[Konfiguracja interfejsu użytkownika](#page-62-1)  [\(str.63\)](#page-62-1)*.

#### ■ **Display**

Ustaw kolor podświetlenia przycisków. Jeśli obraz na ekranie jest niewyraźny nawet po regulacji kąta przedniego panelu, wyreguluj kąt oglądania.

- 1 Dotknij Display .
- 2 Dotknij Key Color.
- 3 Wybrać żądany kolor.
- 4 Dotknij 6
- 5 Dotknij Viewing Angle .
- 6 Wybierz kąt oglądania
- **7** Dotknij **G**

Aby poznać szczegóły operacji, patrz

*[Konfiguracja wyświetlacza \(str.66\)](#page-65-1)*.

#### ■ **Camera**

- Skonfigurować parametry kamery.
- 1 Dotknąć Camera .
- 2 Skonfiguruj każdą pozycję, a następnie dotknij **4**.

Aby poznać szczegóły operacji, patrz *[Konfiguracja kamery \(str.59\)](#page-58-1)*.

#### ■ **DEMO**

Konfiguracja trybu demo. Domyślnie ustawione jest "OFF".

1 Dotknij DEMO i ustaw ON lub OFF.

#### **2 Dotknij** Finish**.**

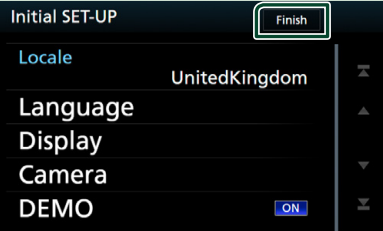

#### **UWAGI**

• Powyższe ustawienia można skonfigurować korzystając z menu SETUP. Patrz *[Konfiguracja](#page-61-1)  [\(str.62\)](#page-61-1)*.

### **Ustawienie kodu zabezpieczającego**

Możliwe jest skonfigurowanie kodu zabezpieczającego, by chronić urządzenie przed kradzieżą.

Kiedy aktywowana jest funkcja Kod Bezpieczeństwa, kodu nie można zmienić a funkcji nie można zwolnić. Należy pamiętać, że Kod Bezpieczeństwa można ustawić jako własny 4-cyfrowy numer.

- **1 IDNX8 DNX7 Naciśnij przycisk** MENU**. DNX5 DNX3 Nacisnąć pokrętło głośności.**
	- $\blacktriangleright$  Zostanie wyświetlone menu podręczne.

### **2 Dotknąć** SETUP**.**

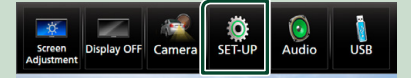

 $\triangleright$  Wyświetlony zostanie ekran Menu SETUP (Menu programowania).

#### **3 Dotknij** Security **.**

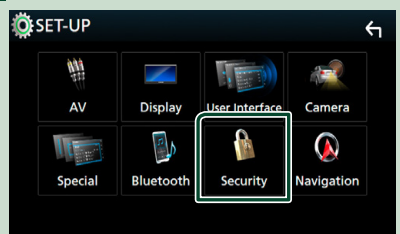

- $\triangleright$  Wyświetlony zostanie ekran Security.
- **4 Dotknij** Security Code Set **na ekranie Security.**
	- $\triangleright$  Wyświetlony zostanie ekran Security Code Set (Konfiguracja kodu zabezpieczającego).

**5 Wprowadź kod zabezpieczający zawierający cztery cyfry, a następnie dotknij** Enter **.**

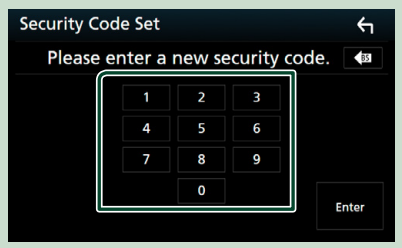

**6 Ponownie wprowadź taki sam kod i dotknij** Enter **.**

Teraz kod zabezpieczający jest zarejestrowany.

#### **UWAGI**

- Dotknij BS, aby usunąć ostatni wpis.
- Po wpisaniu nieprawidłowego kodu bezpieczeństwa zostanie wyświetlony krok 5 (pierwsze wpisanie kodu bezpieczeństwa).
- Jeśli odłączono odbiornik od akumulatora, należy wprowadzić poprawny kod zabezpieczający zgodny z wpisanym w kroku 5, a następnie dotknąć Enter . Słuchawka może być używana.

### *Zmiana kodu bezpieczeństwa:*

**1 Dotknąć** Security Code Change **na ekranie Security, a następnie powtórzyć kroki 5 i 6.**

### *Aby usunąć kod zabezpieczający:*

**1 Dotknąć** Security Code Cancellation **na ekranie Security.**

### <span id="page-11-0"></span>*Aby aktywować funkcję bezpieczeństwa ( )*

### **1 Dotknij** SI **na ekranie Security.**

Za każdym razem, kiedy dotkniesz przycisku SI, funkcja zostaje aktywowana ( ON) lub dezaktywowana ( OFF ).

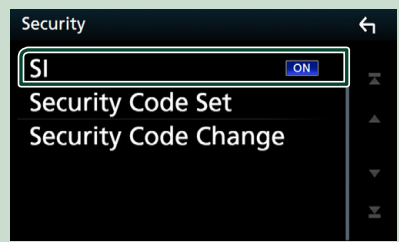

Po wyłączeniu zapłonu silnika pojazdu lampka zabezpieczenia zacznie migać na panelu obsługowym.

### **Ustawienia kalendarza/zegara**

### **1 Naciśnij przycisk** MENU**.**

 $\blacktriangleright$  Zostanie wyświetlone menu podręczne.

### **2** Dotknąć SETUP.

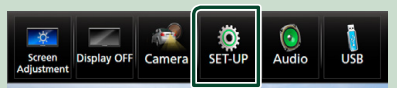

▶ Wyświetlony zostanie ekran Menu SETUP (Menu programowania).

### **3 Dotknij** User Interface **.**

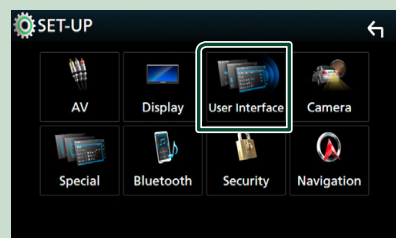

**> Wyświetlony zostanie ekran User** Interface (Interfejs użytkownika).

### **4 Każdy z elementów ustawić w następujący sposób.**

Przewiń stronę, żeby wyświetlić opcję.

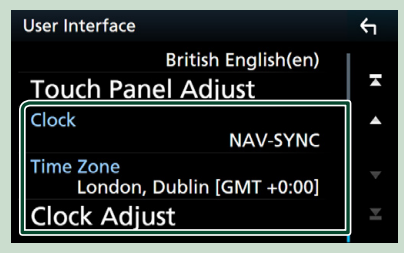

#### ■ **Clock**

**NAV-SYNC** (Domyślnie): synchronizacja zegara z nawigacją.

**Manual**: Ręczne wprowadzenie godziny zegara.

#### ■ **Time Zone**

Jeśli wybrano **Manual** dla Clock (Zegar), należy wybrać strefę czasową.

#### ■ **Clock Adjust**

Jeśli wybrano **Manual** dla Clock (Zegar), ustawić datę i godzinę ręcznie. *[\(str.64\)](#page-63-0)*

### **Regulacja głośności**

Aby wyregulować głośność (w zakresie od 0 do 40),

#### **DNX8 DNX7**

Naciskaj ▲ aby zwiększać i naciskaj ▼ aby zmniejszać.

Przytrzymanie ▲ pozwala na stopniowe zwiększanie głośności aż do poziomu 15.

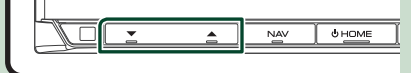

### **DNX5 DNX3**

Obróć w prawo, aby zwiększyć, lub w lewo, aby zmniejszyć.

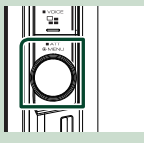

### <span id="page-12-0"></span>**Ustawienie kąta monitora ( )**

Można wyregulować pozycję monitora.

#### **1 Naciśnij przycisk** G**.**

- $\triangleright$  Wyświetlony zostanie ekran "Angle Adjust" (Regulacja kąta).
- **2 Wybrać poniższy numer reprezentujący ustawienie żądanego kąta.**

Domyślnie ustawione jest "0".

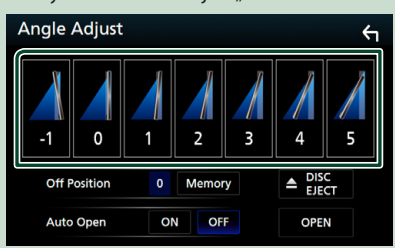

#### ■ **Off Position**

Możliwe jest zapisanie bieżącego kąta monitora jako kąta, który będzie zachowany po wyłączeniu. Po wybraniu żądanego kąta dotknij Memory .

#### ■ Auto Open (**DNX8**)

Panel przedni może zostać skonfigurowany, by otwierał się automatycznie po wyłączeniu zapłonu, aby można go było odłączyć w celu zabezpieczenia przed kradzieżą.

### **Odłączanie panelu przedniego ( )**

Możliwe jest odłączenie panelu przedniego, by uniemożliwić kradzież.

- **1 Naciśnij przycisk** 0**.**
- **2 Dotykaj** OPEN**, aż panel całkowicie się otworzy.**

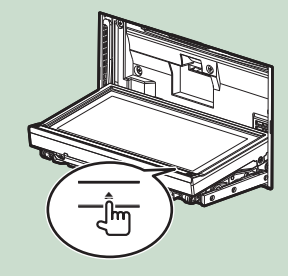

#### **UWAGI**

• Możliwe jest takie ustawienie panelu przedniego, by otwierał się automatycznie po wyłączeniu zapłonu pojazdu. Patrz *Ustawienie kąta monitora (str.13)*.

**2 Panel odłączyć tak, jak zostało to pokazane poniżej.**

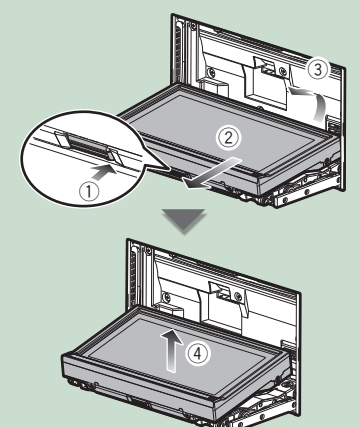

#### **UWAGI**

• Płytka mocująca zamknie się automatycznie po ok. 10 sekundach od zwolnienia przedniego panelu. Panel należy zdjąć przed upływem tego czasu.

<span id="page-13-0"></span>● **Mocowanie panelu przedniego:** Panel należy pewnie chwycić, by go niechcący nie upuścić, a następnie zamocować na płytce mocującej, aż zostanie zablokowany na miejscu.

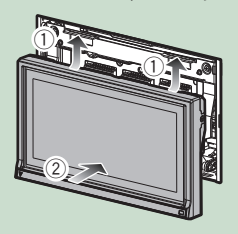

### **Obsługa ekranu dotykowego**

Do korzystania z panelu służą funkcje dotknięcia, dotknięcia i przytrzymania, a także przewrócenia i przewinięcia strony, które umożliwiają wybieranie elementów, wyświetlanie ekranów menu ustawień, zmienianie stron itp.

#### ● **Dotknięcie**

Delikatnie dotknij ekranu, żeby wybrać element.

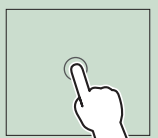

#### ● **Dotknięcie i przytrzymanie**

Dotknij ekranu i trzymaj palec nieruchomo, dopóki widok się nie zmieni lub nie pojawi się komunikat.

#### ● **Przewrócenie strony**

Szybko przeciągnij palcem od lewej do prawej, żeby zmienić stronę.

Można przewinąć ekran zawierający listę, przesuwając ekran w górę/w dół.

#### ● **Przewinięcie strony**

Przeciągnij palcem od góry do dołu, żeby przewinąć ekran.

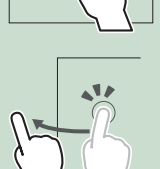

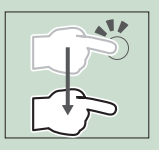

### **Opisy ekranu HOME (Dom)**

Większość funkcji można uruchomić korzystając z ekranu HOME (Dom).

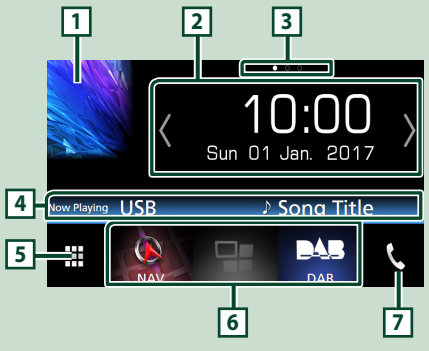

- **11 Umożliwia wyświetlenie ekranu sterowania** bieżącym źródłem. **<sup>2</sup>** • Widget
	- Żeby zmienić widget, dotknij  $\langle / \rangle$  lub przewróć stronę widgetu w lewo albo w prawo.
	- Dotknąć widżetu, aby wyświetlić ekran szczegółowy.
- **<sup>3</sup>** Wskaźnik strony widgetu
- **4** Informacje o aktualnym źródle
- **<sup>5</sup>** Wyświetlenie ekranu wyboru źródła. *(str.15)*
- **<sup>6</sup>** Ikony skrótów odtwarzania źródła *(str.15)* **<sup>7</sup>** • Wyświetlanie ekranu Hands Free. *[\(str.54\)](#page-53-1)* • W przypadku podłączenia Apple CarPlay
	- lub Android Auto, działa jak telefon w Apple CarPlay lub Android Auto.

### **Wyświetl ekran HOME (Dom)**

### **1 Naciśnij przycisk** HOME**.**

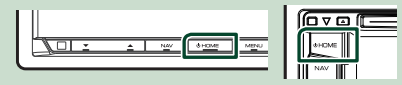

 $\triangleright$  Zostanie wyświetlony ekran HOME (Dom).

<span id="page-14-0"></span>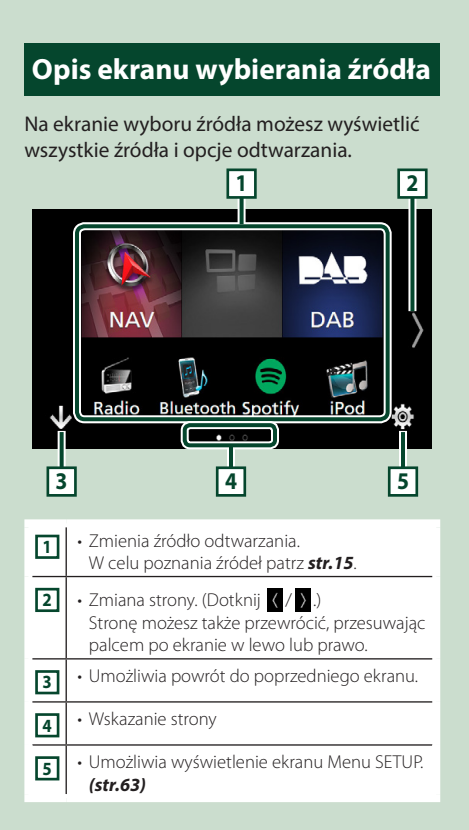

### **Wybieranie źródła odtwarzania**

### **1 Dotknij na ekranie HOME.**

Korzystając z tego ekranu można wybrać następujące źródła i funkcje.

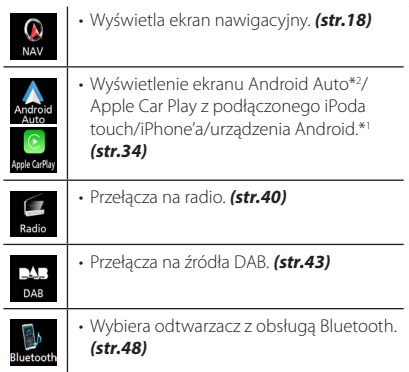

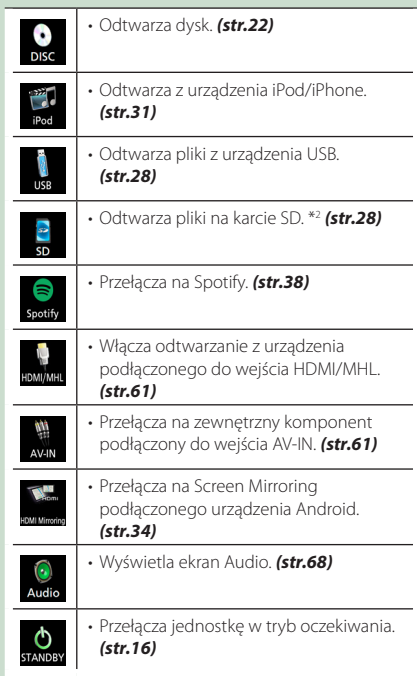

- \*1 Jeśli podłączony jest iPhone kompatybilny z CarPlay, wyświetlane jest **Apple CarPlay**. Jeśli podłączono urządzenie Android kompatybilne z Android Auto, wyświetlany będzie ekran Android Auto.
- **\*2 Tylko w DNX8 DNX7 DNX5.**

### *Aby wybrać źródła odtwarzania na ekranie HOME (Dom)*

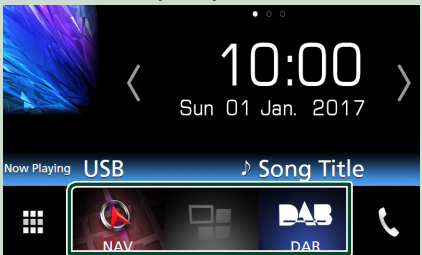

3 elementy wyświetlane na ekranie wyboru źródła w postaci dużych ikon są widoczne na ekranie HOME (Dom).

Elementy wyświetlane w tym obszarze możesz zmienić, personalizując ekran wyboru źródła. *(str.16)*

### <span id="page-15-0"></span>*Aby wybrać źródła odtwarzania na ekranie obsługi źródła*

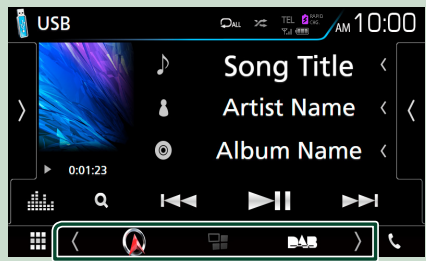

Wyświetl przyciski wyboru źródła, dotykając / na ekranie obsługi źródła lub przesuwając po nim palcem w lewo lub w prawo, a następnie wybierz źródło odtwarzania.

### **Przełącz urządzenie w tryb oczekiwania**

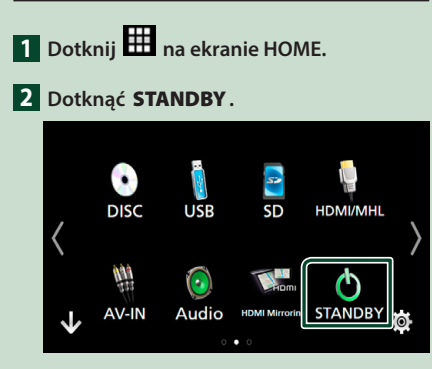

### **Dostosowywanie przycisków skrótu na ekranie HOME (Dom)**

Można dowolnie dostosować położenie ikon źródła.

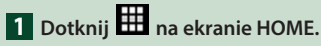

**2 Aby przejść w tryb dostosowywania, należy dotknąć i przytrzymać ikonę, która zostanie przeniesiona.**

**3 Przeciągnąć ikonę w odpowiednie miejsce.**

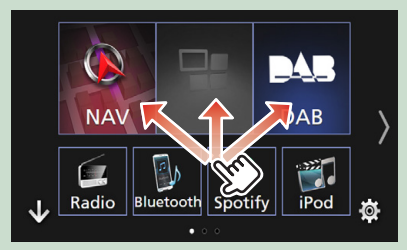

### **Opis ekranu sterowania źródłami**

Niektóre funkcje można włączać korzystając z większości ekranów.

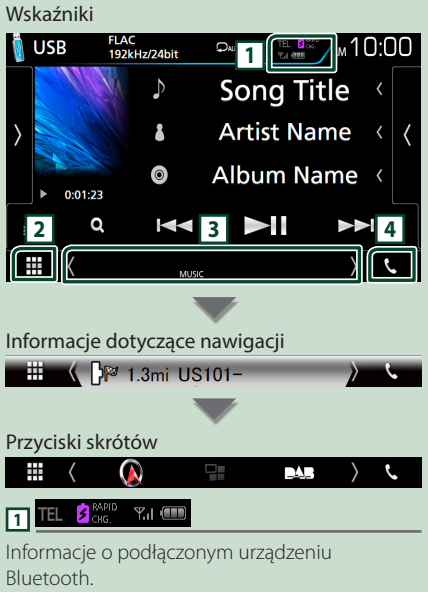

- <sup>2</sup> c<sub>HG</sub> : świeci podczas szybkiego ładowania akumulatora podłączonego iPoda/ iPhone'a/ smartfona.
- **2 Ikona wszystkich źródeł**

Wyświetla wszystkie źródła.

#### *Podstawowe operacje*

### <span id="page-16-0"></span>**3 Drugi ekran**

- $\sqrt{ }$  : Drugi ekran zmienia się za każdym dotknięciem. Drugi ekran można także zmienić, przesuwając palcem po ekranie w lewo lub prawo.
- Wskaźniki: wyświetla stan bieżącego źródła itp.
- **ATT**: Tłumik jest aktywny.
- **DUAL**: Włączono funkcję podwójnej strefy. – **MUTE**: Funkcja Mute (Wycisz) jest aktywna.
- **LOUD**: Funkcja sterowania głośnością jest włączona.
- Informacje dotyczące nawigacji: wyświetla bieżącą lokalizację i wskazówkę nawigacji. Ekran przełącza się na ekran nawigacji po dotknięciu go w tym miejscu.
- Przyciski skrótów: źródło zmienia się na skonfigurowane jako skrót. Aby uzyskać informacje na temat konfiguracji skrótów, patrz

#### *Dostosowywanie przycisków skrótu na ekranie HOME (Dom) (str.16)*.

### **4** Û

Dotknąć, aby wyświetlić ekran zestawu głośnomówiącego. *[\(str.54\)](#page-53-1)*

W przypadku podłączenia Apple CarPlay lub Android Auto, działa jak telefon w Apple CarPlay lub Android Auto.

### **Menu podręczne**

### **1 Naciśnij przycisk** MENU**.**

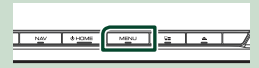

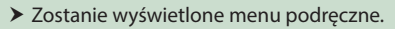

### **2 Dotknąć, aby wyświetlić menu podręczne.**

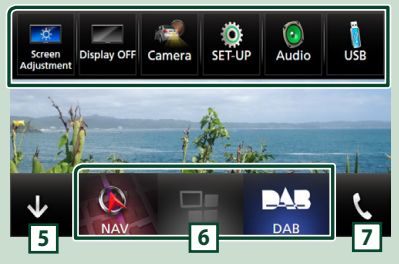

Zawartość tego menu została podana poniżej.

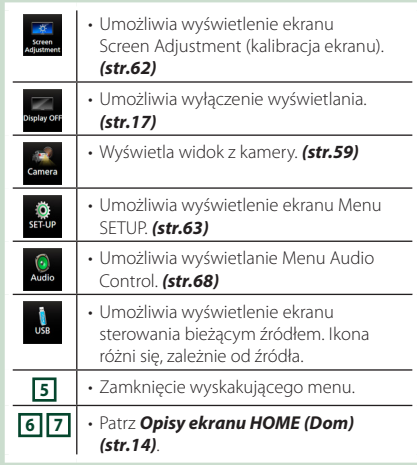

### **Wyłączenie ekranu.**

### **1 Wybierz** Display OFF **w wyskakującym menu.**

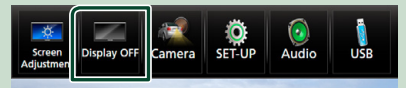

### **Ekran listy**

Niektóre często używane przyciski funkcyjne dostępne są na ekranach list większości źródeł.

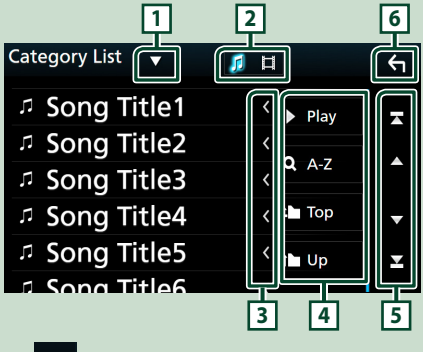

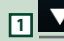

Wyświetla okno wyboru typu listy.

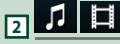

Wyświetla listę plików muzycznych/filmów.

### <span id="page-17-0"></span>**3 Przewijanie tekstu**

Umożliwia przewijanie wyświetlanego tekstu.

### $\boxed{4}$   $\boxed{\phantom{1}}$   $\boxed{\phantom{1}}$   $\boxed{4}$  itp.

W tym miejscu wyświetlane są przyciski pełniące różne funkcje.

- Play: odtwarza wszystkie utwory znajdujące się w folderze zawierającym bieżący utwór.
- **3 Az** : przejście do wpisanej litery (wyszukiwanie alfabetowe).
- **i** Top i Up : przejście do wyższego poziomu hierarchii.

### **5 2 / 7 / 2 / 2 Przewijanie stron**

Można zmienić stronę w celu wyświetlenia większej liczby elementów, wciskając **/** 

- $\overline{\phantom{a}}$
- . • **• • / •** : Wyświetlenie górnej lub dolnej

strony.

### **6 Powrót**

Umożliwia powrót do poprzedniego ekranu.

#### **UWAGI**

• Przyciski, których nie można aktywować z ekranu listy, nie są wyświetlane.

### **Obsługa nawigacji**

Aby poznać szczegóły na temat funkcji nawigacji, patrz Podręcznik obsługi nawigacji.

### **Wyświetlanie ekranu nawigacji**

### **1 Naciśnij przycisk** NAV**.**

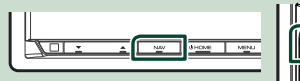

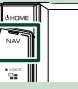

> Pojawia się ekran nawigacyjny.

### **Sposób korzystania z systemu nawigacji**

**1 Żądaną funkcję obsłużyć używając ekranu Main Menu.**

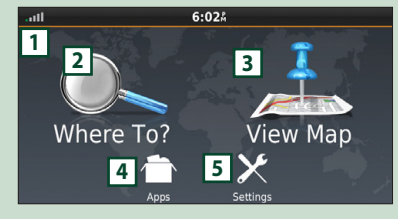

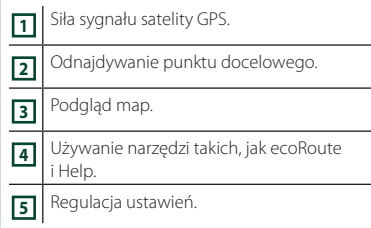

#### **UWAGI**

• W Help można uzyskać dodatkowe informacje na temat korzystania z systemu nawigacji. Aby wyświetlić funkcję Help (Pomoc), należy dotknąć Apps , a następnie Help.

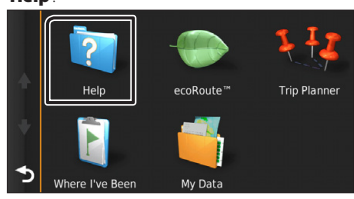

• Aby uzyskać dodatkowe informacje na temat systemu nawigacji, należy pobrać najnowszą wersję instrukcji obsługi ze strony *[http://](http://manual.kenwood.com/edition/im392/) [manual.kenwood.com/edition/im392/](http://manual.kenwood.com/edition/im392/)*

**2 Wprowadzić punkt docelowy i rozpocząć nawigowanie.**

Odnajdywanie ważnych obiektów

- 1 Dotknij Where To? .
- 2 Wybrać kategorię i podkategorię.
- 3 Wybrać punkt docelowy.
- 4 Dotknij Go!.

#### **UWAGI**

• Aby wpisać litery, które zawiera nazwa, należy dotknąć paska Search (Wyszukiwanie) i wpisać litery.

#### **3 Podążać trasą do punktu docelowego.**

#### **UWAGI**

• Funkcja ikony limitu prędkości pełni rolę wyłącznie informacyjną i nie zdejmuje z kierowcy odpowiedzialności za przestrzeganie wszystkich znaków ograniczenia prędkości oraz zachowania bezpiecznej oceny sytuacji na drodze. Garmin i JVC KENWOOD nie będą odpowiadać za jakiekolwiek mandaty drogowe lub upomnienia, które można otrzymać za niestosowanie się do odpowiednich przepisów i znaków drogowych.

Trasa oznaczona jest linią purpuroworóżową. Podczas jazdy system nawigacji prowadzi do punktu docelowego z wykorzystaniem wskazówek głosowych, strzałek na mapie oraz wskazówek podawanych na górze mapy. Jeśli kierowca zboczy z pierwotnej trasy, system nawigacji ponownie ustali trasę.

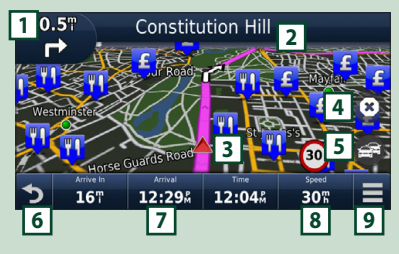

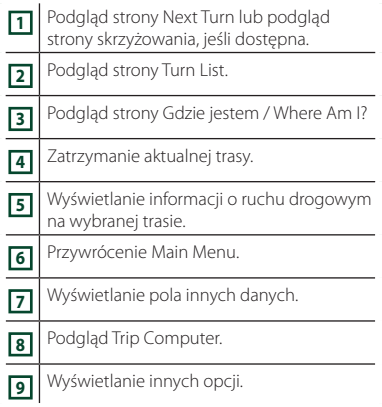

#### **UWAGI**

- Aby obejrzeć inny obszar mapy, należy ją dotknąć i przeciągnąć.
- Podczas jazdy na ważniejszych drogach na ekranie może pojawić się ikona limitu prędkości.

#### ● **Dodawanie postoju**

- $\boxed{1}$  Podczas nawigowania trasą dotknij  $\boxed{\blacktriangleright}$  , a następnie Where To?.
- 2 Wyszukać dodatkowy postój.
- 3 Dotknij Go!.
- **4** Dotknij **Add to Active Route**, aby dodać ten postój przed twoim punktem docelowym.

#### ● **Zbaczanie z trasy**

- 1 Podczas nawigowania trasą dotknij  $\blacksquare$ .
- $(2)$  Dotknać  $\rightarrow$

#### ■ Ręczne unikanie korków w trasie

- $\bigcirc$  Na mapie dotknij  $\bigcirc$
- 2 Dotknij Traffic On Route.
- 3 Jeśli zachodzi taka potrzeba, dotknąć strzałki, by podejrzeć inne opóźnienia związane z korkami występujące na trasie.
- $\overline{4}$  Dotknij  $\overline{3}$  > Avoid.

#### ■ Podgląd mapy korków

1 Mapa korków pokazuje zakodowany kolorami ruch drogowy oraz opóźnienia przez niego powodowane.

#### ■ Informacje o korkach

- Usługa informowania o warunkach ruchu drogowego jest niedostępna w niektórych regionach i krajach.
- Garmin i JVC KENWOOD nie odpowiadają za dokładność lub opóźnienie informacji drogowych.
- Można otrzymywać informacje o ruchu drogowym i prognozę pogody (INRIX) po podłączeniu swojego iPhone'a lub smartfona z systemem Android, na których została zainstalowana aplikacia "KENWOOD INRIX Traffic".

Szczegółowe informacje można znaleźć w aplikacji "KENWOOD INRIX Traffic".

#### *Podstawowe operacje*

#### ■ Aktualizacja map

Zaktualizowane dane mapy można zakupić u Garmin.

- 1 Przejść na stronę *[www.garmin.com/](http://www.garmin.com/kenwood/) [kenwood](http://www.garmin.com/kenwood/)*.
- 2 Wybrać Update (Aktualizacja).
- 3 Proszę postępować zgodnie z instrukcjami na ekranie.

### **Sterowanie dźwiękiem w ekranie nawigacji**

Możliwe jest sterowanie źródłami dźwięku, gdy wyświetlany jest ekran nawigacji. Ponadto, możliwe jest oglądanie informacji dotyczących nawigacji, gdy wyświetlany jest ekran sterowania źródłem. *(str.16)*

**1 Podczas odtwarzania dźwięku naciśnij / / na ekranie nawigacji.**

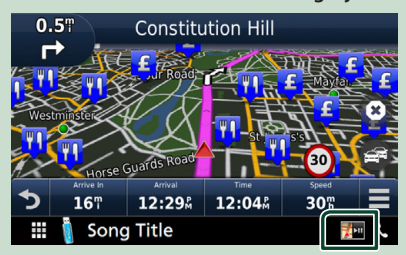

Po każdym dotknięciu przycisku ekran przełączany jest w następującej sekwencji.

Umożliwia wyświetlenie przycisków nawigacji i sterowania bieżącym źródłem.

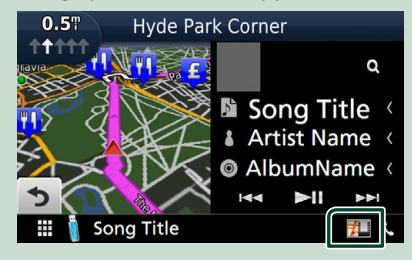

Wyświetla ekran nawigacji i ekran aktualnie odtwarzanego wideo.

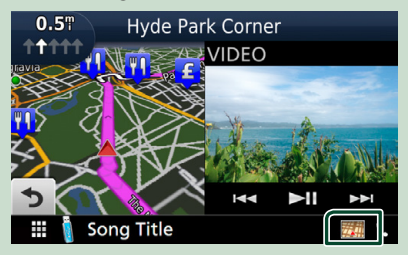

#### **UWAGI**

• Ekran przełącza się między ekranem odtwarzania a widokiem z kamery przy każdym dotknięciu obszaru wyświetlania.

#### Przywraca pełny ekran nawigacji.

#### **UWAGI**

- Aby poznać szczegóły na temat przycisków sterowania, patrz instrukcje w każdej z części.
- **PH**: nie wyświetla się, jeśli nie ma przycisków sterujących, jak AV-IN itp.
- Dotknięcie ikony źródła, znajdującej się u dołu ekranu, spowoduje wyświetlenie pełnego ekranu dźwięku.

### **Nawigacja PROGRAMOWANIE**

- **1 Naciśnij przycisk** MENU**.**
	- $\blacktriangleright$  Zostanie wyświetlone menu podręczne.

### **2 Dotknąć** SETUP**.**

 $\triangleright$  Wyświetlony zostanie ekran Menu SETUP (Menu programowania).

#### **3 Dotknij** Navigation**.**

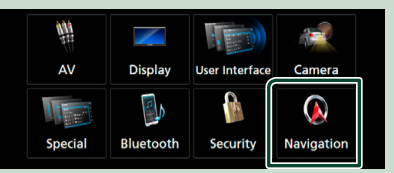

 $\triangleright$  Wyświetlony zostanie ekran Navigation SETUP.

#### **4 Każdy z elementów ustawić w następujący sposób.**

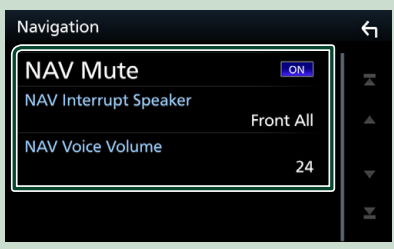

#### ■ **NAV Mute**

Kiedy włączone jest głosowe naprowadzanie systemu nawigacji, tylne głośniki są wyciszane. Domyślnie ustawione jest "ON".

#### ■ **NAV Interrupt Speaker**

Wybór głośnika stosowanego do odczytywania komunikatów systemu nawigacji.

- **Front L**: Użycie do funkcji odczytywania komunikatów systemu nawigacji przedniego lewego głośnika.
- **Front R**: Użycie do funkcji odczytywania komunikatów systemu nawigacji przedniego prawego głośnika.
- **Front All** (Domyślne): Użycie do funkcji odczytywania komunikatów systemu nawigacji obu przednich głośników.

#### ■ **NAV Voice Volume**

Wybór głośności głośnika stosowanego do odczytywania komunikatów systemu nawigacji. Domyślnie ustawione jest "24".

### **KENWOOD Traffic Powered By INRIX**

Można otrzymywać informacje o ruchu drogowym i prognozę pogody (INRIX) po podłączeniu do tego urządzenia swojego iPhone'a lub smartfona z systemem Android, na których została zainstalowana aplikacja "KENWOOD Traffic Powered By INRIX".

#### **Przygotowanie**

- Zainstalować najnowszą wersję aplikacji "KENWOOD Traffic Powered By INRIX" na urządzeniu iPhone lub urządzeniu z systemem operacyjnym Android.
	- iPhone: Wyszukać "KENWOOD Traffic Powered By INRIX" w serwisie Apple App Store, aby znaleźć i zainstalować najnowszą wersję aplikacji.
	- Android: Wyszukać "KENWOOD Traffic Powered By INRIX" w Sklepie Google, aby znaleźć i zainstalować najnowszą wersję aplikacji.
- Szczegółowe informacje można znaleźć w aplikacji "KENWOOD INRIX Traffic".

### **1 Zarejestrować smartfon.**

Aby podłączyć smartfon przez Bluetooth, należy najpierw zarejestrować je jako urządzenie Bluetooth i wykonać konfigurację profilu App (SPP). Patrz *[Rejestracja z urządzeń Bluetooth](#page-48-1)  [\(str.49\)](#page-48-1)* oraz *[Podłączanie urządzenia](#page-49-1)  [Bluetooth \(str.50\)](#page-49-1)*.

**2 Naciśnij przycisk** NAV**.**

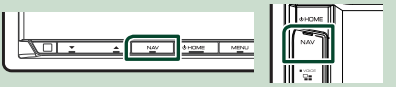

 $\triangleright$  Zostanie wyświetlony ekran nawigacji.

Dotknij **Apps** na ekranie menu głównego, a następnie ikonę z żądaną treścią

Aby uzyskać szczegółowe informacje, skorzystać z instrukcji systemu nawigacji.

# <span id="page-21-0"></span>**Dysk**

### **Odtwarzanie dysku**

### Ñ **Włóż dysk**

### **DNX8** DNX7

**1 Naciśnij przycisk** G**.**

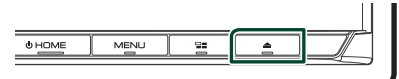

### **2 Dotknij** DISC EJECT**.**

- $\blacktriangleright$  Panel zostanie otwarty.
- **3 Płytę włożyć do szczeliny.**

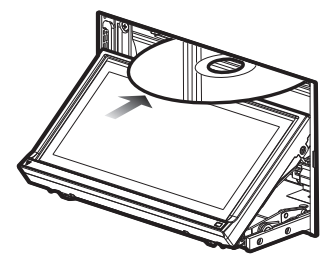

 $\blacktriangleright$  Panel zamknie się automatycznie. Urządzenie załaduje płytę i rozpocznie odtwarzanie.

### **DNX5** DNX3

**1 Płytę włożyć do szczeliny.**

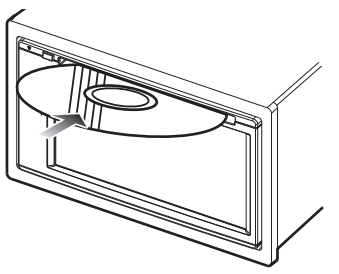

 $\triangleright$  Urządzenie załaduje płyte i rozpocznie odtwarzanie.

### **Wysuwanie płyty**

### **DNX8** DNX7

**1 Naciśnij przycisk** G**.**

#### **22 2 Dotknij** DISC EJECT**.**

Płyty wyciągać z urządzenia poziomo.

### **3 Naciśnij przycisk** G**. DNX5 DNX3**

**1** Naciśnii przycisk  $\triangle$ .

### **Podstawowa obsługa DVD/VCD**

Większość funkcji można włączać korzystając z ekranu sterowania źródłem oraz ekranu odtwarzania.

#### **UWAGI**

- Poniższy zrzut ekranu odnosi się do płyty DVD. W przypadku płyty VCD może on wyglądać inaczej.
- **1 Kiedy przyciski obsługi nie są wyświetlone na ekranie, dotknąć obszaru 7 .**

**Ekran sterowania**

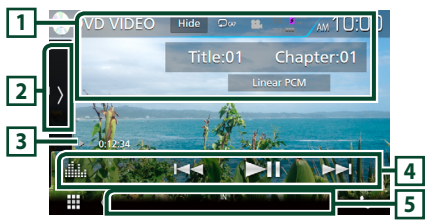

### **Ekran video**

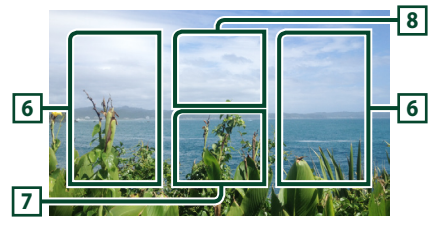

### **1 Wyświetlanie informacji**

Umożliwia wyświetlenie następujących informacji.

- **Tytuł nr**, **Rozdział nr**: Wyświetlanie tytułu i numeru rozdziału płyty DVD
- **Ścieżka nr**/**Scena nr:** Wyświetlanie ścieżki lub sceny płyty VCD. Scena # jest wyświetlana tylko wtedy, gdy włączanie lub wyłączanie funkcji sterowania odtwarzaniem (PBC) jest włączone.
- **Liniowe PCM itd.**: Format dźwięku
- Hide: ukrywa ekran sterowania.
- $\bullet$ : Powtarza bieżącą treść. Po każdym dotknięciu przycisku tryb powtarzania przełączany jest w następującej sekwencji;

**DVD**: Powtarzanie tytułu ( $\Box$ m).Powtarzanie rozdziału ( $\Box$  ), Powtarzanie wyłączone ( $\Box$ **VCD** (PBC wł.): Powtarzanie nie jest wykonywane **VCD** (PBC wył.): powtarzanie ścieżki ( $\Box$ ), powtarzanie wyłączone ( $\Box$ )

### **2 Panel funkcji**

Dotknąć lewej strony ekranu, aby wyświetlić panel funkcji. Dotknąć ponownie, aby zamknąć panel. Aby poznać szczegóły na temat przycisków, patrz *Panel funkcji (str.23)*.

#### **3 Wskaźnik trybu odtwarzania/ Czas odtwarzania**

•  $\rightarrow$   $\rightarrow$   $\rightarrow$   $\rightarrow$  itp.: wskaźnik bieżącego trybu odtwarzania

Znaczenia każdej z ikon są następujące; (odtwarzanie),  $\blacktriangleright$  (przewijanie do przodu),  $\blacktriangleleft$ (przewijanie do tyłu), I (stop), **R** (wznowienie),  $\blacksquare$  (pauza),  $\blacksquare$  (powolne odtwarzanie),  $\blacktriangleleft\blacksquare$ (powolne odtwarzanie do tyłu).

### **4 Pasek funkcji**

- $\cdot \vdash \blacktriangleleft \blacktriangleright \vdash \bot$ lmożliwia wyszukanie poprzednich/następnych treści. Dotknąć i przytrzymać, aby szybko przewinąć naprzód lub wstecz. (Zostanie anulowane automatycznie po około 50 sekundach.)
- **DH** : Odtwarzanie lub wstrzymywanie.
- **External Advantager Students**: Wyświetla ekran korektora graficznego. *[\(str.71\)](#page-70-1)*

### **5 Pozycje wyświetlacza**

• **IN**: W urządzeniu znajduje się płyta. Biały: Płyta wewnątrz urządzenia. Pomarańczowy: Błąd odtwarzacza płyt

### **VCD**

- **1chLL/2chLL**: Oznacza lewe wyjście audio kanału 1 lub 2.
- **1chLR/2chLR**: Oznacza wyjście mono audio kanału 1 lub 2.
- **1chRR/2chRR**: Oznacza prawe wyjście audio kanału 1 lub 2.
- **1chST/2chST**: Oznacza wyjście stereo audio kanału 1 lub 2.
- **LL**: Oznacza lewe wyjście audio.
- **LR**: Oznacza jednouszne wyjście audio.
- **RR**: Oznacza prawe wyjście audio.
- **ST**: Oznacza stereofoniczne wyjście audio.
- **PBC**: Funkcja PBC jest włączona.
- **VER1**: Wersja VCD to 1.
- **VER2**: Wersja VCD to 2.

### **6 Obszar wyszukiwania**

### **7 Obszar wyświetlania przycisków**

Dotknąć, aby wyświetlić ekran sterowania.

### **8** MENU CTRL **(wyłącznie DVD)**

Dotknij, aby wyświetlić ekran sterowania menu DVD-VIDEO. Patrz *Obsługa menu płyty DVD (str.25)*.

#### **UWAGI**

• Ekran sterowania znika, jeśli przez 5 sekund nie wykona się żadnych czynności.

### Ñ **Panel funkcji**

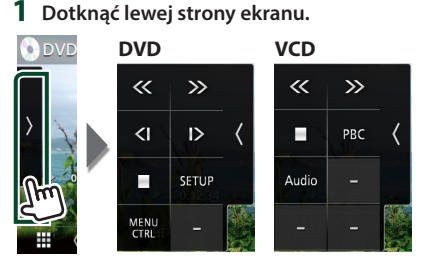

Funkcje poszczególnych przycisków są następujące.

#### **In**

Umożliwia zatrzymanie odtwarzania. Po dwukrotnym dotknięciu, podczas następnego uruchomienia, płyta będzie odtwarzana od początku.

### 《〉

Umożliwia szybkie przewijanie do przodu lub szybkie przewijanie do tyłu. Po każdym dotknięciu przycisku zmieniana jest prędkość; dwukrotnie, ośmiokrotnie.

### **lub (wyłącznie DVD)**

Umożliwia odtwarzanie w zwolnionym tempie do przodu lub do tyłu.

### SETUP **(wyłącznie DVD)**

Dotknąć, aby wyświetlić ekran DVD SETUP. Patrz *Konfiguracja DVD (str.26)*.

### MENU CTRL **(wyłącznie DVD)**

Dotknij, aby wyświetlić ekran sterowania menu DVD-VIDEO. Patrz *Obsługa menu płyty DVD (str.25)*.

### PBC **(wyłącznie VCD)**

Włączyć lub wyłączyć funkcję sterowania odtwarzaniem (PBC).

### Audio **(wyłącznie VCD)**

Zmień kanał odtwarzania dźwięku.

Dotknąć, by wyszukać następne/poprzednie treści.

### <span id="page-23-0"></span>**CD z muzyką/ Płyta z mediami Podstawowe funkcje**

Większość funkcji można włączać korzystając z ekranu sterowania źródłem oraz ekranu odtwarzania.

#### **UWAGI**

- W niniejszym podręczniku wyrażenie "Płyta CD z muzyką" stanowić będzie ogólne określenie dotyczące płyt CD zawierających ścieżki muzyczne. "Disc media" stanowić będzie określenie odnoszące się do płyt CD/DVD zawierających pliki dźwiękowe lub filmy.
- Poniższy zrzut ekranu odnosi się do płyty z mediami. W przypadku CD może on wyglądać inaczej.

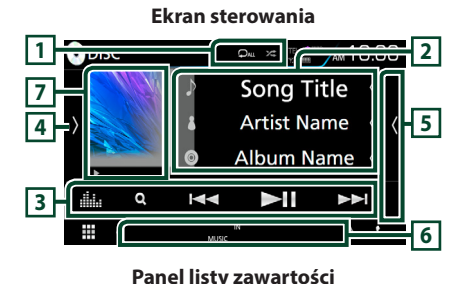

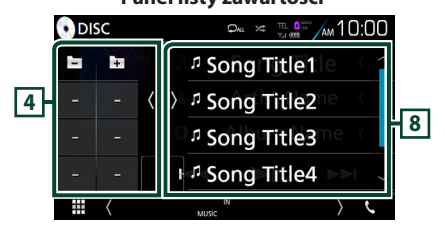

### $\boxed{1}$   $\boxed{2}$  /  $\approx$

- **•** : powtarza bieżącą ścieżkę/bieżący folder. Po każdym dotknięciu przycisku tryb powtarzania przełączany jest w następującej sekwencji; Powtarzanie ścieżki/ pliku ( $\Box$ 0), Powtarzanie folderu ( $\Omega$ ) (wyłącznie płyta z mediami), Powtarzanie wszystkiego (2 m)
- **\*** : Odtwarza wszystkie ścieżki w bieżącym folderze/na bieżącej płycie w kolejności losowej. Po każdym dotknięciu przycisku tryb losowy jest przełączany w następującej sekwencji; Losowa ścieżka ( $\leq w$ ) (wyłącznie CD z muzyką), Losowy folder ( $\sum$ ) (wyłącznie płyta z mediami), Losowanie wyłączone ( $\geq$ )

### **2 Informacje o ścieżce**

Umożliwia wyświetlenie informacji o bieżącej ścieżce/ pliku.

Jeśli nie ma informacji ze znacznika, wyświetlana jest tylko nazwa pliku i nazwa folderu. (Wyłącznie płyta z mediami)

### **3 Pasek funkcji**

- Q (Wyłącznie płyta z mediami) : Szuka pliku. Aby poznać szczegóły na temat operacji wyszukiwania, patrz *Wyszukiwanie plików (str.25)*.
- $\blacktriangleright$   $\blacktriangleright$  : Umożliwia wyszukanie poprzednich/następnych treści. Dotknąć i przytrzymać, aby szybko przewinąć naprzód lub wstecz. (Zostanie anulowane automatycznie po około 50 sekundach.)
- DH : Odtwarzanie lub wstrzymywanie.
- : Wyświetla ekran korektora graficznego. *[\(str.71\)](#page-70-1)*

#### **4 Panel funkcji (wyłącznie płyta z mediami)**

Dotknąć lewej strony ekranu, aby wyświetlić panel funkcji. Dotknąć ponownie, aby zamknąć panel.

 $\overline{\textbf{+}}$  · Umożliwia wyszukanie poprzedniego/następnego folderu.

### **5 Lista zawartości**

Dotknięcie ekranu po prawej stronie wyświetli listę zawartości. Ponowne dotknięcie zamknie listę.

### **6 Pozycje wyświetlacza**

- **IN**: W urządzeniu znajduje się płyta. Biały: Płyta wewnątrz urządzenia. Pomarańczowy: Błąd odtwarzacza płyt
- **VIDEO**: Oznacza plik wideo.
- **MUSIC**: Oznacza plik muzyczny.

#### **7 Okładka (Wyłącznie płyta z mediami) /Wskaźnik trybu odtwarzania/ Czas odtwarzania**

Wyświetlany jest obraz okładki obecnie odtwarzanego pliku.

- $\blacktriangleright$ ,  $\blacktriangleright\blacktriangleright$  itp.: wskaźnik bieżącego trybu odtwarzania
- Znaczenia każdej z ikon są następujące; > (odtwarzanie),  $\blacktriangleright$  (przewijanie do przodu),
	- A (przewijanie do tyłu), H (pauza).

### **8 Panel listy zawartości**

Wyświetla listę odtwarzania. Po dotknięciu nazwy utworu/pliku na liście, rozpocznie się odtwarzanie

**24**

<span id="page-24-0"></span>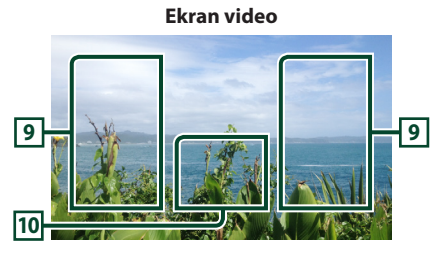

#### **9 Obszar wyszukiwania pliku (wyłącznie pliki filmów)**

Dotknąć, aby wyszukać następny/poprzedni plik.

#### **10 Obszar wyświetlania przycisków (wyłącznie pliki filmów)**

Dotknąć, aby wyświetlić ekran sterowania.

### **Operacja wyszukiwania (wyłącznie płyta z mediami)**

Pliki muzyczne lub filmy można odnaleźć za pomocą niżej opisanych operacji.

#### **UWAGI**

• Aby poznać operacje na ekranie listy, patrz *Ekran listy (str.17)*.

### Ñ **Wyszukiwanie plików**

Możliwe jest wyszukanie pliku z wykorzystaniem hierarchii.

- **1** Dotknij  $Q$ .
	- $\blacktriangleright$  Zostanie wyświetlony ekran listy folderów.

### **2 Dotknąć żądany folder.**

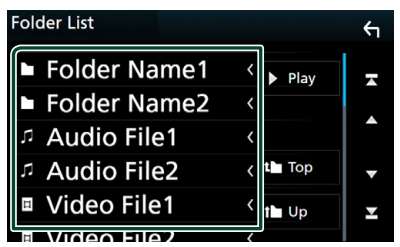

- $\blacktriangleright$  Po dotknieciu folderu zostanie wyświetlona jego zawartość.
- **3 Dotknąć żądaną pozycję znajdującą się na liście treści.**
	- $\triangleright$  Rozpoczęte zostanie odtwarzanie.

### **Obsługa menu płyty DVD**

W menu płyty DVD-VIDEO skonfigurować można pewne pozycje.

**1 Dotknięcie zaznaczonego obszaru podczas odtwarzania.**

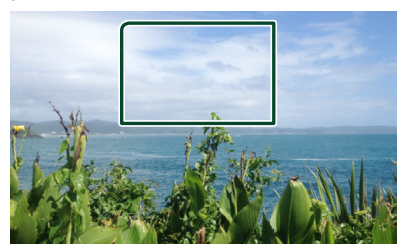

- $\triangleright$  Wyświetlony zostanie ekran Menu sterowania.
- **2 Wykonywanie żądanych operacji w następujący sposób.**

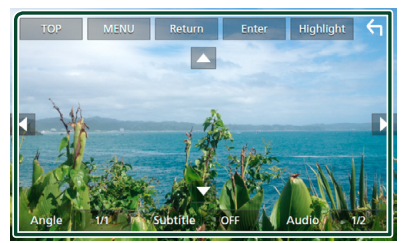

■ **Wyświetlanie głównego menu** Dotknij TOP.\*

■ **Wyświetlanie menu** Dotknij MENU.\*

- **Wyświetlanie poprzedniego menu** Dotknij Return.\*
- **Otwieranie wybranej pozycji** Dotknii **Enter**.
- **Włączanie obsługi bezpośredniej** Dotknij **Highlight**, by otworzyć tryb sterowania podświetleniem *(str.26)*.

■ **Przesuwanie kursora** Dotknij  $\blacktriangle$ ,  $\nabla$ ,  $\blacktriangleleft$ ,  $\blacktriangleright$ .

■ **Przełączanie języka napisów** Dotknii **Subtitle** . Język jest przełączany za każdym dotknięciem tego przycisku.

■ **Przełączanie języka audio** Dotknąć Audio. Język jest przełączany za każdym dotknięciem tego przycisku.

<span id="page-25-0"></span>■ **Przełączanie kąta obrazu**

Dotknij **Angle**. Po każdym dotknięciu tego przycisku zmieniany jest kąt obrazu.

\* Te przyciski mogą nie działać w zależności od płyty.

### Ñ **Sterowanie podświetleniem**

Sterowanie podświetleniem pozwala na sterowanie menu DVD przez dotknięcie przycisku menu bezpośrednio na ekranie.

- **1 Dotknij** Highlight **w ekranie Sterowania menu.**
- **2 Dotknąć żądaną pozycję na ekranie.**

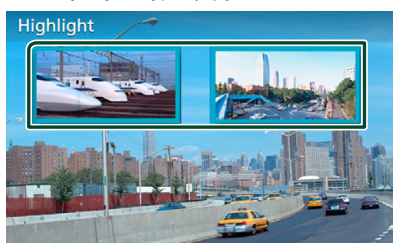

#### **UWAGI**

• Jeśli nie jest używane przez cały czas, sterowanie podświetleniem jest ukrywane automatycznie.

### **Konfiguracja DVD**

Możliwe jest skonfigurowanie funkcji odtwarzania płyt DVD.

**1 Dotknięcie zaznaczonego obszaru podczas odtwarzania.**

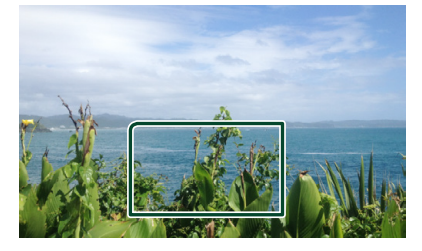

**2 Dotknąć lewej strony ekranu. Dotknąć** SETUP**.**

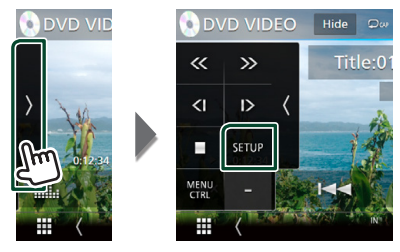

- ▶ Wyświetlony zostanie ekran Menu SETUP DVD.
- **3 Każdy z elementów ustawić w następujący sposób.**

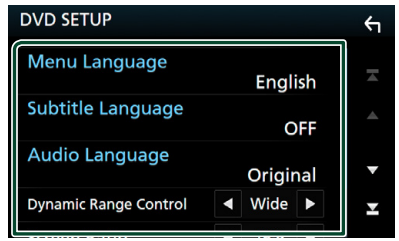

- Menu Language / Subtitle Language **/** Audio Language
- Patrz *[Konfiguracja języka \(str.27\)](#page-26-1)*.

#### ■ **Dynamic Range Control**

Ustawianie zakresu dynamicznego.

**Wide**: Zakres dynamiczny jest szeroki.

- **Normal**: Zakres dynamiczny jest normalny.
- **Dialog** (Domyślny): Umożliwia podniesienie całkowitej głośności w większym stopniu, niż pozostałe tryby. Funkcja ta działa tylko wtedy, gdy używane jest oprogramowanie Dolby Digital.

#### <span id="page-26-0"></span>■ **Screen Ratio**

Umożliwia wybór trybu wyświetlania ekranu.

**16:9** (Domyślny): Wyświetlanie obrazu panoramicznego.

**4:3 LB**: Wyświetlanie obrazu panoramicznego w formacie Letter Box (czarne pasy na górze i dole ekranu).

**4:3 PS**: Wyświetlanie obrazu panoramicznego w formacie Pan & Scan (obraz ucięty z lewej i prawej strony).

### <span id="page-26-1"></span>Ñ **Konfiguracja języka**

To ustawienie umożliwia wybranie języka wykorzystywanego w menu, napisach i dźwięku dialogów.

- **1 Dotknij pożądaną pozycję;**  Menu Language **,** Subtitle Language **,**  Audio Language **.**
	- hh Wyświetlony zostanie ekran konfiguracji Języka.

### **2 Wybrać język.**

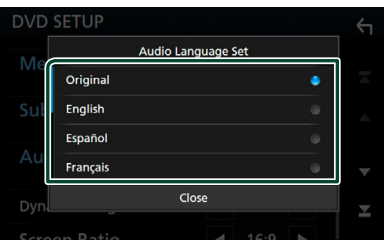

Informacje o kodach językowych znajdują się w rozdziale *[Kody językowe płyt DVD](#page-88-1)  [\(str.89\)](#page-88-1)*.

Ustawia wybrany język i powraca do ekranu konfiguracji DVD.

#### **UWAGI**

• Aby jako język audio ustawić oryginalny język płyty DVD, należy dotknąć Original.

## **USB/Karta SD**

### **Podłączanie urządzenia USB**

**1 Podłączyć urządzenie USB za pomocą** 

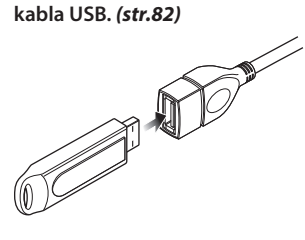

- **2 Naciśnij przycisk** HOME**.**
- $3$  Dotknij $\boxplus$ .
- **4 Dotknij** USB**.** *(str.15)*

### $\Box$  **Odłączyć urządzenie USB**

- **1 Naciśnij przycisk** HOME**.**
- **2 Dotknąć źródło inne niż** USB**.**
- **3 Odłączyć urządzenie USB.**

### Ñ **Urządzenia USB, które można używać**

W tym urządzeniu korzystać można z urządzenia USB klasy pamięci masowej.

Określenie "USB device" pojawiające się w niniejszym podręczniku oznacza urządzenie wykorzystujące pamięć flash.

#### ● **Informacje o systemie plików**

System plików powinien być jednym z wymienionych poniżej.

• FAT16 • FAT32 • exFAT • NTFS

#### **UWAGI**

- Urządzenie USB należy zainstalować w miejscu, gdzie nie będzie miało wpływu na bezpieczeństwo prowadzenia pojazdu.
- Nie można podłączyć urządzenia USB przez hub USB i uniwersalny czytnik kart pamięci (multi card reader).
- Należy wykonywać kopie bezpieczeństwa plików audio używanych w tym urządzeniu. Pliki mogą zostać usunięte w zależności od warunków pracy urządzenia USB. Producent nie jest odpowiedzialny za straty związane z utratą danych.

### <span id="page-27-0"></span>**Wkładanie karty SD**

#### **DNX8** DNX7

**1 Naciśnij przycisk** G**.**

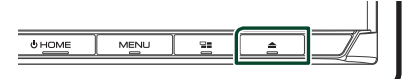

- **2 Dotykaj** OPEN**, aż panel całkowicie się otworzy.**
- **3 Włożyć kartę SD do szczeliny, aż zaskoczy na miejsce.**

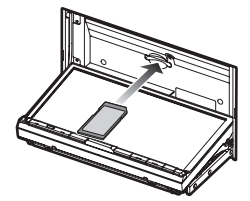

- **4 Naciśnij przycisk** G**.**
- **5 Naciśnij przycisk** HOME**.**
- $6$  Dotknij $\boxplus$ .
- **7 Dotknij** SD**.** *(str.15)*

### **DWS**

**1 Włożyć kartę microSD do szczeliny, aż zaskoczy na miejsce.**

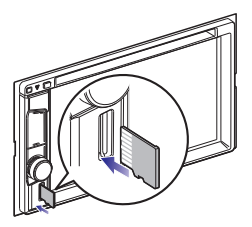

- **2 Naciśnij przycisk** HOME**.**
- $3$  Dotknij $\boxplus$
- **4 Dotknij** SD**.** *(str.15)*

#### **UWAGI**

• W celu zasłonięcia gniazda jest do niego włożona zaślepka w kształcie karty microSD. Wyjąć ją przed rozpoczęciem użytkowania i przechowywać w odpowiednim miejscu.

### **Wyjmij karte SD**

#### **DNX8** DNX7

- **1 Naciśnij przycisk** G**.**
- **2 Dotykaj** OPEN**, aż panel całkowicie się otworzy.**
- **3 Wcisnąć kartę SD, aż słyszalne będzie kliknięcie, a następnie odsunąć palec od karty. Karta wyskoczy i można ją wyjąć palcami.**
- **4 Naciśnij przycisk** G**.**

#### **DNKS**

**1 Wcisnąć kartę microSD, aż słyszalne będzie kliknięcie, a następnie odsunąć palec od karty. Karta wyskoczy i można ją wyjąć palcami.**

### $\blacksquare$  **Obsługiwana karta SD.**

To urządzenie odtwarza karty pamięci SD/ SDHC/ SDXC zgodne ze standardem SD, SDHC lub SDXC. Aby móc korzystać z karty miniSD, miniSDHC, microSD, microSDHC, lub microSDXC konieczny jest specjalny adapter.

Kart MultiMedia Card (MMC) nie można używać.

### <span id="page-27-1"></span>**Podstawowe funkcje USB/ Karty SD**

Większość funkcji można włączać korzystając z ekranu sterowania źródłem oraz ekranu odtwarzania.

#### **Ekran sterowania**

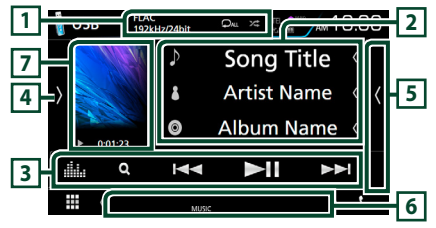

#### **Panel listy zawartości N**USB  $2^{\circ}$  /AM 10:00 t. <sup>1</sup> Song Title1 SB DEVICE<br>CHANGE **4** <sup>n</sup> Song Title2 **8** <sup>1</sup> Song Title3 <sup>1</sup> Song Title4

### $\Box$   $\Omega$  /  $\approx$

- **•** : powtarza bieżącą ścieżkę/bieżący folder. Po każdym dotknięciu przycisku tryb powtarzania przełączany jest w następującej sekwencii:
	- powtarzanie pliku ( $\Box$ <sup>0</sup>), powtarzanie folderu  $($   $\bullet$  ), powtarzanie wszystkiego ( $\bullet$   $\bullet$
- $\overline{z}$  : Odtwarza wszystkie ścieżki w bieżącym folderze w kolejności losowej. Po każdym dotknięciu przycisku tryb losowy jest przełączany w następującej sekwencji; odtwarzanie plików w kolejności losowej (**ZET**), odtwarzanie w kolejności losowej wyłączone  $($  $\overline{\mathbf{z}})$
- Gdy wyświetlane jest źródło o wysokiej rozdzielczości, wyświetlane są informacje o jego formacie.

### **2 Informacje o ścieżce**

Umożliwia wyświetlenie informacji o bieżącym pliku.

Jeśli nie ma informacji ze znacznika, wyświetlana jest tylko nazwa pliku i nazwa folderu.

### **3 Pasek funkcji**

- Q: Umożliwia wyszukiwanie ścieżek/plików. Aby poznać szczegóły na temat operacji wyszukiwania, patrz *Operacja wyszukiwania (str.30)*.
- •**I FE EXECUTE III** : Umożliwia wyszukanie poprzedniej/następnej ścieżki/pliku. Dotknąć i przytrzymać, aby szybko przewinąć naprzód lub wstecz. (Zostanie anulowane automatycznie po około 50 sekundach.)
- **DH** : Odtwarzanie lub wstrzymywanie.
- **External Exercise Exercise Avan korektora graficznego.** *[\(str.71\)](#page-70-1)*

### **4 Panel funkcji**

Dotknąć lewej strony ekranu, aby wyświetlić panel funkcji. Dotknąć ponownie, aby zamknąć panel.

 $\cdot$   $\Box$   $\Box$  : Umożliwia wyszukanie poprzedniego/następnego folderu.

#### • USB DEVICE CHANGE

(Tylko dla urządzenia USB w ) : Przełącza na inne urządzenie USB, gdy podłączone są dwa urządzenia USB.

### **5 Lista zawartości**

Dotknięcie ekranu po prawej stronie wyświetli listę zawartości. Ponowne dotknięcie zamknie listę.

### **6 Pozycje wyświetlacza**

- **VIDEO**: Oznacza plik wideo.
- **MUSIC**: Oznacza plik muzyczny.

#### **7 Okładka/ Wskaźnik trybu odtwarzania/ Czas odtwarzania**

Wyświetlany jest obraz okładki obecnie odtwarzanego pliku.

- $\rightarrow$   $\rightarrow$  itp.: wskaźnik bieżącego trybu odtwarzania Znaczenie poszczególnych ikon jest następujące;
- $\triangleright$  (odtwarzanie),  $\triangleright$  (przewijanie naprzód),
- A (przewijanie wstecz), H (wstrzymanie).

### **8 Panel listy zawartości**

Wyświetla listę odtwarzania. Po dotknięciu nazwy utworu/pliku na liście, rozpocznie się odtwarzanie.

#### **Ekran video**

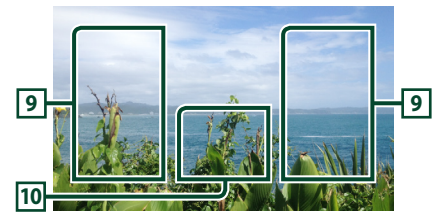

#### **9 Obszar wyszukiwania pliku (wyłącznie pliki filmów)**

Dotknąć, aby wyszukać następny/poprzedni plik.

#### **10 Obszar wyświetlania przycisków (wyłącznie pliki filmów)**

Dotknąć, aby wyświetlić ekran sterowania.

<span id="page-29-0"></span>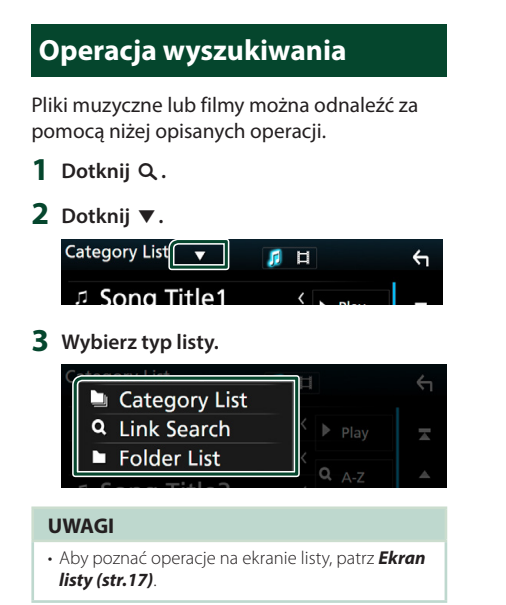

### **L** Wyszukiwanie kategorii

Można wyszukać plik, wybierając kategorię.

- **1 Dotknij** Category List**.**
- **2 Wybrać czy ma zostać wyszukany plik**  audio **F** czy plik video **in**
- **3 Dotknąć żądaną kategorię.**

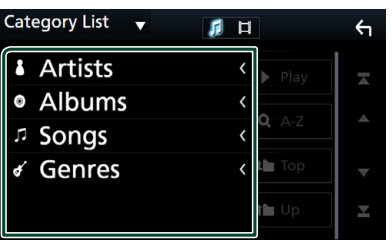

▶ Wyświetlona zostanie lista zgodna z dokonanym wyborem.

**4 Dotknąć, by wybrać żądaną pozycję z listy. Niniejszy krok należy powtarzać, aż odnaleziony zostanie żądany plik.**

### $\blacksquare$  Wyszukiwanie powiązane

Możliwe jest wyszukanie pliku tego samego wykonawcy/albumu/gatunku, co plik aktualnie odtwarzany.

- **1 Dotknij** Link Search**.**
- **2 Dotknij pożądany typ tagów. Można wybrać spośród wykonawcy, albumu, oraz gatunku.**

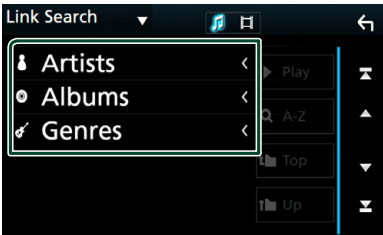

- ▶ Wyświetlona zostanie lista zgodna z dokonanym wyborem.
- **3 Dotknąć żądaną pozycję znajdującą się na liście treści.**

### $\blacksquare$  Wyszukiwanie w folderze

Możliwe jest wyszukanie pliku z wykorzystaniem hierarchii.

**1 Dotknij** Folder List**.**

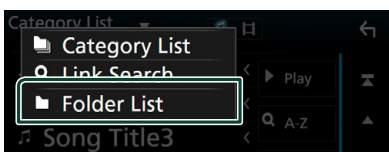

**2 Dotknąć żądany folder.**

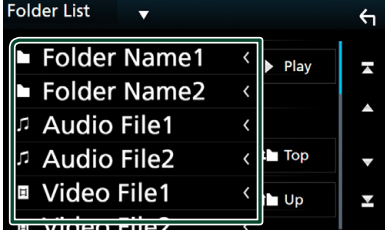

Po dotknięciu folderu zostanie wyświetlona jego zawartość.

**3 Dotknąć, by wybrać żądaną pozycję z listy. Niniejszy krok należy powtarzać, aż odnaleziony zostanie żądany plik.**

# <span id="page-30-1"></span><span id="page-30-0"></span>**iPod/iPhone**

### **Przygotowanie**

### Ñ **Urządzenia iPod/iPhone, które można podłączać**

Do urządzenia podłączyć można następujące modele.

Wyprodukowano dla

- iPhone 6s Plus
- iPhone 6s
- iPhone 6 Plus
- iPhone 6
- iPhone 5s
- iPhone 5c
- iPhone 5
- iPod touch (6. generacja)
- iPod touch (5 generacja)

#### **UWAGI**

- Najnowsza lista zgodności urządzeń iPod/iPhone. Aby uzyskać szczegółowe informacje, patrz *[www.](http://www.kenwood.com/cs/ce/ipod/) [kenwood.com/cs/ce/ipod/](http://www.kenwood.com/cs/ce/ipod/)*.
- Po podłączeniu iPoda/iPhone'a do tego urządzenia za pomocą opcjonalnego kabla do podłączania iPoda KCA-iP103, można zasilać iPoda/iPhone'a i ładować go podczas odtwarzania muzyki. Urządzenie Kenwood musi być włączone.
- W przypadku rozpoczęcia odtwarzania po podłączeniu iPoda, najpierw odtwarzana jest muzyka, która była odtwarzana przez iPoda w momencie podłączenia.

### **F** Podłączanie iPod/iPhone

#### *Połączenie przewodowe*

#### **Przygotowanie**

- Podłącz iPod/iPhone za pomocą KCA-iP103 (opcjonalny dodatek), gdy CarPlay nie jest podłączone.
- W przypadku iPhone'a obsługującego CarPlay, należy wyłączyć CarPlay, ustawiając funkcje iPhone'a przed podłączeniem iPhone'a. Aby uzyskać szczegółowe informacje o metodzie konfiguracji, skontaktuj się z producentem gniazda.
- **DNX8 DNX7 DNX5** : Podłaczyć iPod/ iPhone do szarego gniazda USB za pomocą KCAiP103 (dodatek opcjonalny).
- Można podłączyć tylko jeden iPod/iPhone.
- **1 Podłączanie iPod/iPhone'a z użyciem KCA-iP103.** *[\(str.83\)](#page-82-0)*
- **2 Naciśnij przycisk** HOME**.**
- $3$  Dotknij  $\overline{\mathbf{H}}$ .
- **4 Dotknij** iPod**.** *(str.15)*
- **Aby odłączyć iPoda/iPhone'a podłączonego za pomocą kabla:**
- **1 Odłączyć iPoda/iPhone'a.**

#### *Połączenie Bluetooth*

#### **Przygotowanie**

- Aby podłączyć iPhone przez Bluetooth, należy najpierw zarejestrować je jako urządzenie Bluetooth i wykonać konfigurację profilu połączenia. Patrz *[Rejestracja z urządzeń](#page-48-1)  [Bluetooth \(str.49\)](#page-48-1)* oraz *[Podłączanie](#page-49-1)  [urządzenia Bluetooth \(str.50\)](#page-49-1)*.
- Podłączyć iPhone przez Bluetooth, gdy CarPlay i iPod/iPhone nie są podłączone przez USB.

Sparuj iPhone'a przez Bluetooth.

- **Wybierz metodę wykonywania połączeń dla odtwarzania dźwięku ze źródła iPod.**
- **1 Naciśnij przycisk** MENU**.**
	- $\triangleright$  Zostanie wyświetlone menu podręczne.

#### <span id="page-31-0"></span>*iPod/iPhone*

- **2 Dotknąć** SETUP**.**
	- $\triangleright$  Wyświetlony zostanie ekran SETUP.

### **3 Dotknij** AV**.**

- $\blacktriangleright$  Zostanie wyświetlony ekran AV.
- **4 Dotknij** iPod Bluetooth Connection**.**

**Bluetooth** (domyślnie): Odtwarzaj dźwięk przy użyciu urządzenia Bluetooth.

**Bluetooth+HDMI**: Odtwarzaj dźwięk przy użyciu urządzenia HDMI i dokonuj wyboru muzyki itp. przy użyciu urządzenia Bluetooth.

### **Podstawowe funkcje iPod/ iPhone**

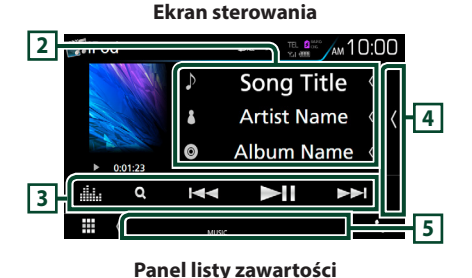

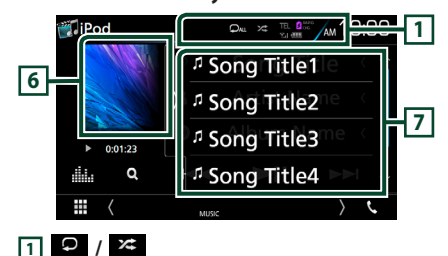

- **•** : Powtarza bieżącą ścieżkę/album. Po każdym dotknięciu przycisku tryb powtarzania przełączany jest w następującej sekwencji; powtarzanie utworu (20), powtarzanie wszystkich utworów ( $\Omega_{\text{ML}}$ )
- **\*** : Losowe odtwarzanie wszystkich utworów w bieżącym albumie. Po każdym dotknięciu przycisku tryb losowy jest przełączany w następującej sekwencji; odtwarzanie utworu w kolejności losowej ( $\overline{\mathbf{z}}$ ), odtwarzanie albumu w kolejności losowej ( $\times$  ), odtwarzanie w kolejności losowej wyłączone ( $\geq$ )

### **2 Informacje o ścieżce**

- Umożliwia wyświetlenie informacji o bieżącym pliku.
- Dotknąć, aby wyświetlić ekran listy kategorii. Patrz *[Wyszukiwanie kategorii \(str.33\)](#page-32-1)*.

### **3 Pasek funkcji**

- Q · Umożliwia wyszukiwanie ścieżek/plików Aby poznać szczegóły na temat operacji wyszukiwania, patrz *[Operacja wyszukiwania](#page-32-2)  [\(str.33\)](#page-32-2)*.
- •**I FE EXECUTE:** Umożliwia wyszukanie poprzedniej/następnej ścieżki/pliku. Dotknąć i przytrzymać, aby szybko przewinąć naprzód lub wstecz. (Zostanie anulowane automatycznie po około 50 sekundach.)
- DH : Odtwarzanie lub wstrzymywanie.
- **ika** : Wyświetla ekran korektora graficznego. *[\(str.71\)](#page-70-1)*

### **4 Lista zawartości**

Dotknięcie ekranu po prawej stronie wyświetli listę zawartości. Ponowne dotknięcie zamknie listę.

### **5 Pozycje wyświetlacza**

• **MUSIC**: Oznacza plik muzyczny.

### **6 Okładka/ Wskaźnik trybu odtwarzania/ Czas odtwarzania**

Wyświetlany jest obraz okładki obecnie odtwarzanego pliku.

•  $\rightarrow$   $\rightarrow$  itp.: wskaźnik bieżącego trybu odtwarzania

Znaczenie poszczególnych ikon jest następujące;

- $\triangleright$  (odtwarzanie),  $\triangleright$  (przewijanie naprzód),
- A (przewijanie wstecz), H (wstrzymanie).

### **7 Panel listy zawartości**

Wyświetla listę odtwarzania. Po dotknięciu nazwy utworu/pliku na liście, rozpocznie się odtwarzanie.

### <span id="page-32-2"></span><span id="page-32-0"></span>**Operacja wyszukiwania**

Pliki muzyczne można odnaleźć za pomocą niżej opisanych operacji.

- 1 Dotknij Q.
- **2 Dotknii** ▼.

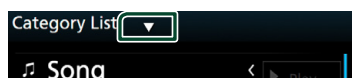

 $\leftarrow$ 

**3 Wybierz typ listy.**

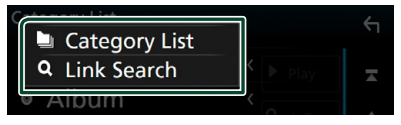

#### **UWAGI**

• Aby poznać operacje na ekranie listy, patrz *Ekran listy (str.17)*.

### <span id="page-32-1"></span> $\blacksquare$  **Wyszukiwanie kategorii**

Można wyszukać plik, wybierając kategorię.

- **1 Dotknij** Category List**.**
- **2 Dotknąć żądaną kategorię.**

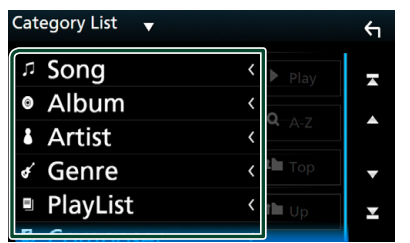

▶ Wyświetlona zostanie lista zgodna z dokonanym wyborem.

**3 Dotknąć, by wybrać żądaną pozycję z listy. Niniejszy krok należy powtarzać, aż odnaleziony zostanie żądany plik.**

### $\blacksquare$  Wyszukiwanie powiązane

Możliwe jest wyszukanie pliku tego samego wykonawcy/albumu/gatunku/kompozytora, co plik aktualnie odtwarzany.

- **1 Dotknij** Link Search**.**
- **2 Dotknij pożądany typ tagów. Można wybrać z pomiędzy wykonawcy, albumu, gatunku i kompozytora.**

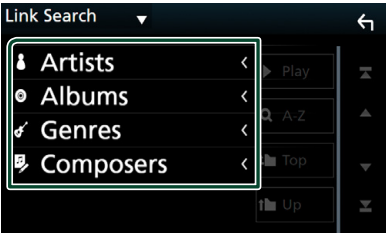

- ▶ Wyświetlona zostanie lista zgodna z dokonanym wyborem.
- **3 Dotknąć żądaną pozycję znajdującą się na liście treści.**

# <span id="page-33-1"></span><span id="page-33-0"></span>**Aplikacje — Android Auto™/Apple CarPlay/ Mirroring**

### <span id="page-33-2"></span>**Obsługa funkcji Mirroring**

Można słuchać muzyki i oglądać filmy przy użyciu funkcji Mirroring (lustrzanego odbicia/ powtarzania zawartości ekranu) dla urządzeń z systemem Android.

### **N** Przygotowanie

#### **Przygotowanie**

- Należy zainstalować najnowszą wersję aplikacji KENWOOD Smartphone Control na urządzeniu z systemem operacyjnym Android. Wyszukać "KENWOOD Smartphone Control" w Sklepie Google, aby znaleźć i zainstalować najnowszą wersję aplikacji. Szczegółowe informacje podane są na stronie internetowej. *[http://www.kenwood.](http://www.kenwood.com/products/car_audio/app/kenwood_smartphone_control/eng/) [com/products/car\\_audio/app/kenwood\\_](http://www.kenwood.com/products/car_audio/app/kenwood_smartphone_control/eng/) [smartphone\\_control/eng/](http://www.kenwood.com/products/car_audio/app/kenwood_smartphone_control/eng/)*
- Kalibracja ekranu urządzenia z systemem Android jest wymagana tylko podczas pierwszego nawiązania połączenia. Ponowna kalibracja jest konieczna tylko wtedy, gdy wyjściowy rozmiar ekranu urządzenia Android uległ zmianie.
- Aby podłączyć urządzenie Android przez Bluetooth, należy najpierw zarejestrować je jako urządzenie Bluetooth i wykonać konfigurację profilu. Patrz *[Rejestracja z urządzeń Bluetooth](#page-48-1)  [\(str.49\)](#page-48-1)* oraz *[Podłączanie urządzenia](#page-49-1)  [Bluetooth \(str.50\)](#page-49-1)*.
- **1 Niniejsze urządzenie i urządzenie Android są łączone za pomocą MHL (KCA-MH100 ; sprzedawane oddzielnie) lub HDMI (KCA-HD100 ; sprzedawane oddzielnie) i poprzez profil Bluetooth HID i SPP.**  *[\(str.83\)](#page-82-1)*

### Ñ **Operacja**

- **1 Naciśnij przycisk** HOME**.**
- $2$  Dotknij $\mathbf{\mathbf{\#}}$ .
- **3 Dotknij** HDMI Mirroring**.** *(str.15)*
- **4 Dotknij** Agree **.**

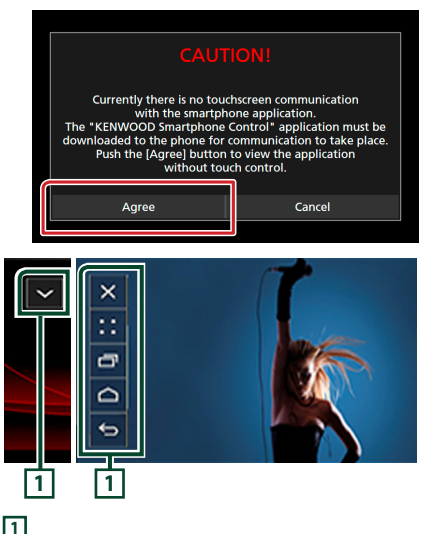

Przyciski DOM/WSTECZ/ZADANIE zostaną wyświetlone na ekranie tego urządzenia i można je będzie przesuwać po ekranie, przeciągając i upuszczając. Poza tym, te przyciski można zminimalizować, kiedy nie są potrzebne. Przyciski DOM/WSTECZ/ZADANIE mogą nie pojawiać się podczas korzystania z niektórych aplikacji. (np. aplikacje do edycji wideo itp.)

#### **UWAGI**

- Sterowanie smartfonem z tego urządzenia jest ograniczone do funkcji opartych o użycie jednego palca, jak stuknięcie/podwójne stuknięcie/przytrzymanie/przesunięcie.
- Funkcje wymagające użycia dwóch lub więcej palców, jak szczypanie/rozsuwanie palców/ stukanie wieloma palcami, są niedostępne.

### <span id="page-34-0"></span> $\blacksquare$  **Aplikacia KENWOOD Music Control for Android**

#### **Przygotowanie**

• Należy zainstalować najnowszą wersję aplikacji KENWOOD Music Control na urządzeniu z systemem operacyjnym Android. Wyszukać "KENWOOD Music Control for Android" w Sklepie Google, aby znaleźć i zainstalować najnowszą wersję aplikacji. Szczegółowe informacje podane są na stronie internetowej. *[http://www.kenwood.com/car/](http://www.kenwood.com/car/app/kmc1_aapp/eng/) [app/kmc1\\_aapp/eng/](http://www.kenwood.com/car/app/kmc1_aapp/eng/)*

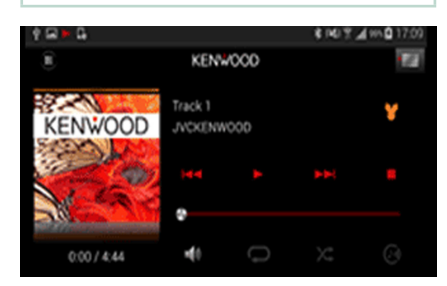

Aplikacji KENWOOD Music Control można używać tak samo, jak smartfona, do odtwarzania muzyki i wideo.

### **Obsługa funkcji Apple CarPlay**

CarPlay to inteligentniejszy i bezpieczniejszy sposób na używanie iPhone'a w samochodzie. CarPlay zbiera zadania, które chcesz wykonywać zużyciem iPhone'a podczas jazdy, i wyświetla je na ekranie tego produktu. Możesz korzystać z nawigacji, rozmawiać przez telefon, wysyłać i odbierać wiadomości, a także słuchać muzyki z iPhone'a podczas prowadzenia pojazdu. Aby ułatwić sobie obsługę iPhone'a, można również używać sterowania głosem przy użyciu asystentki Siri.

Aby uzyskać szczegółowe informacje na temat CarPlay, wejdź na stronę *https://ssl.apple. com/ios/carplay/*.

#### *Zgodne urządzenia iPhone*

Z CarPlay można korzystać w połączeniu z następującymi modelami urządzeń iPhone.

- iPhone 6s Plus
- iPhone 6s
- iPhone 6 Plus
- iPhone 6
- iPhone 5s
- iPhone 5c
- iPhone 5

### **E** Przygotowanie

- **1 Podłącz iPhone za pomocą KCA-iP103 i gniazda USB (czarnego).** *[\(str.83\)](#page-82-0)* Kiedy iPhone zgodny z CarPlay zostanie podłączony do złącza USB (czarnego), smartfon aktualnie podłączony przez Bluetooth zostanie odłączony.
- **2 Odblokować iPhone'a.**

### **E** Przyciski obsługi i dostępne **aplikacje na ekranie głównym CarPlay**

Można korzystać z aplikacji z podłączonego iPhone'a.

Wyświetlane pozycje oraz język używany na ekranie różnią się w zależności od podłączonego urządzenia.

#### Aby włączyć tryb CarPlay, dotknij ikony Apple CarPlay na ekranie wyboru źródła. *(str.15)*

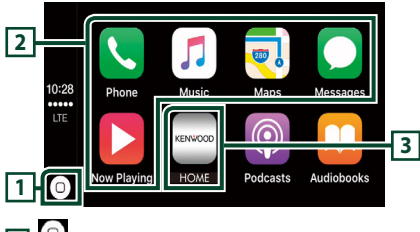

 $\overline{11}$  $\overline{0}$ 

- wyświetla ekran domowy CarPlay.
- dotknięcie i przytrzymanie włącza Siri.

### **2 Przyciski aplikacji**

Uruchamia aplikację.

### **3** HOME

Wychodzi z ekranu CarPlay i wyświetla ekran domowy.

### *Aby zamknąć ekran CarPlay*

**1 Naciśnij przycisk** HOME**.**

### **Korzystanie z Siri**

Można włączyć Siri.

1 Naciśnij i przytrzymaj przycisk **글=** przez **1 sekundę.**

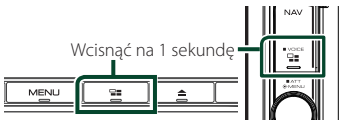

**2 Rozmawiać z Siri.**

### *Aby wyłączyć*

1 Naciśnij przycisk **-1**.

### **E** Przełacz na ekran Apple CarPlay **podczas słuchania treści z innego źródła**

1 Naciśnij przycisk **-a.** 

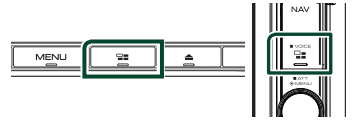

#### **UWAGI**

• Jeśli dźwięk jest odtwarzany przy użyciu Apple CarPlay, gdy ekran Apple CarPlay jest wyświetlony, źródło zostaje przełączone na Apple CarPlay.
# **Obsługa Android Auto™ ( )**

Android Auto pozwala na wygodne korzystanie z funkcji urządzenia Android podczas prowadzenia pojazdu. Można łatwo korzystać z nawigacji, rozmawiać przez telefon, słuchać muzyki i korzystać z wygodnych funkcji urządzenia Android podczas prowadzenia pojazdu.

Aby uzyskać szczegółowe informacje na temat Android Auto, wejdź na strony *https://www. android.com/auto/* oraz *https://support. google.com/androidauto*.

# *Zgodne urządzenia Android*

Z Android Auto można korzystać w połączeniu z urządzeniami z systemem Android w wersji 5.0 (Lollipop) lub nowszej.

#### **UWAGI**

• Android Auto może nie być dostępny na wszystkich urządzeniach i we wszystkich krajach lub regionach.

# **n** Przygotowanie

**1 Podłącz urządzenie Android przez złącze USB.** *[\(str.83\)](#page-82-0)*

Aby korzystać z funkcji zestawu głośnomówiącego, podłączyć urządzenie Android przez Bluetooth.

Kiedy urządzenie Android zgodne z Android Auto zostanie podłączone do gniazda USB, zostanie ono automatycznie połączone przez Bluetooth, a smartfon aktualnie podłączony przez Bluetooth zostanie odłączony.

**2 Odblokować urządzenie Android.**

# Ñ **Przyciski obsługi i dostępne aplikacje na ekranie Android Auto**

Można obsługiwać aplikacje zainstalowane na podłączonym urządzeniu Android.

Pozycje wyświetlane na ekranie są różne w zależności od podłączonego urządzenia Android.

Aby włączyć tryb Android Auto, dotknij ikony Android Auto na ekranie wyboru źródła. *(str.15)*

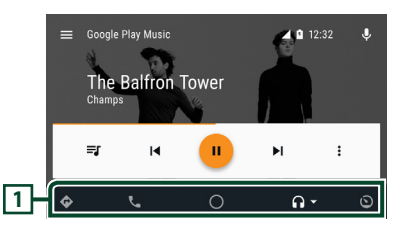

# **1 Przyciski aplikacji/informacji**

Uruchamiają aplikację lub wyświetlają informacje.

# *Aby zamknąć ekran Android Auto*

- **1 Naciśnij przycisk** HOME**.**
- **Korzystanie ze sterowania głosem**
- **1** Naciśnij i przytrzymaj przycisk **przez 1 sekundę.**

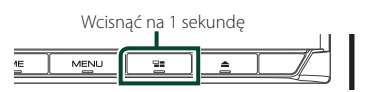

# *Aby anulować*

- **1** Naciśnij przycisk **모**.
- **F** Przełącz na ekran Android **Auto podczas słuchania treści z innego źródła**
- **1** Naciśnij przycisk **es**.

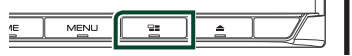

#### **UWAGI**

• Jeśli dźwięk jest odtwarzany przy użyciu Android Auto, gdy ekran Android Auto jest wyświetlony, źródło zostaje przełączone na Android Auto.

# **Obsługa serwisu Spotify**

Używając tego urządzenia, można słuchać muzyki z serwisu Spotify, sterując aplikacją zainstalowaną na urządzeniu iPhone lub urządzeniu z systemem operacyjnym Android. Aby włączyć źródło Spotify, dotknij ikony

# Spotify na ekranie wyboru źródła. *(str.15)*

#### **Przygotowanie**

• Należy zainstalować najnowszą wersję aplikacji Spotify, o nazwie "Spotify", na urządzeniu iPhone lub urządzeniu z systemem Android. iPhone: Należy wyszukać "Spotify" w serwisie Apple App Store, aby znaleźć i zainstalować najnowszą wersję aplikacji.

Android: Należy wyszukać "Spotify" w Sklepie Google, aby znaleźć i zainstalować najnowszą wersję aplikacji.

- iPhone'y są podłączane przez USB lub Bluetooth.
- Urządzenia Android są podłączane przez Bluetooth.
- Aby podłączyć smartfon przez Bluetooth, należy najpierw zarejestrować je jako urządzenie Bluetooth i wykonać konfigurację profilu App (SPP). Patrz *[Rejestracja z urządzeń Bluetooth](#page-48-0)  [\(str.49\)](#page-48-0)* oraz *[Podłączanie urządzenia](#page-49-0)  [Bluetooth \(str.50\)](#page-49-0)*.

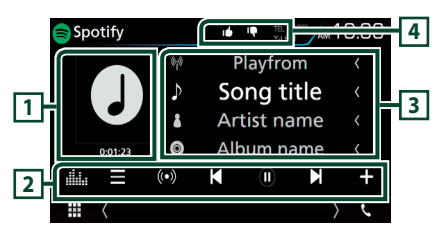

### **1 Okładka/ Czas odtwarzania**

- Wyświetlane są dane obrazu, jeśli są dostępne w bieżącej zawartości.
- Dla sprawdzenia czasu odtwarzania.

# **2 Pasek funkcji**

- $\blacksquare$ : Wyświetla ekran menu
- $\cdot$   $\circ$   $\circ$  · Wybrana zostaje nowa stacia radiowa powiązana z wykonawcą aktualnie odtwarzanego utworu i rozpoczyna się odtwarzanie.
- $\cdot$   $\blacksquare$ ,  $\blacksquare$  : Przeskakuje obecnie odtwarzany utwór.
- $\cdot$   $\Theta$  ,  $\Phi$  : Odtwarza lub wstrzymuje odtwarzanie zawartości bieżącej stacji.
- $\blacksquare$  : Zapisuie aktualnie odtwarzany utwór w Moja muzyka.
- **ikan** : Wyświetla ekran korektora graficznego. *[\(str.71\)](#page-70-0)*

# **3 Informacje o zawartości**

Umożliwia wyświetlenie informacji o aktualnie odtwarzanej zawartości.

# **4 9 / 6 / 9 / 2**

- $\cdot$   $\Gamma$  : Wybór kciuka w dół dla bieżącej zawartości i przejście do kolejnej zawartości.
- <sup>1</sup>1 : Zarejestrowanie bieżącej treści jako ulubionej.
- **•** : powtarza bieżący utwór.
- **\*** : Odtwarza wszystkie utwory na bieżącej liście odtwarzania w kolejności losowej.

# **Wybór utworu**

# $1$  Dotknąć  $\blacksquare$ .

▶ Pojawi się ekran menu.

**2 Wybrać typ listy, a następnie wybrać żądaną pozycję.**

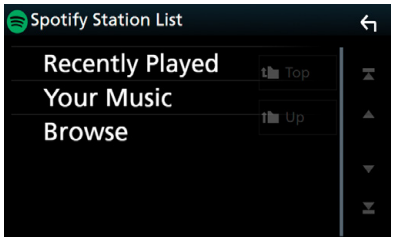

#### ■ **Wybiera nazwę kategorii i stacji na liście.**

Dotknąć nazwy kategorii i stacji na liście.

#### ■ 1 Top Powrót do najwyższego poziomu listy.

በ TUp Powrót do poprzedniej listy.

#### **Informacje o Spotify®**

#### **Urządzenia iPhone lub iPod touch**

• Należy zainstalować najnowszą wersję aplikacji Spotify na urządzeniu iPhone lub iPod touch. (Należy wyszukać "Spotify" w serwisie Apple App Store, aby znaleźć i zainstalować najnowszą wersję aplikacji.)

#### **Urządzenia z systemem operacyjnym Android™**

• Wejdź na stronę Google play i wyszukaj frazę "Spotify", aby zainstalować.

#### **Uwaga**

- Upewnić się, że jest się zalogowanym do aplikacji na smartfonie. W przypadku braku konta Spotify, można je utworzyć bezpłatnie z użyciem smartfona lub na witrynie www.spotify.com.
- Ponieważ Spotify to usługa oferowana przez inną firmę, specyfikacje mogą ulec zmianie bez wcześniejszego powiadomienia. Oznacza to, że mogą występować problemy ze zgodnością, a niektóre lub wszystkie usługi stać się niedostępne.
- Z poziomu tego urządzenia niektóre funkcje Spotify nie są obsługiwane.
- W przypadku problemów z obsługą aplikacji, proszę skontaktować się ze Spotify poprzez www. spotify.com.
- Ustal połączenie z internetem.

# **Radio**

# **Podstawowa obsługa radia**

Większościa funkcji można sterować korzystając z ekranu sterowania źródłem. Aby włączyć źródło radiowe, dotknij ikony Radio na ekranie wyboru źródła. *(str.15)*

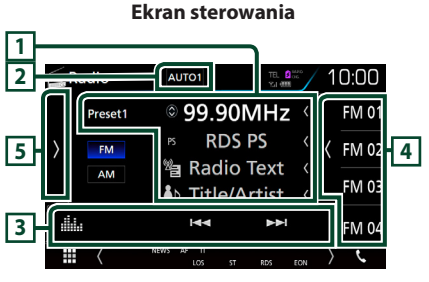

#### **Ekran listy zapisanych stacji**

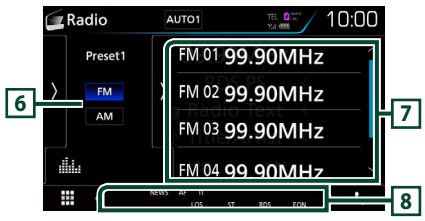

# **1 Wyświetlanie informacji**

Wyświetla informacje o bieżącej stacji: Częstotliwość

Dotykanie  $\bigcirc$  pozwala na przełączanie między treścią A a treścią B.

Treść A: nazwa stacji (PS), tekst RDS, tytuł i wykonawca

Treść B: gatunek PTY, tekst RDS plus

**Preset#**: Numer zapisanej pozycji

### **2** AUTO1 **/** AUTO2 **/** MANUAL

Umożliwia przełączanie trybu wyszukiwania w następującej sekwencji; **AUTO1**, **AUTO2**, MANUAL .

- **AUTO1**: Automatyczne właczanie stacii z dobrym sygnałem.
- **AUTO2**: Włączanie po kolei stacji zapisanych w pamięci.
- **MANUAL**: Reczne przełaczanie na następna częstotliwość radiową.

# **3 Pasek funkcji**

- E F : Umożliwia dostrojenie stacji. Zmienić można sposób, w jaki przełączana jest częstotliwość.
- : Wyświetla ekran korektora graficznego. *[\(str.71\)](#page-70-0)*

## **4 Zaprogramowany klawisz**

Przywołuje stację zapisaną w pamięci.

• Dotknięcie ekranu po prawej stronie wyświetli listę zaprogramowanych stacji. Ponowne dotknięcie zamknie listę.

# **5 Panel funkcji**

Dotknąć lewej strony ekranu, aby wyświetlić panel funkcji. Dotknąć ponownie, aby zamknąć panel. Aby poznać szczegóły na temat przycisków, patrz *[Panel funkcji \(str.41\)](#page-40-0)*.

### **6** FM AM

Umożliwia przełączenie pasma.

# **7 Lista Preset**

Przywołuje stację zapisaną w pamięci. Po przytrzymaniu przez 2 sekundy zapisuje aktualnie odbieraną stację w pamięci.

# **8 Pozycje wyświetlacza**

- **ST**: Odbierana jest audycja stereo.
- **MONO**: Włączona jest funkcja wymuszonego mono.
- **AF**: Funkcja wyszukiwania AF jest włączona.
- **EON**: Stacja Radio Data System przesyła EON.
- **LOS**: Funkcja Local Seek jest włączona.
- **NEWS**: Odtwarzanie przerwane przez biuletyn z wiadomościami.
- **RDS**: Oznacza stan stacji Radio Data System, gdy włączona jest funkcja AF.

Biały: Radio Data System jest odbierany. Pomarańczowy: Radio Data System nie jest odbierany.

• **TI**: Oznacza stan odbioru informacji o ruchu drogowym.

Biały: Sygnał TP jest odbierany.

Pomarańczowy: Sygnał TP nie jest odbierany.

# <span id="page-40-0"></span>**E** Panel funkcji

### **1 Dotknąć lewej strony ekranu.**

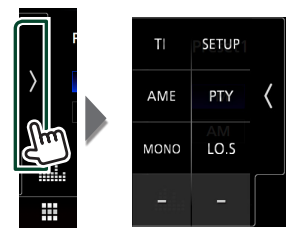

Funkcje poszczególnych przycisków są następujące.

#### TI **(wyłącznie tuner FM)**

Umożliwia włączenie trybu informacji o ruchu na drogach. Aby poznać szczegóły, patrz temat *[Informacje o ruchu \(str.42\)](#page-41-0)*.

#### **SETUP**

Wyświetla ekran Ustawień tunera. Aby uzyskać szczegółowe informacje, patrz *[Ustawienia](#page-42-0)  [tunera \(str.43\)](#page-42-0)*.

#### AME

Automatycznie zapisuje stacje w pamięci. Aby poznać szczegóły, patrz *[Automatyczne](#page-40-1)  [wprowadzanie do pamięci \(str.41\)](#page-40-1)*.

### PTY **(wyłącznie tuner FM)**

Umożliwia wyszukanie programu poprzez ustawienie typu programu. Aby poznać szczegóły, patrz *[Wyszukiwanie według typu](#page-41-1)  [programu \(str.42\)](#page-41-1)*.

#### MONO **(wyłącznie tuner FM)**

Wybór odbioru monofonicznego.

#### LO.S **(wyłącznie tuner FM)**

Włączanie lub wyłączanie funkcji Przeszukiwanie lokalne.

# **Obsługa pamięci**

# <span id="page-40-1"></span> $\blacksquare$  **Automatyczne wprowadzanie do pamięci**

Możliwe jest automatyczne zapisanie w pamięci stacji o silnych sygnałach.

**1 Dotknąć przycisk żądanego pasma.**

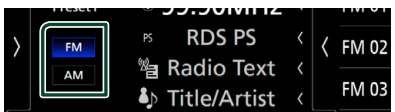

**2 Dotknąć lewej strony ekranu. Dotknij** AME**.**

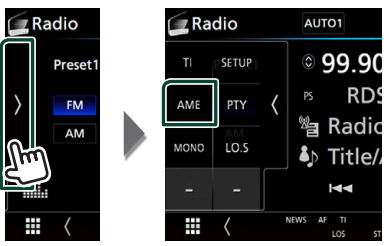

### **3 Dotknij** Yes **.**

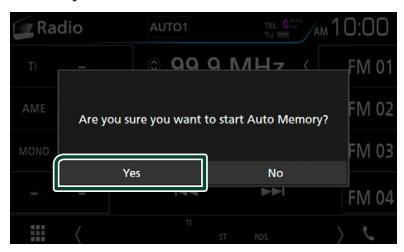

 $\blacktriangleright$  Rozpoczęte zostanie automatyczne wprowadzanie do pamięci.

# **E** Reczne wprowadzanie do **pamięci**

Możliwe jest zapisanie w pamięci aktualnie odbieranei stacii.

- **1 Wybierz stację, która ma zostać zapisana w pamięci.**
- **2 Dotknij** FM# **(#:1-15) lub** AM# **(#:1-5), gdzie będzie przechowywana wybrana stacja i przytrzymać przez 2 sekundy, aż do pojawienia się sygnału dźwiękowego.**

# **Operacja wybierania**

# <span id="page-41-1"></span>**Wyszukiwanie według typu programu (wyłącznie tuner FM)**

Słuchając FM można dostroić się do stacji nadającej programy określonego typu.

#### **1 Dotknąć lewej strony ekranu. Dotknij** PTY**.**

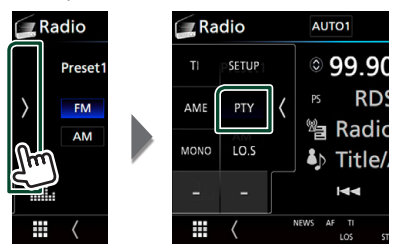

Pojawi się ekran "PTY Search".

- **2 Wybrać typ programu z listy.**
- **3 Dotknij** Search**.**

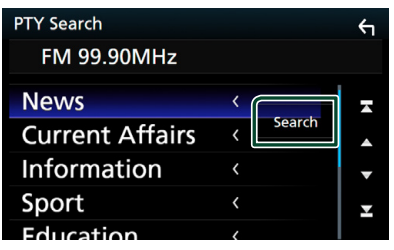

Możliwe jest wyszukanie stacji nadającej wybrany typ programów.

# <span id="page-41-0"></span>**Informacje o ruchu (tylko tuner FM)**

Po rozpoczęciu nadawania biuletynu o ruchu na drogach można automatycznie słuchać i oglądać podawane informacje. Jednakże ta opcja wymaga funkcji RDS z informacją TI.

### **1 Dotknąć lewej strony ekranu. Dotknij** TI**.**

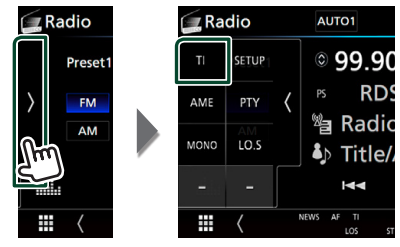

 $\triangleright$  Tryb informacii o ruchu na drogach jest ustawiony.

# **F** Po rozpoczęciu biuletynu o **ruchu na drogach**

Ekran z informacjami o ruchu drogowym pojawi się automatycznie.

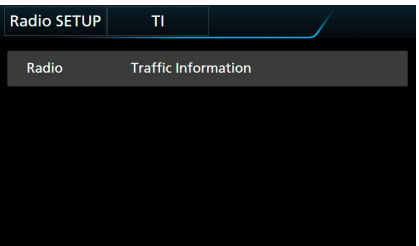

#### **UWAGI**

- Należy włączyć funkcję informacji o ruchu drogowym, aby ekran z informacjami pojawiał się automatycznie.
- Automatycznie zapisywana jest głośność wybrana podczas odbierania informacji o ruchu na drogach. Kiedy informacje o ruchu na drogach zostaną odebrane ponownie, urządzenie automatycznie przywoła ustawienie głośności.

# <span id="page-42-0"></span>**Ustawienia tunera**

Można ustawić parametry odnoszące się do tunera.

**1 Dotknąć lewej strony ekranu. Dotknąć** SETUP**.**

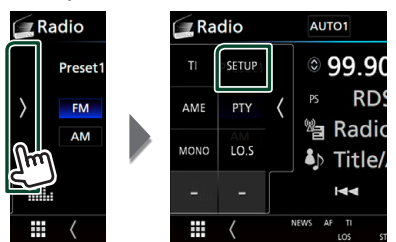

**> Wyświetlony zostanie ekran Radio** SETUP.

### **2 Każdy z elementów ustawić w następujący sposób.**

#### ■ **NEWS**

Ustawianie czasu przerywania nadawania wiadomości. Domyślnie ustawione to "OFF".

#### ■ **AF**

Gdy odbiór jest słaby, funkcja ta automatycznie przełącza na stację o lepszym odbiorze na innej częstotliwości, która nadaje ten sam program w tej samej sieci Radio Data System. Domyślnie ustawione jest "ON".

#### ■ **Regional**

Wybór, czy radio ma się przełączać na stację tylko z określonego regionu przy użyciu "AF". Domyślnie ustawione jest "ON".

#### ■ **Auto TP Seek**

Gdy odbiór stacji informacyjnej jest słaby, funkcja ta automatycznie wyszukuje stacji o lepszym odbiorze. Domyślnie ustawione jest .ON".

#### ■ Language Select

Wybór języka dla funkcji rodzaju programu PTY.

# **DAB ( DNX5170DABS/ DNX317DABS)**

# **Podstawowa obsługa DAB**

Większością funkcji można sterować korzystając z ekranu sterowania źródłem. Aby włączyć źródło DAB, dotknij ikony DAB na ekranie wyboru źródła. *(str.15)*

#### **Ekran sterowania**

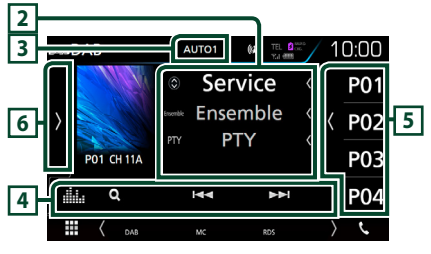

**Ekran listy zapisanych stacji**

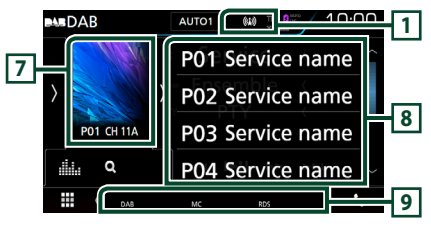

# **1 Wskaźnik**

Wyświetla siłę odbieranego sygnału.

### **2 Wyświetlanie informacji**

Wyświetla informacje o bieżącej stacji: nazwa stacji

Dotykanie  $\odot$  pozwala na przełączanie między treścią A, treścią B i treścią C.

Treść A: nazwa stacii, gatunek PTY

Treść B: Tytuł utworu, Nazwa wykonawcy, DLS

Treść C: Teraz odtwarzane, Następny program, Jakość dźwięku

# **3** AUTO1 **/** AUTO2 **/** MANUAL

Umożliwia przełączanie trybu wyszukiwania w następującej sekwencji: **AUTO1, AUTO2,** MANUAL .

- AUTO1: Automatyczne włączanie zestawów kanałów z dobrym sygnałem.
- AUTO2: Kolejne dostrajanie do zestawów kanałów zapisanych w pamięci.
- **MANUAL**: Reczne przełączanie na następny zestaw kanałów.

# **4 Pasek funkcji**

- Q: Wyświetla ekran listy stacji. Aby poznać szczegóły dotyczące wyszukiwania, patrz *[Wyszukiwanie usługi \(str.45\)](#page-44-0)*.
- $\leftarrow \leftarrow \leftarrow$  : Dostrajanie zestawu kanałów, usługi i elementu. Przełączanie trybu wyszukiwania może zostać zmienione. (patrz 3 w tabeli).
- **Elle** : Wyświetla ekran korektora graficznego. *[\(str.71\)](#page-70-0)*

### **5 Zaprogramowany klawisz**

Umożliwia przywołanie zapisanej usługi. Dotknięcie ekranu lub przerzucenie ekranu w lewo wyświetli listę stacji zaprogramowanych. Ponowne dotknięcie lub przerzucenie w prawo zamknie listę.

# **6 Panel funkcji**

Dotknąć lewej strony ekranu, aby wyświetlić panel funkcji. Dotknąć ponownie, aby zamknąć panel. Aby poznać szczegóły na temat przycisków, patrz *[Panel funkcji \(str.44\)](#page-43-0)*.

### **7 Obszar Artwork (Okładki)**

Wyświetlane są dane obrazu, jeśli są dostępne w bieżącej zawartości.

Dotknąć, aby przełączyć pomiędzy ekranem kontrolnym a ekranem Informacji.

- **P#**: Numer zapisanej pozycji
- **CH#**: Wyświetlanie kanału

# **8 Lista Preset**

Umożliwia przywołanie zapisanej usługi. Po przytrzymaniu przez 2 sekundy zapisuje aktualną etykietę usługi w pamięci.

# **9 Pozycje wyświetlacza**

- **DAB**: Odbierany jest sygnał radia cyfrowego.
- **RDS**: Radio Data System jest odbierany.
- **MC**: Wyświetlany jest odbierany sygnał. Biały: Odbierany jest główny element. Pomarańczowy: Odbierany jest pomocniczy element.

# <span id="page-43-0"></span>Ñ **Panel funkcji**

**1 Dotknąć lewej strony ekranu.**

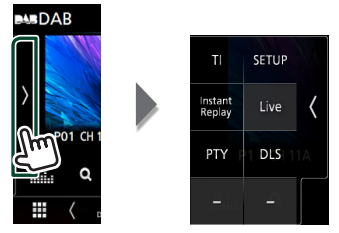

Funkcje poszczególnych przycisków są nastepujące.

### TI

Umożliwia włączenie trybu informacji o ruchu na drogach. Aby poznać szczegóły, patrz temat *[Informacja o ruchu drogowym](#page-45-0)  [\(str.46\)](#page-45-0)*.

### **SETUP**

Wyświetla ekran DAB SETUP. Aby uzyskać szczegółowe informacje, patrz *[Ustawienia](#page-46-0)  [DAB \(str.47\)](#page-46-0)*.

### Instant Replay **(Tylko tryb Live)**

Pozwala zmienić tryb powtarzania. Patrz *[Powtórne odtwarzanie \(str.46\)](#page-45-1)*.

### Live **(Tylko tryb powtórki)**

Zmienia tryb Live.

### PTY **(Tylko tryb Live)**

Umożliwia wyszukanie programu poprzez ustawienie typu programu. Aby poznać szczegóły, patrz *[Wyszukiwanie według](#page-44-1)  [typu programu \(str.45\)](#page-44-1)*.

### DLS

Wyświetlanie ekranu Dynamic Label Segment (Segment dynamiki etykiety).

# Ñ **Ekran Informacji**

#### **1 Dotknięcie umożliwia przełączenie pomiędzy ekranem sterowania a ekranem informacji.**

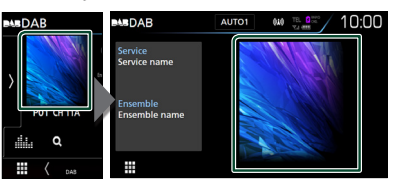

# <span id="page-44-2"></span>**Zapisywanie usług w pamięci Preset**

Możliwe jest zapisanie w pamięci aktualnie odbieranego serwisu.

- **1 Wybierz serwis, która ma zostać zapisany w pamięci.**
- **2 Dotknąć prawej strony ekranu.**

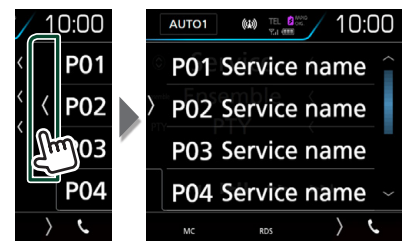

**3 Dotknij** P# **(#:1-15), gdzie będzie przechowywana wybrana stacja i przytrzymać przez 2 sekundy, aż do pojawienia się sygnału dźwiękowego.**

# **Operacja wybierania**

# <span id="page-44-1"></span> $\blacksquare$  **Wyszukiwanie według typu programu**

Słuchając Radia cyfrowego można dostroić się do stacji nadającej programy określonego typu.

**1 Dotknąć lewej strony ekranu. Dotknij** PTY**.**

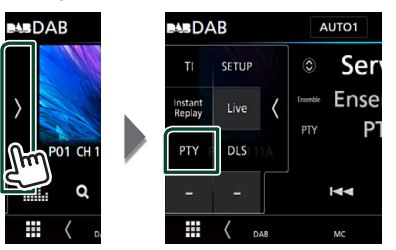

- Pojawi się ekran "PTY Search".
- **2 Wybrać typ programu z listy.**

**3 Dotknij** Search**.**

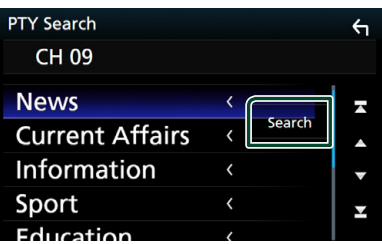

Możliwe jest wyszukanie stacji nadającej wybrany typ programów.

# <span id="page-44-0"></span>Ñ **Wyszukiwanie usługi**

Można wybrać serwis z listy wszystkich odbieranych serwisów.

**1 Dotknij** 1**.**

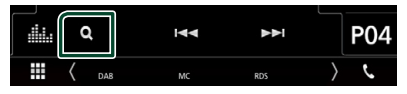

**2 Wybierz z listy żądaną treść.**

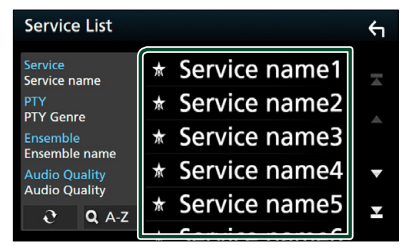

# ■

Dotknąć i przytrzymać aby znaleźć najnowszą listę usług.

# $\blacksquare$   $\Omega$ A-Z

Wyświetla ekran klawiatury.

Przejście do wpisanej litery (wyszukiwanie alfabetyczne).

# <span id="page-45-0"></span>**Informacja o ruchu drogowym**

Po rozpoczęciu nadawania biuletynu o ruchu na drogach można automatycznie słuchać i oglądać podawane informacje. Jednakże ta opcia wymaga funkcii Radia cyfrowego z informacją TI.

### **1 Dotknąć lewej strony ekranu. Dotknij** TI**.**

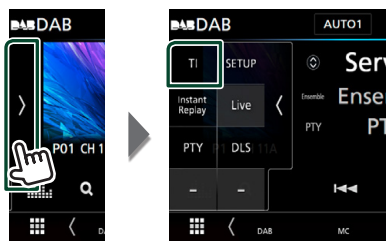

 $\triangleright$  Tryb informacii o ruchu na drogach jest ustawiony.

# Ñ **Po rozpoczęciu biuletynu o ruchu na drogach**

Ekran z informacjami o ruchu drogowym pojawi się automatycznie.

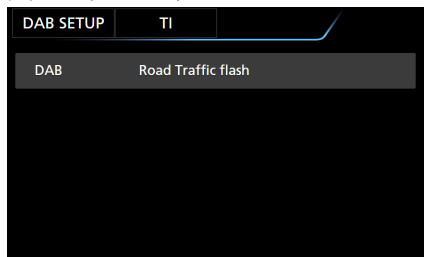

#### **UWAGI**

- Należy włączyć funkcję informacji o ruchu drogowym, aby ekran z informacjami pojawiał się automatycznie.
- Automatycznie zapisywana jest głośność wybrana podczas odbierania informacji o ruchu na drogach. Kiedy informacje o ruchu na drogach zostaną odebrane ponownie, urządzenie automatycznie przywoła ustawienie głośności.

# <span id="page-45-1"></span>**Powtórne odtwarzanie**

Można powtórnie odtworzyć ostatnie 30 minut programu aktualnie odbieranej stacji.

**1 Dotknąć lewej strony ekranu. Dotknij** Instant Replay **.**

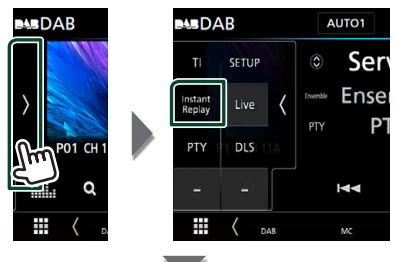

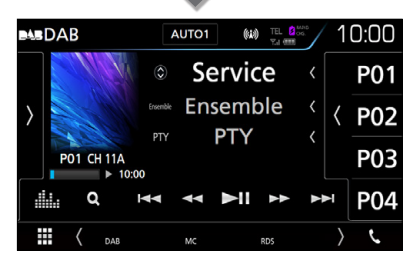

#### ■ E F F F F

Po dotknięciu nastąpi przewijanie o 15 sekund do przodu/do tyłu.

 $\blacksquare$  44 BB

Po dotknięciu i przytrzymaniu nastąpi szybkie przewijanie do przodu/do tyłu. (Zostanie anulowane automatycznie po około 50 sekundach.)

#### ■ DH

Odtwarzanie lub wstrzymywanie.

■ **Pasek czasu powtarzania**

Wyświetlanie długości nagranego materiału

### *Aby wrócić na bieżące odtwarzanie*

- **1 Dotknąć lewej strony ekranu.**
- **2 Dotknij** Live **.**

#### **UWAGI**

- Zaczyna działać funkcja PTY Watch (PTY czuwanie), więc funkcja Replay (Powtarzanie) nie może być używana podczas odbioru programu.
- Podczas odtwarzania bieżącej stacji nie można zapisać stacji z użyciem *[Zapisywanie usług w](#page-44-2)  [pamięci Preset \(str.45\)](#page-44-2)*.

# <span id="page-46-0"></span>**Ustawienia DAB**

Można ustawić parametry odnoszące się do radia cyfrowego.

**1 Dotknąć lewej strony ekranu. Dotknąć** SETUP**.**

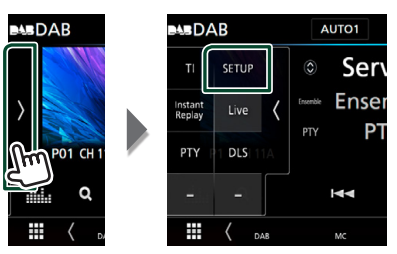

**> Wyświetlony zostanie ekran DAB SETUP.** 

### **2 Każdy z elementów ustawić w następujący sposób.**

#### ■ Priority

Jeżeli ten sam sygnał jest odbierany za pośrednictwem radia cyfrowego, to podczas odbioru za pomocą funkcji Radio Data System, następuje automatyczne przełączenie na radio cyfrowe. Jeżeli ten sam sygnał jest odbierany za pośrednictwem funkcji Radio Data System, to gdy odbiór za pomocą radia cyfrowego jest złej jakości, następuje automatyczne przełączenie na Radio Data System.

#### ■ PTY Watch

Jeśli sygnał programu o ustawionym typie jest nadawany w odbieranej transmisji, to odbiór z dowolnego źródła jest przełączany na odbiór za pomocą radia cyfrowego.

#### ■ Announcement Select

Przełączenie na ustawioną usługę komunikatów. Aby uzyskać szczegółowe informacje, patrz *[Ustawianie ogłoszeń](#page-46-1)  [\(str.47\)](#page-46-1)*.

#### ■ Seamless Blend

Zapobieganie utracie sygnału dźwiękowego podczas przełączania

radia cyfrowego na radio analogowe. Domyślnie ustawione jest "ON".

#### ■ Antenna Power

Ustawienie zasilania na antenę radia cyfrowego. Przełączenie na "ON", gdy antena radia cyfrowego jest wyposażona we wzmacniacz.

#### ■ L-Band Tuning

Ustawienie odbioru pasma L. Po ustawieniu na "ON" odtwarzacz odbiera także zestawy kanałów w paśmie L.

Zmiana ustawienia powoduje zainicjowanie usług zapisanych w pamięci.

#### ■ Related Service

Po wybraniu ON (Wł.), urządzenie przełączy się na powiązaną usługę (jeśli istnieje), gdy sieć usług DAB jest niedostępna.

Domyślnie ustawione to "OFF".

#### ■ Language Select

Wybór języka dla funkcji rodzaju programu PTY.

# <span id="page-46-1"></span>Ñ **Ustawianie ogłoszeń**

Jeśli rozpoczyna się odbiór usługi, dla której ustawiono opcję ON, następuje przełączenie z dowolnego źródła na komunikat.

#### **1 Dotknij** Announcement Select **na ekranie DAB SETUP screen.**

- > Zostanie wyświetlony ekran Announcement Select (Wybór komunikatów).
- **2 Dotknąć każdej listy komunikatów i wybrać opcję włączenia lub wyłączenia.**

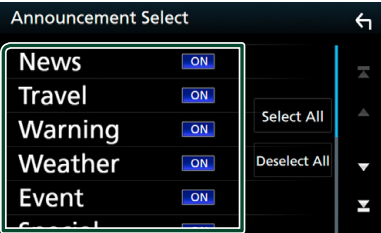

#### ■ Select All

Włączyć wszystkie ogłoszenia.

### ■ Deselect All

Wyłączyć wszystkie ogłoszenia.

#### **UWAGI**

• Głośność wybrana podczas odbioru usługi komunikatów zostaje automatycznie zapisana. Gdy usługa komunikatów zostanie ponownie odebrana, urządzenie automatycznie przywoła ustawienie głośności.

Domyślnie ustawione jest "ON".

# **Sterowanie Bluetooth**

Podczas korzystania z funkcji Bluetooth używać można różnych funkcji: słuchać plików audio, wykonywać/odbierać połączenia.

# **Informacje dotyczące urządzeń Bluetooth®**

# **& Bluetooth**

Bluetooth to technologia bezprzewodowej komunikacji radiowej krótkiego zasięgu wykorzystywana w urządzeniach przenośnych, takich jak telefony komórkowe czy komputery przenośne.

Urządzenia Bluetooth mogą być ze sobą połączone bezprzewodowo.

#### **UWAGI**

- Podczas jazdy nie wykonuj skomplikowanych czynności, takich jak wybieranie numerów, korzystanie z listy kontaktów itp. Czynności te powinno się wykonywać w chwili, gdy samochód jest zatrzymany i znajduje się w bezpiecznym miejscu.
- Możliwość podłączenia urządzeń Bluetooth do urządzenia uzależniona jest od wersji standardu Bluetooth tych urządzeń.
- Urządzenie może nie być kompatybilne z niektórymi urządzeniami Bluetooth.
- Warunki połączenia mogą zależeć od otoczenia.
- Niektóre urządzenia Bluetooth zostaną odłączone w chwili wyłączenia jednostki.

# $\blacksquare$  Informacje o telefonie **komórkowym i odtwarzaczu audio Bluetooth**

Niniejsze urządzenie spełnia następujące wymagania techniczne Bluetooth:

#### Wersia

Bluetooth wer. 3.0

# Profil

#### Telefon komórkowy:

HFP (V1.6) (Hands Free Profile) SPP (Serial Port Profile) HID (Human Interface Device Profile) PBAP (Phonebook Access Profile)

#### Odtwarzacz audio :

A2DP (Advanced Audio Distribution Profile) AVRCP (V1.5) (Audio/Video Remote Control Profile)

#### Kodek dźwięku

SBC, AAC

#### **UWAGI**

• Na poniższym adresie znajduje się lista telefonów komórkowych, których kompatybilność przetestowano:

*http://www.kenwood.com/cs/ce/bt/*.

- Urządzenia obsługujące funkcje Bluetooth otrzymały certyfikat zgodności ze standardem Bluetooth po przeprowadzeniu procedury organizacji Bluetooth SIG.
- Jednakże urządzenia te mogą nie połączyć się z danym telefonem komórkowym w zależności od jego typu.

# <span id="page-48-0"></span>**Rejestracja z urządzeń Bluetooth**

Przed rozpoczęciem korzystania z funkcji Bluetooth konieczne jest zarejestrowanie odtwarzacza audio Bluetooth lub telefonu komórkowego w urządzeniu.

Można zarejestrować do 10 urządzeń Bluetooth.

#### **UWAGI**

- Można zarejestrować maksymalnie 10 urządzeń Bluetooth. Przy próbie rejestracji jedenastego urządzenia Bluetooth, najdawniej podłączone urządzenie Bluetooth zostanie usunięte, aby zarejestrować jedenaste.
- To urządzenie jest kompatybilne z funkcją Apple Easy Pairing. Gdy iPod touch lub iPhone jest podłączany do tego urządzenia, pojawia się okno dialogowe uwierzytelniania. Przeprowadzając uwierzytelnienie, urządzenie lub smartfon z iOS rejestruje smartfon, jako urządzenie Bluetooth.

Aby przeprowadzić rejestrację, wykonać czynności z kroków 1, 2 i 3.

### *Krok 1: rejestracja urządzenia Bluetooth*

- **1 Wyszukać urządzenie ("DNX\*\*\*\*") ze smartfona/telefonu komórkowego.**
- **2 Wprowadzić kod PIN w smartfonie/ telefonie komórkowym.**

Kod PIN jest domyślnie ustawiony jako "0000".

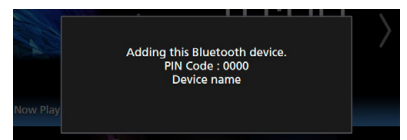

- **SSP (Bezpieczne i łatwe parowanie Bluetooth) 2.1 lub wersja późniejsza**
- **1 Wyszukać urządzenie ("DNX\*\*\*\*") ze smartfona/telefonu komórkowego.**
- **2 Potwierdzić żądanie zarówno w smartfonie/telefonie komórkowym oraz w urządzeniu.**

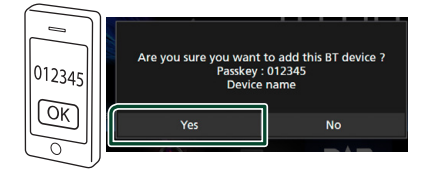

#### *Krok 2: ustawienia połączenia*

- Jeśli profil HFP jest obsługiwany, Hands Free 1 lub 2 zostaje automatycznie wybrane jako połączenie, przechodząc do następnego kroku.
- Jeśli profil A2DP lub SPP jest obsługiwany, telefon komórkowy lub odtwarzacz audio zostaje automatycznie podłączony, przechodząc do następnego kroku.

Jeśli telefony komórkowe i/lub odtwarzacze audio już były podłączone, pojawia się ekran wyboru.

**1 Wybrać numer do połączeń przez zestaw głośnomówiący do podłączenia.** Jeśli smartfon nawiązał połączenie głośnomówiące z tym urządzeniem, na ekranie wyświetlana jest jego nazwa.

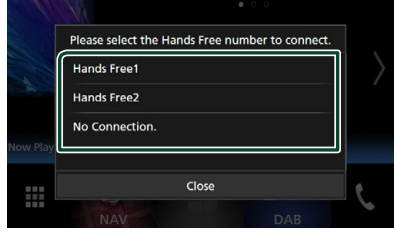

**2 Wybrać, czy chce się korzystać z aplikacji do odtwarzania dźwięku smartfona przez A2DP i innych aplikacji na smartfonie przez SPP.**

Ten komunikat pojawia się, jeśli urządzenie obsługuje BT audio (A2DP) lub połączenie ze smartfonem (SPP).

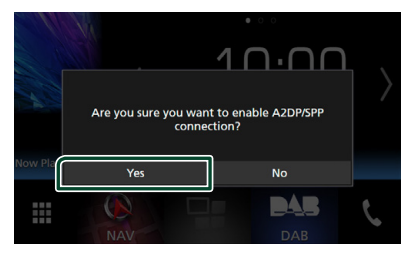

# *Krok 3: przenoszenie kontaktów z książki telefonicznej*

**1 Wybrać, jeśli chce się przenieść dane ze swojej listy kontaktów książki telefonicznej.**

Ten komunikat pojawia się, jeśli urządzenie obsługuje PBAP.

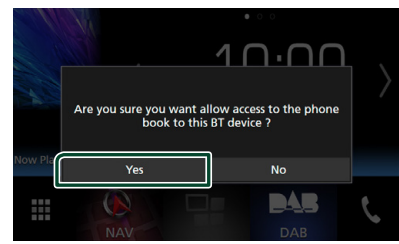

Rozpocznie się przekazywanie danych z listy kontaktów.

Niektóre smartfony mogą wymagać zezwolenia na dostęp do danych. Przesyłanie danych rozpocznie się po udzieleniu zgody.

Po zakończeniu przesyłania danych i połączenia, na ekranie pojawi się ikona połączenia Bluetooth.

# <span id="page-49-1"></span>**Ustawianie Bluetooth**

## **1 Naciśnij przycisk** MENU**.**

 $\triangleright$  Zostanie wyświetlone menu podreczne.

**2 Dotknąć** SETUP**.**

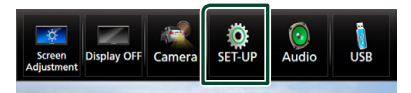

 $\triangleright$  Wyświetlony zostanie ekran Menu SETUP (Menu programowania).

### **3 Dotknij** Bluetooth**.**

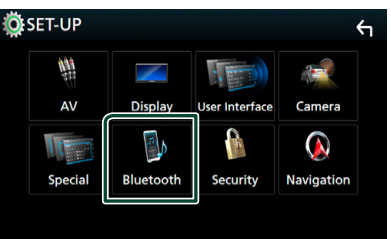

 $\triangleright$  Wyświetlony zostanie ekran Bluetooth SETUP (Bluetooth PROGRAMOWANIE).

Aby dowiedzieć się więcej na temat każdego z ustawień, patrz dalsza część podręcznika.

- Podłączanie urządzenia Bluetooth *[\(str.50\)](#page-49-0)*
- Zmienić kod PIN *[\(str.52\)](#page-51-0)*
- <span id="page-49-0"></span>• Zmiana nazwy urządzenia *[\(str.52\)](#page-51-1)*

# Ñ **Podłączanie urządzenia Bluetooth**

**1 Dotknij** Select Device **na ekranie Bluetooth SETUP.**

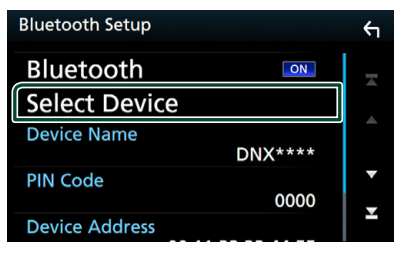

**2 Dotknąć nazwę urządzenia, które ma zostać podłączone.**

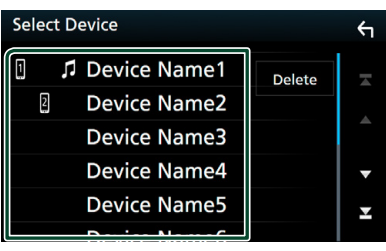

 $\triangleright$  Pojawia się ekran wyboru profilu.

#### **UWAGI**

- Jeśli ikona jest podświetlona, oznacza to, że urządzenie wykorzysta podświetlony produkt.
- **3 Każdy z profili można ustawić w następujący sposób.**

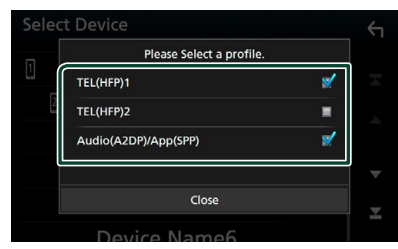

#### ■ **TEL (HFP) 1, TEL (HFP) 2**

Urządzenie jest połączone z tym urządzeniem w roli telefonu z zestawem głośnomówiącym 1 lub 2.

#### ■ **Audio (A2DP)/App (SPP)**

Ustaw dla współpracy z aplikacją zainstalowaną na smartfonie lub aby używać jako odtwarzacz audio.

### **4 Dotknąć** Close **.**

#### **UWAGI**

• Jeśli urządzenie jest skojarzone, z powiązanego urządzenia nie można się połączyć z urządzeniem Bluetooth.

### *Usuwanie zarejestrowanego urządzenia Bluetooth*

**1 Dotknąć** Delete **.**

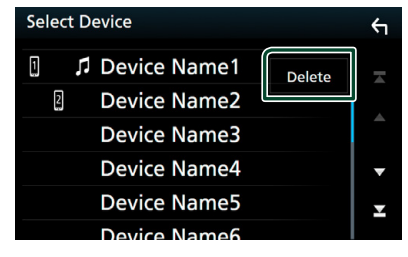

**2 Dotknąć nazwę urządzenia, aby je zaznaczyć.**

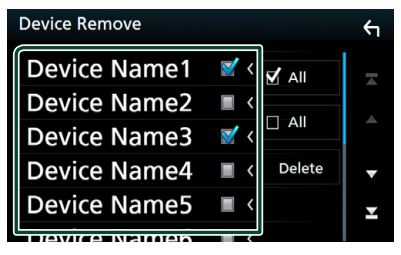

#### ■ þ All

Wybór wszystkich urządzeń Bluetooth.

#### $\blacksquare$   $\Box$  All

Usunięcie wszystkich symboli zaznaczenia.

#### **3 Dotknąć** Delete **.**

- $\blacktriangleright$  Zostanie wyświetlony komunikat potwierdzenia.
- **4 Dotknij** Yes **.**

# <span id="page-51-0"></span>Ñ **Zmienić kod PIN**

- **1 Dotknij** PIN Code **na ekranie Bluetooth SETUP.**
	- hh Wyświetlony zostanie ekran PIN Code  $S_{\text{P}}$

# **2 Wprowadź kod PIN.**

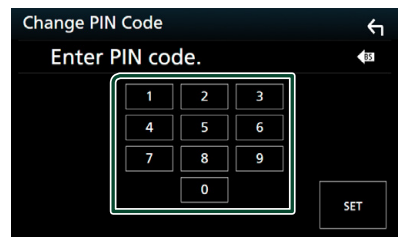

**3 Dotknąć** SET**.**

# <span id="page-51-1"></span>**E** Zmiana nazwy urządzenia

- **1 Dotknij** Device Name **na ekranie Bluetooth SETUP.**
	- $\blacktriangleright$  Wyświetlony zostanie ekran "Change Device Name" (Zmień nazwę urządzenia).
- **2 Wpisz nazwę urządzenia.**

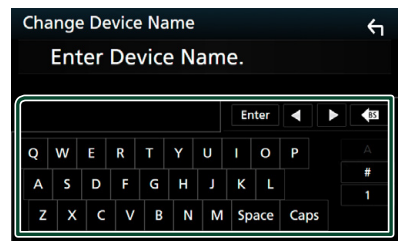

**3 Dotknij** Enter **.**

# **Odtwarzanie z urządzenia audio Bluetooth**

Większością funkcji można sterować korzystając z ekranu sterowania źródłem.

Aby włączyć źródło Bluetooth, dotknij ikony Bluetooth na ekranie wyboru źródła. *(str.15)*

# Ñ **Podstawowa obsługa Bluetooth**

## **Ekran sterowania**

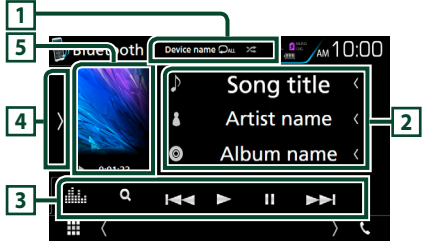

# **1 Nazwa urządzenia/ 2** / 23

- Nazwa podłączonego urządzenia.
- **•** : powtarza bieżącą ścieżkę/bieżący folder. Po każdym dotknięciu przycisku tryb powtarzania przełączany jest w następującej sekwencii: Powtarzanie pliku ( $\Box$ 0), Powtarzanie folderu (PL), Powtarzanie wszystkich utworów ( $\Box$ m), Powtarzanie wyłaczone  $\left( \Box$ )
- $\overline{\mathbf{z}}$  : Odtwarza wszystkie ścieżki w bieżącym folderze w kolejności losowej. Po każdym dotknięciu przycisku tryb losowy jest przełączany w następującej sekwencji; Losowy z folderu ( $\star$ ), Wszystkie losowo ( $\star$ <sub>Au</sub>), Losowanie wyłaczone ( $\geq$ )

# **2 Wyświetlanie informacji \***

Umożliwia wyświetlenie informacji o nazwie ścieżki.

# **3 Pasek funkcji \***

- 1: Szuka pliku. Patrz *[Wyszukiwanie plików](#page-52-0)  [\(str.53\)](#page-52-0)*.
- $\blacktriangleright\blacktriangleright\blacktriangleright$ : Umożliwia wyszukanie poprzednich/następnych treści. Dotknąć i przytrzymać, aby szybko przewinąć naprzód lub wstecz. (Zostanie anulowane automatycznie po około 50 sekundach.)
- $\rightarrow$  : Odtwarzanie.
- **II**: Pauza.
- **ika zawarektora wychora** ekran korektora graficznego. *[\(str.71\)](#page-70-0)*

# **4 Panel funkcji**

Dotknąć lewej strony ekranu, aby wyświetlić panel funkcji. Dotknąć ponownie, aby zamknąć panel.

• BT DEVICE CHANGE : Wybór urządzenia do podłączenia przez Bluetooth audio (A2DP) lub APLIKACJE (SPP). Patrz *[Podłączanie Bluetooth](#page-52-1) [audio \(str.53\)](#page-52-1)*.

#### **5 Wskaźnik trybu odtwarzania/ Czas odtwarzania**

D, H: wskaźnik bieżącego trybu odtwarzania Znaczenie poszczególnych ikon jest następujące;  $\triangleright$  (odtwarzanie),  $\triangleright$  (przewijanie naprzód),  $\blacktriangleleft$ (przewijanie wstecz), **II** (pauza), ■ (zatrzymanie).

\* Te pozycje są wyświetlane wyłącznie wtedy, gdy podłączony jest odtwarzacz audio obsługujący profil AVRCP.

#### **UWAGI**

- Jeśli przyciski operacji nie są wyświetlane, odtwarzanie należy obsługiwać z wykorzystaniem odtwarzacza.
- Zależnie od telefonu komórkowego lub odtwarzacza audio, dźwięk może być słyszalny i możliwe może być sterowanie nim, ale informacje tekstowe mogą nie być pokazywane.
- Jeśli poziom głośności jest zbyt niski, należy go zwiększyć w telefonie komórkowym lub odtwarzaczu audio.

# <span id="page-52-1"></span>**F** Podłączanie Bluetooth audio

Wybór urządzenia do podłączenia przez Bluetooth audio (A2DP) lub APLIKACJE (SPP).

### **1 Dotknąć lewej strony ekranu. Dotknij** BT DEVICE CHANGE**.**

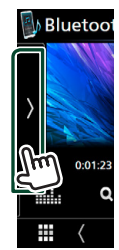

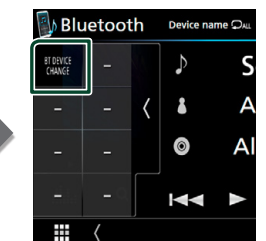

**2 Dotknąć nazwę urządzenia, które ma zostać podłączone.**

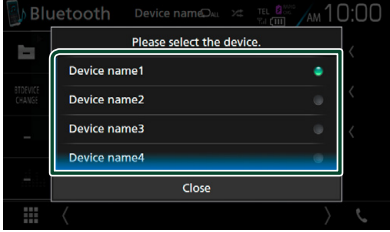

### **3 Dotknąć** Close **.**

# <span id="page-52-0"></span>Ñ **Wyszukiwanie plików**

- **1 Dotknij** 1**.**
- **2 Dotknąć żądany plik lub folder.**

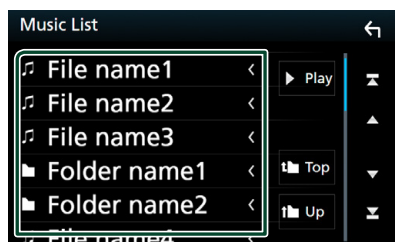

Po dotknięciu folderu zostanie wyświetlona jego zawartość.

- **3 Dotknąć żądaną pozycję znajdującą się na liście treści.**
	- $\blacktriangleright$  Rozpoczęte zostanie odtwarzanie.

#### **UWAGI**

• Aby poznać operacje na ekranie listy, patrz *Ekran listy (str.17)*.

# **Korzystanie z zestawu głośnomówiącego**

Podłączenie do urządzenia telefonu Bluetooth pozwala na korzystanie z funkcji telefonu.

#### **UWAGI**

• Gdy podłączone jest Apple CarPlay lub Android Auto, nie można korzystać z funkcji zestawu głośnomówiącego Bluetooth ani dwóch połączeń z urządzeniami Bluetooth. Można korzystać wyłącznie z funkcji zestawu głośnomówiącego Apple CarPlay lub Android.

# **Nawiązywanie połączenia**

# **1** Dotknąć **L**.

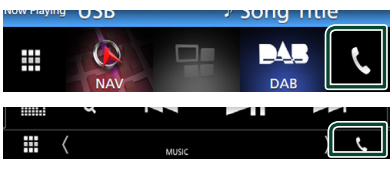

▶ Wyświetlony zostanie ekran Hands Free.

#### **UWAGI**

- Jeśli telefon komórkowy obsługuje PBAP, można wyświetlić listę kontaktów oraz listy połączeń na ekranie dotykowym, gdy telefon komórkowy jest podłączony.
	- Lista kontaktów: do 1000 wpisów
	- Do 50 pozycji zawierających wybrane połączenia, odebrane połączenia i nieodebrane połączenia

### **2 Wybrać sposób wybierania numeru.**

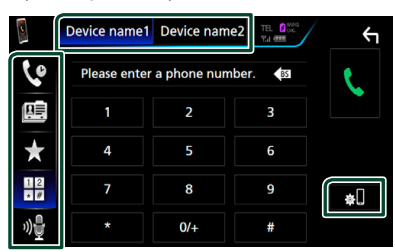

- : Nawiązanie połączenia za pomocą rejestru połączeń
- $\mathbb{E}$  : Nawiązanie połączenia za pomocą listy kontaktów książki telefonicznej
- **\* :** Nawiązanie połączenia za pomocą numeru wpisanego do pamięci
- $\frac{12}{10}$  : Nawiązanie połączenia poprzez wpisanie numeru telefonu
- : Rozpoznawanie głosu *[\(str.55\)](#page-54-0)*

#### ● **Wybrać telefon, który zostanie użyty** Po podłączeniu dwóch telefonów komórkowych

- 1) Należy dotknąć **Device name1** Device name2, aby wybrać telefon, który ma być używany.
- **Bluetooth SETUP (Konfiguracja Bluetooth)**
- 1) Dotknij **.**

Wyświetlony zostanie ekran Bluetooth SETUP (Bluetooth PROGRAMOWANIE).

#### **UWAGI**

- Ikony stanu takie, jak bateria i antena, mogą różnić się od ikon wyświetlanych w telefonie komórkowym.
- Włączenie trybu cichego telefonu komórkowego może wyłączyć zestaw głośnomówiący.

# *Nawiązywanie połączenie z wykorzystaniem rejestru połączeń*

- 1 Dotknij **.**
- **2 Z listy wybrać numer telefonu.**

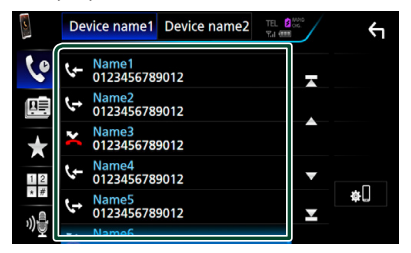

## <span id="page-53-0"></span>*Nawiązywanie połączenie poprzez wprowadzenie numeru telefonu*

- **1** Dotknij
- **2 Używając przycisków numerycznych wprowadzić numer telefonu.**

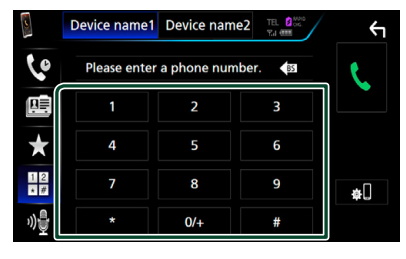

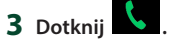

# *Nawiązywanie połączenia z wykorzystaniem wstępnie ustawionego numeru*

- **1 Dotknij .**
- **2 Dotknąć nazwy lub numeru telefonu.**

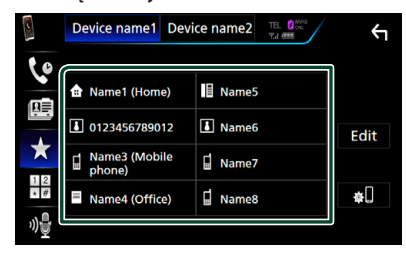

## <span id="page-54-1"></span>*Nawiązywanie połączenia z wykorzystaniem książki telefonicznej*

- 1 Dotknii<sup>[]</sup>
- **2** Dotknij **Q** A-Z.
- **3 Wybrać inicjał.**

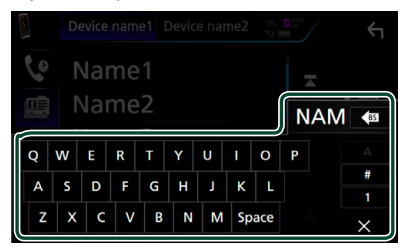

- Znaki, do których żadna nazwa nie jest przypisana, nie będą pokazywane.
- Podczas wyszukiwania znaki bez akcentowania takie, jak "u", są wyszukiwane zamiast znaków akcentowanych takich, jak "ü".

### **4 Wybrać z listy osobę, do której chce się zadzwonić.**

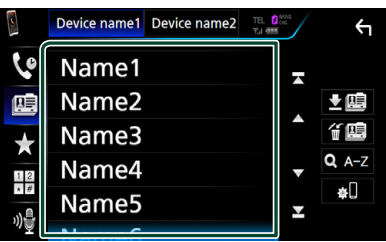

**5 Z listy wybrać numer telefonu.**

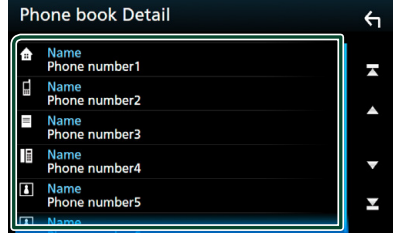

### **UWAGI**

• Możliwe jest takie skonfigurowanie listy, by została posortowana według nazwisk, a nie imion. Aby uzyskać szczegółowe informacje, patrz *[Programowanie urządzenia](#page-57-0)  [głośnomówiącego \(str.58\)](#page-57-0)*.

# <span id="page-54-0"></span>**L** Rozpoznawanie głosu

Można uzyskać dostęp do funkcji rozpoznawania głosu w telefonie komórkowym podłączonym do tego urządzenia. Można przeszukiwać książkę telefoniczną telefonu komórkowego używając głosu. (Funkcjonalność zależy od telefonu komórkowego.)

**1 Naciśnij i przytrzymaj przycisk przez 1 sekundę.**

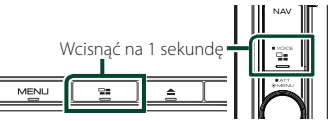

**>** Pojawia się ekran Voice Recognition (Rozpoznawanie głosu).

### **2 Rozpoczęcie rozmowy.**

#### **UWAGI**

• Można używać funkcji rozpoznawania głosu dotykając <sup>ng</sup> na ekranie Hands Free (Głośnomówiący).

# $\blacksquare$  **Odebranie rozmowy**

**1 Dotknij , by odebrać połączenie telefoniczne lub** 

 **aby odrzucić połączenie przychodzące.**

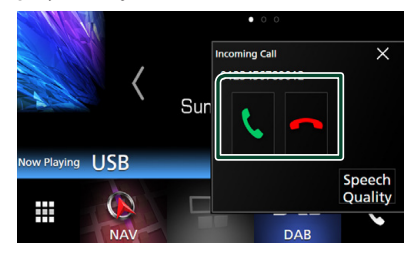

#### **UWAGI**

• Podczas wyświetlania widoku z kamery ten ekran nie pojawi się, nawet jeśli wykryte zostanie połączenie przychodzące. Aby wyświetlić ten ekran, należy wcisnąć przycisk TEL lub dźwignię zmiany biegów pojazdu przesunąć w położenie iazdy do przodu.

# *Kończenie rozmowy*

**1 Podczas rozmowy dotknij .**

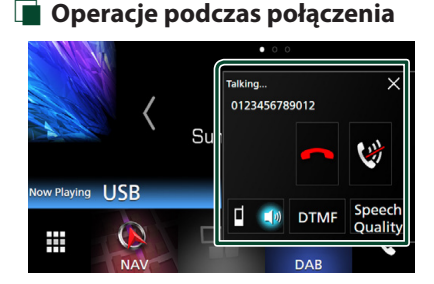

● **Dostosowanie głośności swojego głosu**  1) Dotknii Speech Quality.

2) Dotknij < lub > dla Microphone Level.

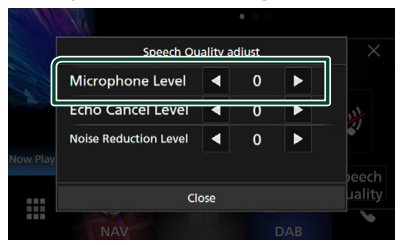

# ● **Regulacja głośności słuchawki DNX8** DNX7

Naciśnii przycisk ▼ lub ▲.

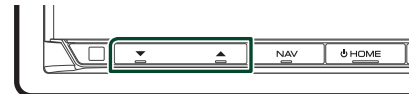

# **DNX5** DNXE

Obróć w prawo, aby zwiększyć, lub w lewo, aby zmniejszyć.

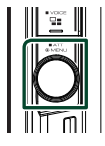

# ● **Wyciszenie swojego głosu**

Dotykaj  $\ddot{Q}$ , aby włączyć lub wyłączyć wyciszenie swojego głosu.

## ● **Przesyłanie tonów wybierania**

Dotknij DTMF by wyświetlić ekran wprowadzania tonów.

Przesyłanie tonów jest możliwe po dotknięciu żądanych przycisków na ekranie.

# ● **Przełączanie odbioru głosu**

Dotknięcie  $\begin{bmatrix} 1 & 1 \\ 0 & 1 \end{bmatrix}$  za każdym razem powoduje przełączenie głosu pomiędzy telefonem, a głośnikiem.

### ● **Połączenie oczekujące**

Gdy podczas rozmowy zadzwoni inny numer, można się na niego przełączyć, dotykając ... Bieżące połączenie jest zawieszane.

Przy każdym dotknięciu **k**, zmieni się dzwoniący.

Po dotknięciu **bieżące połączenie zostanie** zakończone, a rozmowa zostanie przełączona na połączenie oczekujące.

#### $\bullet \times$

Wyskakujący ekran Hands Free SETUP (Konfiguracja urządzenia głośnomówiącego) zostanie zamknięty. Aby wyświetlić go ponownie, dotknij .

# **Numer telefonu zapisany w pamięci**

W urządzeniu zarejestrować można często wykorzystywane numery telefonów.

# **1 Dotknij .**

### **2 Dotknij** Edit**.**

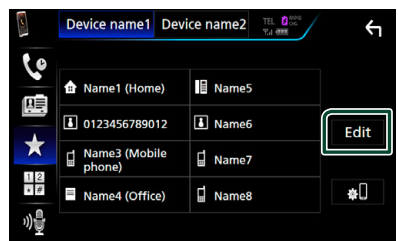

#### **3 Wybrać miejsce zapisu w pamięci.**

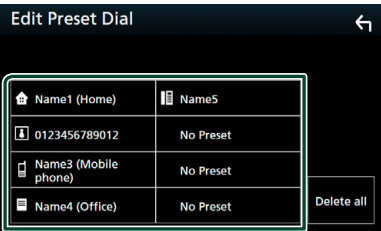

#### **4 Wybrać sposób zapisu w pamięci.**

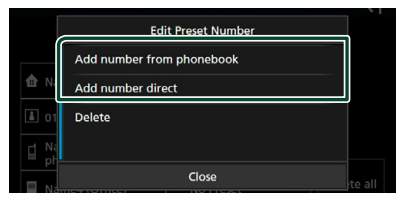

### • Add number from phonebook:

Wybierz numer do zapisania korzystając z "Nawiązywanie połączenia z wykorzystaniem książki telefonicznej". Patrz *[Nawiązywanie](#page-54-1)  [połączenia z wykorzystaniem książki](#page-54-1)  [telefonicznej \(str.55\)](#page-54-1)*.

#### • Add number direct:

wprowadzić bezpośrednio numer telefonu i dotknąć SET. Patrz *[Nawiązywanie](#page-53-0)  [połączenie poprzez wprowadzenie](#page-53-0)  [numeru telefonu \(str.54\)](#page-53-0)*.

#### **UWAGI**

• Aby usunąć numer zapisany w pamięci, dotknij Delete, a następnie dotknij Yes na ekranie potwierdzenia.

# **E** Przenoszenie książki **telefonicznej**

Można przenieść książkę telefoniczną ze swojego smartfona Bluetooth przez PBAP.

- 1 Dotknij **및**
- 2 Dotknij 고画

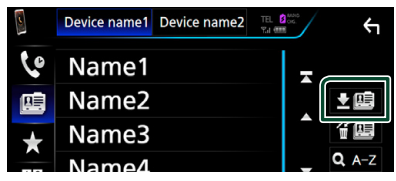

 $\blacktriangleright$  Rozpocznie się przekazywanie danych z listy kontaktów.

# *Usuwanie książki telefonicznej*

- 1 Dotknii 伯里
- **2 Dotknąć nazwy do zaznaczenia.**

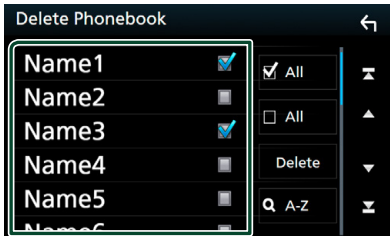

### ■ þ All

Zaznaczenie wszystkich kratek.

#### ■ ¨ All

Usunięcie wszystkich symboli zaznaczenia.

# **3 Dotknąć** Delete **.**

 $\geq$  Zostanie wyświetlony komunikat potwierdzenia.

### **4 Dotknij** Yes **.**

# <span id="page-57-0"></span>**Programowanie urządzenia głośnomówiącego**

Można wykonywać różne ustawienia dotyczące funkcji urządzenia głośnomówiącego.

#### **1 Naciśnij przycisk** MENU**.**

 $\blacktriangleright$  Zostanie wyświetlone menu podreczne.

### **2 Dotknąć** SETUP**.**

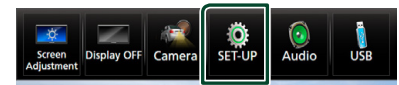

**> Wyświetlony zostanie ekran Menu** SETUP (Menu programowania).

#### **3 Dotknij** Bluetooth**.**

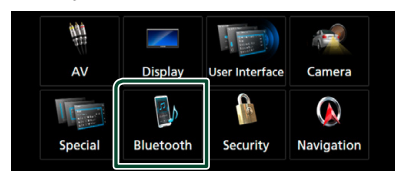

**> Wyświetlony zostanie ekran Bluetooth** SETUP (Bluetooth PROGRAMOWANIE).

#### **4 Dotknij** TEL SETUP**.**

> Pojawi się ekran "TEL SETUP" (Konfiguracja telefonu).

#### **5 Każdy z elementów ustawić w następujący sposób.**

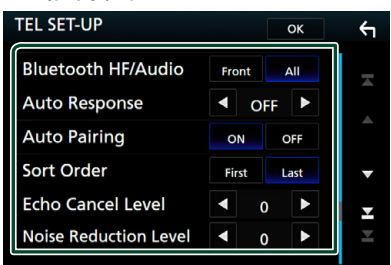

#### ■ **Bluetooth HF/Audio**

Wybór głośników odtwarzających dźwięk z telefonu komórkowego (np. głos rozmówcy i dzwonek połączenia) i dźwięk Bluetooth.

- **Front** (Przód): Odtwarzanie tylko z przednich głośników.
- **All** (Domyślny): Dźwięk jest emitowany przez wszystkie głośniki.

#### ■ **Auto Response\***

Ustawianie czasu automatycznego odbierania przychodzących połączeń.

- **OFF** (Domyślnie): Odpowiedź automatyczna nie jest dostępna.
- **1**/ **5**/ **10**/ **15**/ **20**/ **25**/ **30**: Skonfigurować czas emitowania dzwonka (sekundy).

#### ■ **Auto Pairing**

Po ustawieniu na "ON", funkcia Apple Auto Pairing jest włączona, aby automatycznie zarejestrować iPod lub iPhone podłączony do tego urządzenia.

**ON** (Domyślnie): Używa funkcji Apple Auto Pairing.

**OFF**: Nie używa funkcji Apple Auto Pairing.

#### ■ **Sort Order**

Umożliwia ustawienie sposobu posortowania książki telefonicznej telefonu komórkowego.

**First**: Sortowanie według imion.

**Last** (Domyślnie): Sortowanie według nazwisk.

#### ■ **Echo Cancel Level**

Umożliwia wyregulowanie poziomu usuwania echa.

Domyślnie ustawione jest "0".

#### ■ **Noise Reduction Level**

Umożliwia zredukowanie zakłóceń generowanych przez otoczenie bez zmieniania poziomu głośności mikrofonu. Z ustawienia tego można skorzystać, gdy głos rozmówcy nie jest wyraźny. Domyślnie ustawione jest ... 0".

\* Spośród dwóch następujących opcji: automatyczna odpowiedź na połączenie przychodzące w tym urządzeniu lub automatyczna odpowiedź na połączenie przychodzące w telefonie komórkowym zostanie wybrana opcja z krótszym czasem oczekiwania.

### **6 Dotknąć** OK**.**

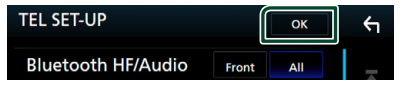

# **Inne Komponenty Zewnętrzne**

# **Widok z kamery**

#### **UWAGI**

- Żeby podłączyć kamerę, patrz *str[.81](#page-80-0)*.
- Aby móc korzystać z kamery wstecznej, konieczne jest podłączenie przewodu REVERSE. *[\(str.80\)](#page-79-0)*
- Widok z przedniej kamery lub kamery deski rozdzielczej zmienia się w zależności od ustawień Dashboard Camera /Front Camera.
- Jeżeli R-CAM Interruption jest właczone, ekran kamery jest wyświetlany przy zmianie biegu na wsteczny (R).

# $\blacksquare$  Wyświetlanie ekranu kamery

#### **1 Naciśnij przycisk** MENU**.**

 $\triangleright$  Zostanie wyświetlone menu podręczne.

### **2 Dotknąć** Camera**.**

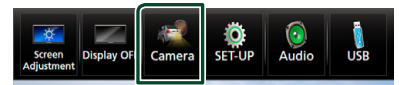

▶ Zostanie wyświetlony ekran widoku z kamery.

#### **3 Każdą z pozycji wyregulować w następujący sposób.**

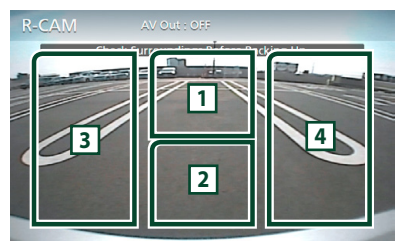

#### **1 Przełączanie widoku z kamery**

Dotknij, aby zamienić przednią kamerę<sup>[1]</sup> lub kamerę deski rozdzielczej<sup>[2]</sup> i kamerę wsteczną.

### **2 Kamera wyłączona**

Dotknąć, aby zamknąć ekran kamery.

#### **3 Przełączanie linii pomocniczej**

Dotykanie za każdym razem włącza lub wyłącza linię pomocniczą. Dostępne, gdy

Rear Camera jest ustawione na CMOS 3-Series Camera .

#### **4 Przełączanie kąta obrazu**

Dotykanie za każdym razem zmienia kąty kamery:

Dostepne, gdy Dashboard Camera / Front Camera jest ustawione na CMOS 3-Series Camera.

- [1] Wyłącznie dla **DNX8 DNX7**
- · <sup>[2]</sup> Wyłącznie dla **DNX8 DNX7 DNX5**

# <span id="page-58-0"></span>**Konfiguracja kamery**

#### **1 Naciśnij przycisk** MENU**.**

 $\triangleright$  Zostanie wyświetlone menu podręczne.

### **2 Dotknąć** SETUP**.**

 $\triangleright$  Wyświetlony zostanie ekran Menu SETUP (Menu programowania).

### **3 Dotknąć** Camera **.**

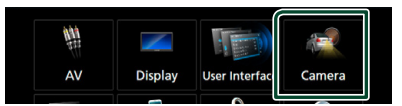

 $\geq$  Zostanie wyświetlony ekran kamery.

#### **4 Każdy z elementów ustawić w następujący sposób.**

#### **E** Rear Camera (**DNX8** DNX7)

**CMOS 3-Series Camera**: Wybierz tą pozycję, gdy podłączona jest seria CMOS-3xx z ustawionym ID 1.

**Other** (Domyślne): Wybierz to ustawienie, kiedy jest podłączona inna kamera.

#### ■ **R-CAM** Interruption

**ON** (Włącz): wyświetla ekran z tylnej kamery po włączeniu biegu wstecznego (R).

**OFF** (Domyślnie): wybrać to ustawienie, kiedy kamera nie jest podłączona.

#### ■ **R-CAM** for Car interface

- **ON** (Włącz): Wybierz, gdy podłączone jest zewnętrzne urządzenie systemowe. Nie są wyświetlane ani przyciski, ani tytuły.
- **OFF** (Domyślnie): Wybierz, jeśli podłączona jest kamera wsteczna.

**R-CAM Settings (DNX8) DNX7)** 

Jeśli wybrano CMOS 3-Series Camera dla

Rear Camera , reguluje serie CMOS-3xx z ustawionym ID 1. Dalsze informacje można znaleźć w instrukcji obsługi kamery.

#### ■ **Parking Guidelines**

Można wyświetlić linie pomocnicze parkowania, co ułatwia parkowanie po włączeniu biegu wstecznego (R). Domyślnie ustawione jest "ON".

#### ■ **Guidelines SETUP**

Gdy wybrane zostanie ON dla Parking **Guidelines**, należy wyregulować linie pomocnicze parkowania. Patrz *[Regulowanie](#page-59-0)  [linii pomocniczych parkowania \(str.60\)](#page-59-0)*.

<span id="page-59-1"></span>■ **Dashboard Camera /Front Camera ( )**

**Dashboard Camera**: Wybierz to ustawienie, kiedy jest podłączona kamera deski rozdzielczej.

- **CMOS 3-Series Camera**: Wybierz tą pozycję, gdy podłączona jest seria CMOS-3xx z ustawionym ID 2.
- **Other**: Wybierz to ustawienie, kiedy jest podłączona inna kamera.
- **OFF** (Domyślnie): wybrać to ustawienie, kiedy kamera nie jest podłączona.

#### **E F-CAM Settings (<b>DNX3**) **DNX7**) Jeśli wybrano CMOS 3-Series Camera dla Dashboard Camera /Front Camera , reguluje serie CMOS-3xx z ustawionym ID 2. Dalsze informacje można znaleźć w instrukcji obsługi kamery.

#### ■ **Front Camera Mirror Image ( )**

Jeśli wybrano ON dla Dashboard Camera /Front Camera.

- **ON**: Wyświetla lustrzane odbicie widoku z przedniej kamery.
- **OFF** (Domyślnie): wyświetla niezmieniony obraz z przedniej kamery.

#### $\blacksquare$  Dashboard Camera (**DNX5**)

- **ON**: Wybierz to ustawienie, kiedy jest podłączona kamera deski rozdzielczej.
- **OFF** (Domyślnie): wybrać to ustawienie, kiedy kamera nie jest podłączona.

### <span id="page-59-0"></span>*Regulowanie linii pomocniczych parkowania*

#### **UWAGI**

- Zainstaluj kamerę wsteczną w odpowiednim miejscu zgodnie z dołączonymi do niej instrukcjami.
- Regulując linie ułatwiające parkowanie, zaciągnij hamulec ręczny, żeby uniemożliwić ruch samochodu.
- **1 Dotknij** ON **dla** Parking Guidelines **na ekranie Camera.** *[\(str.59\)](#page-58-0)*
- **2 Dotknij** Guidelines SETUP **na ekranie Camera.**
- **3 Wyregulować linie pomocnicze parkowania, wybierając symbol .**

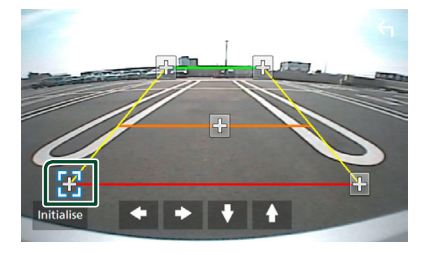

**4 Regulacja położenia wybranego symbolu** 

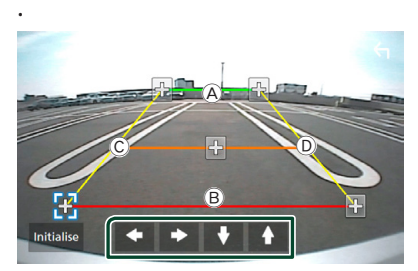

Dopilnować, aby (A) i (B) były ustawione równolegle w poziomie, a  $\circledcirc$  i  $\circledcirc$  miały jednakową długość.

#### **UWAGI**

• Dotknij Initialize , a następnie Yes , żeby przywrócić pozycje początkowe wszystkich symboli.

# **Korzystanie z kamery deski rozdzielczej ( )**

Kamera deski rozdzielczej, DRV-N520 (wyposażenie opcjonalne), podłączona do tego urządzenia pozwoli na odtwarzanie nagranych danych wideo itd.

Dalsze informacje można znaleźć w instrukcji obsługi Kamery deski rozdzielczej DRV-N520 (wyposażenie opcjonalne).

#### **UWAGI**

- Aby podłączyć kamerę deski rozdzielczej patrz *str[.84](#page-83-0)*.
- Ustawia kamerę deski rozdzielczej/przednią kamerę jako Dashboard Camera . *[\(str.60\)](#page-59-1)*

# **Wyświetlanie ekranu kamery deski rozdzielczej**

#### **1 Naciśnij przycisk** MENU**.**

 $\blacktriangleright$  Zostanie wyświetlone menu podręczne.

**2 Dotknąć** Camera**.**

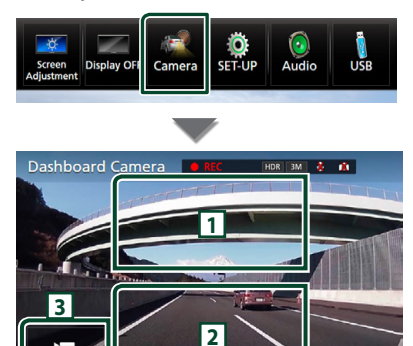

#### **1 Przełączanie widoku z kamery**

Dotknięcie powoduje zmianę między widokiem z kamery deski rozdzielczej a widokiem z kamery tylnej.

#### **2 Kamera wyłączona**

Dotknąć, aby zamknąć ekran kamery.

#### **3 Wyświetlanie przycisków**

Dotknij, aby wyświetlić przyciski sterowania kamerą deski rozdzielczej.

# **Zewnętrzne odtwarzacze audio/wideo—AV‑IN**

- **1 Podłącz zewnętrzny komponent do wejścia AV-IN.** *[\(str.81\)](#page-80-0)*
- **2 Jako źródło wskaż** AV-IN**.** *(str.15)*
- **3 Włącz podłączony komponent i rozpocznij odtwarzanie ze źródła.**

# **Źródło HDMI/ MHL**

**1 Podłącz smartfon do wejścia HDMI/MHL.**  *[\(str.81\)](#page-80-0)*

Wykorzystaj przewód HDMI KCA-HD100 (wyposażenie opcjonalne) lub przewód MHL KCA-MH100 (wyposażenie opcjonalne).

- **2 Jako źródło wybierz** HDMI/MHL **.**  *(str.15)*
- **3 Uruchomić aplikację lub odtwarzać na smartfonie.**

#### ● **Informacje o Bezprzewodowym adapterze wyświetlania:**

To urządzenie jest zgodne z Bezprzewodowym adapterem wyświetlania. Podłączenie Bezprzewodowego adaptera wyświetlania (KCA-WL100: akcesorium opcjonalne) do złącza wejściowego HDMI/MHL pozwala na słuchanie muzyki i oglądanie filmów lub zdjęć poprzez połączenie bezprzewodowe.

#### **UWAGI**

• Szczegółowe informacje na temat Bezprzewodowego adaptera wyświetlania (ustawienia itp.) można znaleźć w instrukcji dołączonej do Bezprzewodowego adaptera wyświetlania.

# **Tuner TV (**  $DNX8$   $DNX7$   $DNX5$  )

Można podłączyć tuner TV (dostępny w sprzedaży) do urządzenia, aby oglądać telewizję.

#### **Przygotowanie**

- Podczas używania funkcji sterowania telewizorem podłączyć tuner TV (dostępny w sprzedaży) oraz ustawić opcję 3rd Party TV Tuner Control (Sterowanie tunerem innej firmy) w *Konfiguracja wejścia AV (str.68)* na ON.
- Tuner TV można obsługiwać za pomocą dołączonego pilota i czujnika sterowania zdalnego na przednim panelu urządzenia.
- **1 Jako źródło wskaż** AV-IN**.** *(str.15)*

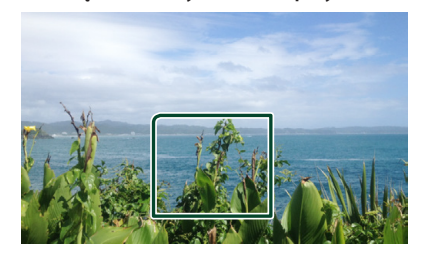

**2 Dotknąć obszar wyświetlania przycisków .**

**3 Dotknij** TV Ctrl**.**

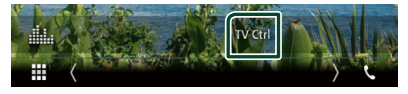

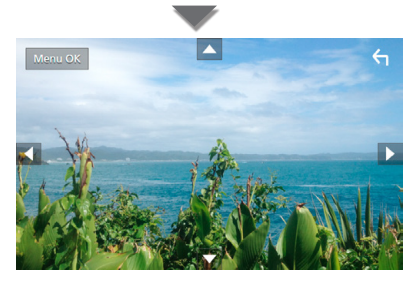

■ **Wyświetla menu/ Otwiera wybraną pozycję** Dotknąć MENU/OK.

■ **Przesuwanie kursora** Dotknij  $\blacktriangle$ ,  $\nabla$ ,  $\blacktriangleleft$ ,  $\blacktriangleright$ .

■ **Zamykanie sterowania menu** Dotknij **4** 

# **Konfiguracja**

# **Konfiguracja ekranu monitora**

Możliwe jest wyregulowanie jakości obrazu video, ekranu menu itp.

#### **1 Naciśnij przycisk** MENU**.**

- $\triangleright$  Zostanie wyświetlone menu podręczne.
- **2 Dotknij** Screen Adjustment**.**

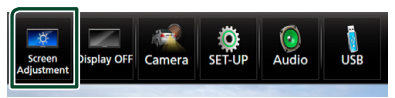

- $\triangleright$  Wyświetlony zostanie ekran Screen Control.
- **3 Każdą z pozycji wyregulować w następujący sposób.**

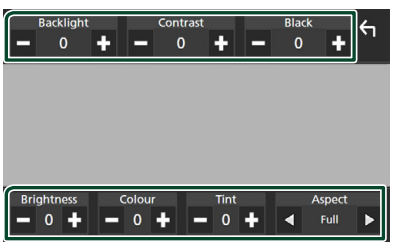

### ■ **Backlight / Contrast / Black / Brightness / Color / Tint**

Wyregulować każdą z pozycji.

#### ■ **Aspect**

Umożliwia wybranie trybu ekranu.

- **Full**: zmienia współczynnik kształtu wideo i wyświetla je na pełnym ekranie.
- **Normal**: wyświetla obraz z współczynnikiem kształtu 4:3.

### **Auto**:

DVD, VCD i płyta z mediami: nagrania wideo o współczynniku kształtu 16:9 są wyświetlane w widoku pełnoekranowym (Full), a nagrania o współczynniku 4:3 są wyświetlane w widoku zwykłym (Regular). Urządzenie USB i karta SD: wyświetla nagranie wideo na pełnym ekranie w pionie lub poziomie bez zmiany współczynnika kształtu.

### **UWAGI**

• Pozycje regulacji są różne zależnie od bieżącego źródła.

# **Konfiguracja systemu**

#### **UWAGI**

• Każda z operacji zawartych w niniejszej części może być uruchomiona z ekranu menu wielofunkcyjnego.

#### **1 Naciśnij przycisk** MENU**.**

 $\blacktriangleright$  Zostanie wyświetlone menu podręczne.

**2 Dotknąć** SETUP**.**

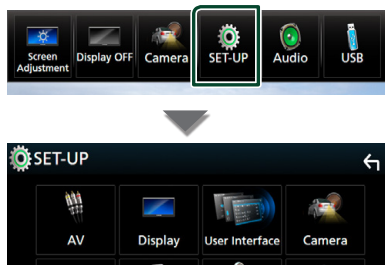

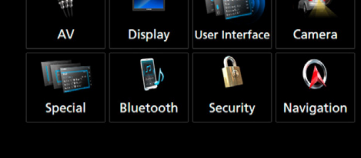

Aby dowiedzieć się więcej na temat każdego z ustawień, patrz dalsza część podręcznika.

- Konfigurowanie AV *[\(str.68\)](#page-67-0)*
- Konfiguracja ekranu *[\(str.66\)](#page-65-0)*
- Konfigurowanie interfejsu użytkownika *[\(str.63\)](#page-62-0)*
- Konfiguracja kamery *[\(str.59\)](#page-58-0)*
- Konfiguracja funkcji specjalnych *[\(str.65\)](#page-64-0)*
- Konfiguracja Bluetooth *[\(str.50\)](#page-49-1)*
- Konfiguracja zabezpieczeń *(str.11)*
- Konfiguracja nawigacji *(str.20)*

# <span id="page-62-0"></span>**Konfiguracja interfejsu użytkownika**

Można regulować ustawienia różnych parametrów interfejsu użytkownika.

- **1 Naciśnij przycisk** MENU**.**
	- $\triangleright$  Zostanie wyświetlone menu podręczne.
- **2 Dotknąć** SETUP**.**
	- $\triangleright$  Wyświetlony zostanie ekran SETUP.

#### **3 Dotknij** User Interface **.**

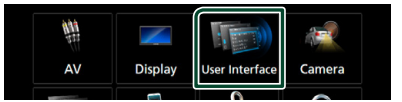

 $\triangleright$  Wyświetlony zostanie ekran User Interface (Interfejs użytkownika).

#### **4 Każdy z elementów ustawić w następujący sposób.**

#### ■ **Steering Remote Controller**

Ustawia żądaną funkcję zdalnego sterowania z kierownicy. (Szczegółowe informacje można uzyskać u sprzedawcy produktów marki KENWOOD).

#### **■ Beep (DNX7) DNX5 DNX8)**

Włączanie lub wyłączanie dźwięku naciskania klawiszy.

Domyślnie ustawione jest "ON".

#### ■ **Beep Volume** (**DNXC**)

Ustawia głośność dźwięku dotykania klawiszy.

"0" (wyłączony) – "3" (domyślny) – "5"

#### ■ **Vehicle Adaptor Information**<sup>\*1</sup>

Wyświetla informację o pojeździe.

Ta funkcja wymaga zastosowania dostępnego w sprzedaży adaptera. Szczegółowe informacje można uzyskać u sprzedawcy produktów marki KENWOOD.

■ **Beep for Parking distance control**<sup>\*1</sup> Określa, czy wygenerować dźwięk ostrzeżenia, gdy pokładowy czujnik zbliżeniowy wykryje osobę lub obiekt. Szczegółowe informacje można uzyskać u sprzedawcy produktów marki KENWOOD.

#### *Konfiguracja*

#### ■ **Parking Distance Display**\*<sup>1</sup>

Można wyświetlać informacje o przeszkodach wokół samochodu.

**ON**: informacje są wyświetlane zawsze.

**Dyn.** (Domyślne): wyświetla informacje, gdy czujnik wykryje przeszkodę.

**OFF**: anulowanie wyświetlania.

Ta funkcja wymaga zastosowania dostępnego w sprzedaży adaptera. Szczegółowe informacje można uzyskać u sprzedawcy produktów marki KENWOOD.

#### ■ **Parking Distance Position**<sup>\*1</sup>

Wybór, gdzie na ekranie wyświetlane mają być informacje o przeszkodach (po lewej lub prawej stronie).

"Left" (Lewa strona)/ "Right" (Prawa strona) (Domyślnie)

Ta funkcja wymaga zastosowania dostępnego w sprzedaży adaptera. Szczegółowe informacje można uzyskać u sprzedawcy produktów marki KENWOOD.

#### ■ **Language Select Mode**

Wybiera tryb wyboru języka.

**Easy** (Domyślne): Wybór języka jest łatwy.

**Advanced**: pozwala na wybór języków dla odpowiednich pozycji.\*2

#### ■ Language Select

Wybiera język.

#### ■ **Touch Panel Adjust ( )**

Regulacja obszaru czułości panelu dotykowego. *[\(str.64\)](#page-63-0)*

#### ■ **Clock**

**NAV-SYNC** (Domyślne): synchronizacja zegara z nawigacją.

**Manual**: ręczne ustawienie zegara

#### ■ **Time Zone**

Jeśli wybrano **Manual** dla Clock (Zegar), należy wybrać strefę czasową.

#### ■ **Clock Adjust**

Jeśli wybrano **Manual** dla Clock (Zegar), ustawić datę i godzinę ręcznie. *[\(str.64\)](#page-63-1)*

#### • *\*1 To ustawienie jest dostępne, gdy dostępny w sprzedaży adapter jest podłączony.*

### *\*2 Jeśli wybrano* Advanced *dla Trybu wyboru języka, pojawi się następujący ekran.*

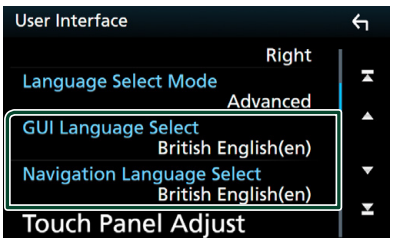

#### ■ **GUI Language Select**

Wybiera język wyświetlenia dla ekranu sterowania itd.

■ **Navigation Language Select** 

<span id="page-63-1"></span>Wybiera język używany dla nawigacji.

# Ñ **Ustawić ręcznie datę i godzinę.**

- **1 Dotknij** Time Zone **na ekranie Interfejs użytkownika.**
- **2 Wybierz strefę czasową.**
- **3 Dotknij** Clock Adjust **na ekranie Interfejs użytkownika.**
- **4 Ustawić datę, a następnie godzinę.**

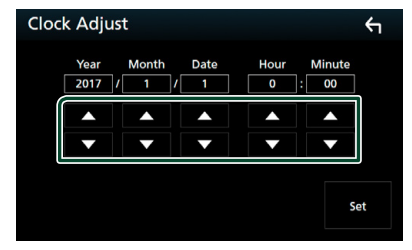

**5 Dotknąć** Set**.**

# <span id="page-63-0"></span>Ñ **Regulacja panelu dotykowego ( )**

- **1 Dotknij** Touch Panel Adjust **na ekranie Interfejs użytkownika.**
	- ▶ Wyświetlony zostanie ekran Touch Panel Adjust.

**2 Należy postępować zgodnie z instrukcjami pokazywanymi na ekranie oraz dotykać i przytrzymywać palec na środkowej części każdej z nich .**

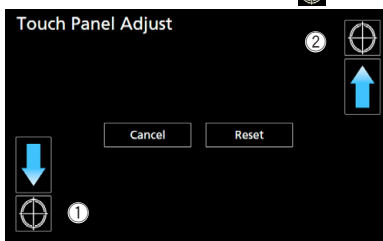

#### **UWAGI**

- Aby anulować regulację panelu dotykowego, dotknij Cancel.
- Aby zresetować do stanu początkowego, należy dotknąć Reset.

# <span id="page-64-0"></span>**Konfiguracja funkcji specjalnych**

Można skonfigurować parametry specjalne.

- **1 Naciśnij przycisk** MENU**.**
	- $\blacktriangleright$  Zostanie wyświetlone menu podreczne.

#### **2 Dotknąć** SETUP**.**

- $\triangleright$  Wyświetlony zostanie ekran SETUP.
- **3 Dotknij** Special**.**

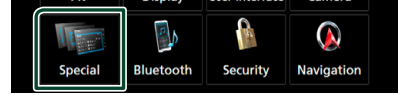

**> Zostanie wyświetlony ekran Special** (Specjalne).

#### **4 Każdy z elementów ustawić w następujący sposób.**

#### ■ **DEMO**

Konfiguracja trybu demo. Domyślnie ustawione jest "OFF".

### ■ **Manual Power OFF**

Przypisuje funkcję przytrzymanego przycisku HOME .

- **AV OFF**: Wyłączenie ekranu i dźwięku. Przerywa nadchodzące połączenia głośnomówiące, jednak obraz kamery wstecznej itp. nadal działają.
- **Complete OFF** (Domyślne): Wyłącza zasilanie. Przerwania nie działają.

#### ■ **SETUP Memory**

Zablokowanie lub odblokowanie opcji Audio SETUP Memory/Recall/Clear.

#### ■ **Audio SETUP Memory**

Zapisanie bieżącego ustawienia dźwięku.

• Fader/Balance, Speaker/X'over, Equalizer (User Preset, SW Level), Position/DTA, Sound Effect *[\(str.68\)](#page-67-1)*

#### ■ **Audio SETUP Recall**

Wczytanie zapamiętanego ustawienia audio.

#### ■ Audio SETUP Clear)

Kasuje pamięć konfiguracji audio i bieżące zapamiętane ustawienia dźwięku.

#### ■ **Software Information**

Sprawdzenie wersji oprogramowania tego urządzenia. *[\(str.65\)](#page-64-1)*

#### ■ **Open Source Licenses**

Wyświetla licencje typu open source.

#### ■ **Initialize**

Dotknij *Initialize, a następnie Yes, żeby* przywrócić ustawienia domyślne.

• Nie następuje inicjalizacja pamięci konfiguracji audio.

# <span id="page-64-1"></span> $\blacksquare$  Informacia o oprogramowaniu

Umożliwia sprawdzenie wersji oprogramowania urządzenia.

- **1 Dotknij** Software Information **na ekranie Special.**
- **2 Sprawdzić wersję oprogramowania.**

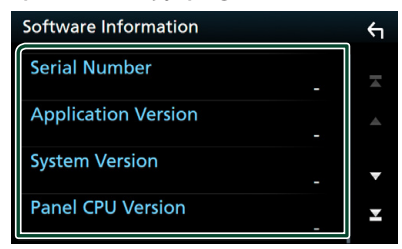

#### **UWAGI**

• Aby dowiedzieć się w jaki sposób można zaktualizować oprogramowanie, patrz odpowiedni podręcznik procedury aktualizacji dołączony do oprogramowania.

#### *Konfiguracja*

# <span id="page-65-0"></span>**Konfiguracja wyświetlacza**

### **1 Naciśnij przycisk** MENU**.**

 $\triangleright$  Zostanie wyświetlone menu podręczne.

### **2 Dotknąć** SETUP**.**

hh Wyświetlony zostanie ekran SETUP.

### **3 Dotknij** Display **.**

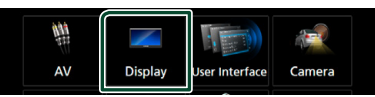

 $\geq$  Zostanie wyświetlony ekran menu wyświetlacza.

#### **4 Każdy z elementów ustawić w następujący sposób.**

#### ■ **Dimmer**

Wybrać ciemniejszy tryb.

- **OFF**: Wyświetlacz i przyciski nie zostaną przyciemnione.
- **ON**: Wyświetlacz i przyciski zostaną przyciemnione.
- **SYNC** (Domyślne): Funkcja ściemniania jest włączana lub wyłączana, zależnie od tego, czy wyłącznik sterowania oświetleniem wnętrza pojazdu jest ustawiany w położeniu ON lub OFF.
- **NAV-SYNC**: Funkcja ściemniania jest włączana lub wyłączana, zależnie od ustawienia wyświetlacza Navigation Day/ Night.

#### ■ **OSD** Clock

Wybrać to ustawienie, jeśli chce się, aby zegar był wyświetlany podczas oglądania filmu DVD itp.

"ON" (Włącz; domyślnie)/ "OFF" (Wyłącz)

#### ■ **Key Color**

Można skonfigurować kolor podświetlenia przycisków. *[\(str.66\)](#page-65-1)*

#### ■ **Background**

Zmiana obrazu tła. *[\(str.67\)](#page-66-0)*

#### ■ **Viewing Angle**

Jeśli obraz na ekranie jest niewyraźny nawet po regulacji kąta przedniego panelu, wyreguluj kąt oglądania. Im mniejsza (ujemna) wartość, tym bardziej biało wygląda obraz na ekranie.

"0" (Domyślne)/ "-1"/ "-2"/ "-3"

# <span id="page-65-1"></span>**E** Personalizacja koloru klawiszy

Można skonfigurować kolor podświetlenia przycisków.

**1 Dotknij** Key Color **na ekranie Display.**

### **2 Dotknąć żądany kolor.**

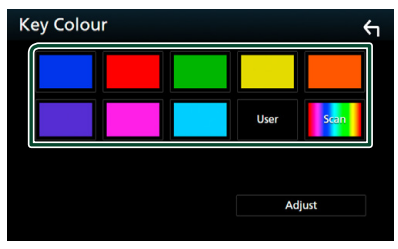

#### ■ **User**

Kolor skonfigurowany podczas procedury Adjust zostaje zarejestrowany.

#### ■ **Scan**

Możliwe jest takie ustawienie koloru klawiszy, by ustawicznie skanował widmo kolorów.

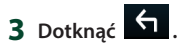

### *Rejestrowanie oryginalnego koloru*

Możliwe jest zarejestrowanie własnego koloru.

- **1 W ekranie Koloru klawiszy dotknij** User **.**
- **2 Dotknij** Adjust**.**
- **3 Użyj** - **i** + **w celu dostosowania wartości poszczególnych kolorów.**

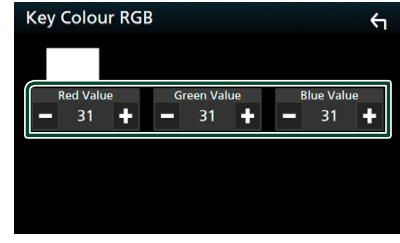

**4 Dotknij .**

# <span id="page-66-0"></span>Ñ **Zmiana obrazu tła.**

- **1 Dotknij** Background **na ekranie Display.**
- **2 Wybrać obraz.**

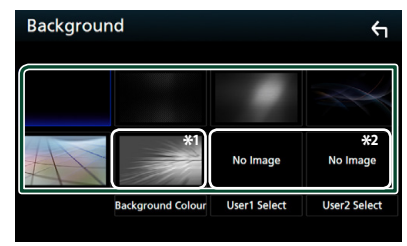

- \*1 Wybierz uprzednio kolor tła.
- \*2 Wybierz najpierw oryginalne zdjęcie.

### *Wybieranie koloru tła*

- **1 Dotknij** Background Color **na ekranie Background.**
- **2 Wybierz kolor tła.**

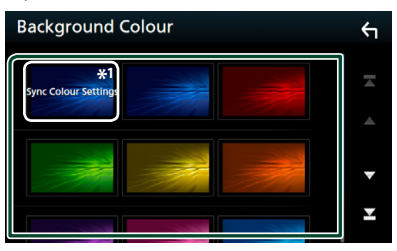

\*1 Kolor wybrany w **Key Color** zostanie dodany do obrazu. Wybranie "Scan" dla Key Color powoduje, że wybranie tego obrazu jest niemożliwe.

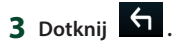

#### *Rejestrowanie oryginalnego obrazu*

Możliwe jest załadowanie obrazu z podłączonego urządzenia USB i ustawienie go jako tła.

Przed wykonaniem tej procedury konieczne jest podłączenie urządzenia zwierającego obraz do załadowania.

- **1 Dotknij** User1 Select **lub** User2 Select **na ekranie Background.**
- **2 Wybrać obraz do załadowania.**

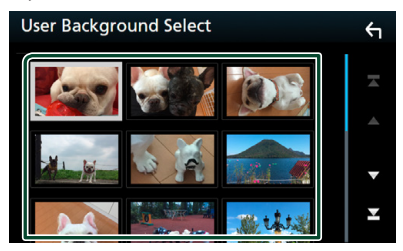

**3 Dotknij** Enter **.**

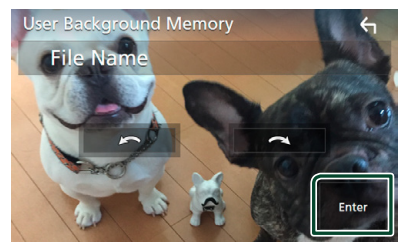

 $\triangleright$  Wybrany obraz zostanie załadowany, a na wyświetlaczu przywrócony zostanie ekran Background.

#### **UWAGI**

- Dotknięcie **spowoduje obrócenie licznika** w prawo.
- $\cdot$  Dotkniecie  $\bigcirc$  powoduje obracanie w prawo.
- Pliki obrazu: JPEG (.jpg, .jpeg), PNG (.png), BMP (.bmp)

# <span id="page-67-0"></span>**Konfiguracja AV**

Można ustawić parametry AV (audio-wideo).

- **1 Naciśnij przycisk** MENU**.**
	- $\triangleright$  Zostanie wyświetlone menu podręczne.

### **2 Dotknąć** SETUP**.**

 $\triangleright$  Wyświetlony zostanie ekran SETUP.

### **3 Dotknij** AV**.**

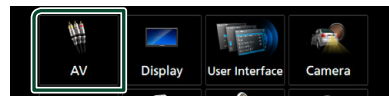

> Zostanie wyświetlony ekran AV.

**4 Każdy z elementów ustawić w następujący sposób.**

#### ■ **iPod Bluetooth Connection** Patrz *[Wybierz metodę wykonywania](#page-30-0)  [połączeń dla odtwarzania dźwięku ze](#page-30-0)  [źródła iPod. \(str.31\)](#page-30-0)*.

■ **TV Tuner Control (za wyjątkiem <b>DIVIEE**) Opcja jest ustawiana podczas podłączania tunera TV do wejścia AV.

- **ON**: Po podłączeniu tunera TV innego producenta ustawić na ON. AV-IN1 Name jest ustawiana na TV. Jeśli podłączony jest tuner TV firmy DOS, podczas oglądania telewizji można wykonywać proste czynności, dotykając ekranu urządzenia.
- **OFF** (Domyślnie): Jeśli tuner innego producenta nie jest podłączony, należy wybrać opcję OFF.

#### ■ **AV-OUT**

Możliwe jest wybranie źródła AV, które będzie przesyłało sygnał wyjściowy z portu AV OUTPUT. OFF, AV-IN, DISC, USB, SD, lub iPod Nie można wybrać iPod, jeśli jest podłączony przez Bluetooth.

W przypadku wybrania USB, SD, iPod, Disc, Spotify, Mirroring, Bluetooth audio, Apple CarPlay lub Android Auto jako głównego źródła, nie można wybrać USB, SD lub iPod jako źródła wyjściowego AV.

#### ■ **CarPlay Sidebar**

Wybrać położenie paska sterowania (po lewej lub po prawej stronie) wyświetlanego na panelu dotykowym.

"Left" (Lewo) (Domyślnie)/ "Right" (Prawo)

# <span id="page-67-1"></span>**Sterowanie dźwiękiem**

#### **UWAGI**

• Każda z operacji zawartych w niniejszej części może być uruchomiona z ekranu menu wielofunkcyjnego.

Możliwe jest wyregulowanie różnych ustawień takich, jak balas dźwięku lub poziom głośnika niskotonowego.

- **1 Naciśnij przycisk** MENU**.**
	- $\blacktriangleright$  Zostanie wyświetlone menu podręczne.

### **2 Dotknąć** Audio**.**

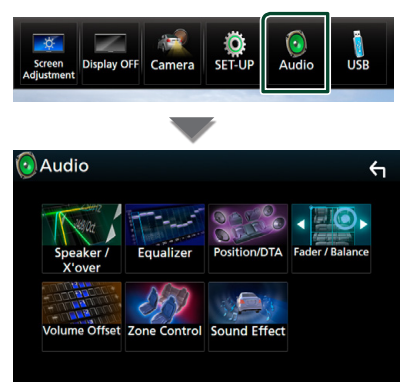

Aby dowiedzieć się więcej na temat każdego z ustawień, patrz dalsza część podręcznika.

- Wykonaj konfigurację głośnika/ zwrotnicy *[\(str.68\)](#page-67-2)*
- Sterowanie korektorem *[\(str.71\)](#page-70-0)*
- Konfiguracja pozycji odsłuchu/ DTA *[\(str.74\)](#page-73-0)*
- Regulacja ogólnych ustawień dźwięku (Fader/Balance) *[\(str.71\)](#page-70-1)*
- Konfiguracja przesunięcia głośności *[\(str.72\)](#page-71-0)*
- Wykonywanie kontroli stref *[\(str.73\)](#page-72-0)*
- Ustawienie efektów dźwiękowych *[\(str.73\)](#page-72-1)*

# <span id="page-67-2"></span>**Konfiguracja głośników/ zwrotnicy**

- **1 Naciśnij przycisk** MENU**.**
	- $\blacktriangleright$  Zostanie wyświetlone menu podręczne.
- **2 Dotknąć** Audio**.**
	- ▶ Zostanie wyświetlony ekran Audio.

#### **3 DNX3 DNX7 DNX5 Dotknij** Speaker/X'over **. DNXEY**

**Dotknij** Speaker **.**

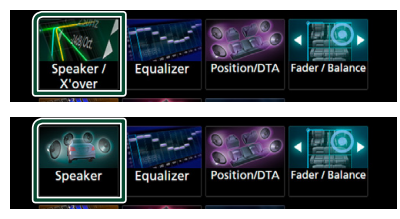

### **4 Wybierz typ pojazdu.**

Możesz ustawić typ samochodu oraz sieć głośników, itd.

Jeśli wybrano typ pojazdu, w celu zapewnienia najlepszych efektów dźwięków jest automatycznie ustawiana opcja Delay Time Alignment (regulacja synchronizacji sygnału wyjściowego dźwięku każdego z kanałów).

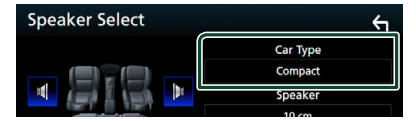

**5 Dotknąć głośnika (**1**), którego regulacja ma być wykonana, a następnie każdą z pozycji ustawić (**2**) w poniższy sposób.**

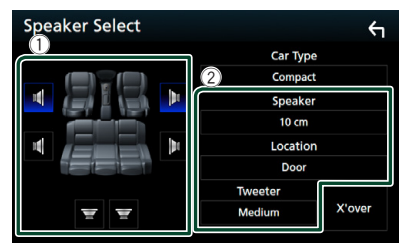

#### ■ Speaker

Można wybrać rodzaj i rozmiar głośnika w celu uzyskania najlepszej jakości dźwięku. Po ustawieniu rodzaju i rozmiaru głośnika sieć częstotliwości przejścia głośników jest ustawiana automatycznie.

■ **Location (Wyłącznie dla Przód, Tył)**

Wybrać położenie głośnika do konfiguracji.

#### ■ **Tweeter (Wyłącznie dla Przód) (DNX8) DNX7 DNX5)**

Głośnik wysokotonowy można wybrać po wybraniu przednich głośników. Brak, Mały, Średni, Duży

#### **■ X'over (DNX8) DNX7) DNX5)**

Wyświetlenie ekranu konfiguracji częstotliwości przejścia głośników. Można dostosować automatyczne ustawienia częstotliwości przejścia wprowadzone po wybraniu rodzaju głośnika.

Aby poznać szczegóły, patrz *[Konfiguracja](#page-68-0)  [sieci zwrotnicy \(str.69\)](#page-68-0)*.

## *Gdy sieć Głośników jest ustawiona na 3*  **kierunki (DNX8 BNX7 DNX5):**

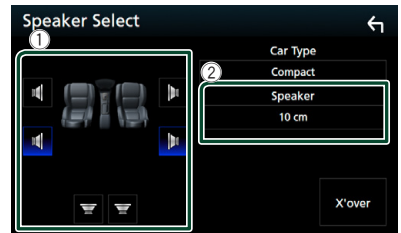

#### **UWAGI**

- Informacje jak ustawić 3-kierunkowy system głośników znajdują się pod *[Ustawienie systemu](#page-69-0)  [głośników 3-kierunkowych \(str.70\)](#page-69-0)*. Podłączenie głośników 3-kierunkowych w trybie
- 2-kierunkowym może uszkodzić głośniki. • Jeśli w samochodzie nie zamontowano głośników
- danego typu, należy wybrać "None" (Brak).

# <span id="page-68-0"></span>**Konfiguracja sieci zwrotnicy ( )**

Można nastawić częstotliwość zwrotnicy głośników.

#### **1 Dotknij** X'over **.**

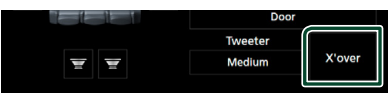

### **2 Dotknąć głośnika do skonfigurowania.**

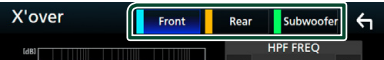

**3 Każdy z elementów ustawić w następujący sposób.**

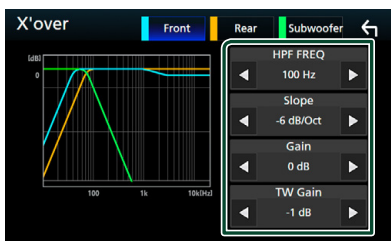

### ■ **HPF FREQ**

Regulacja filtra górnoprzepustowego. (Gdy na ekranie wyboru głośnika wybrany jest przedni lub tylny głośnik)

#### ■ **LPF FREQ**

Regulacja filtra dolnoprzepustowego. (Gdy głośnik niskotonowy jest wybrany na ekranie wyboru głośnika)

#### ■ **Slope\*1**

Ustawienie krzywej przejścia.

#### ■ **Gain**

Reguluje poziom wzmocnienia dźwięku głośnika przedniego, głośnika tylnego lub subwoofera.

#### ■ **TW (Tweeter) Gain\*2**

Reguluje poziomu wzmocnienia dźwięku głośnika wysokotonowego. (Gdy na ekranie wyboru głośnika jest wybrany głośnik przedni)

#### ■ **Phase Inversion\*3**

Ustawia fazę wyjścia głośnika niskotonowego.

Zaznacz Phase Inversion, aby przesunąć fazę o 180 stopni. (Gdy głośnik niskotonowy jest wybrany na ekranie wyboru głośnika)

- \*<sup>1</sup> Tylko, adv "LPF FREO"/ "HPF FREO" jest ustawione na tryb inny, niż "Through" w X'over .
- \*<sup>2</sup> Wyłącznie gdy dla opcji "Tweeter" wybrano ustawienie "Small", "Medium", "Large" w menu Speaker Setup.
- \*<sup>3</sup> Wyłącznie gdy dla opcji "Subwoofer" wybrano tryb inny niż "None" w menu Speaker Setup.

## *Gdy sieć głośników jest ustawiona na 3 kierunki:*

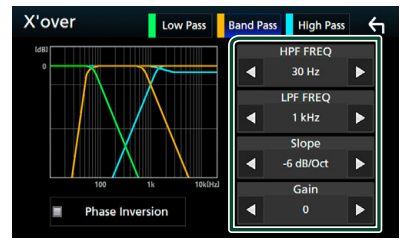

### ■ **FREQ (Górnoprzepustowy)**

Regulacja filtra górnoprzepustowego. (Gdy głośnik wysokotonowy jest wybrany na ekranie wyboru głośnika)

### ■ **HPF FREQ, LPF FREQ (Filtr pasmowy)**

Regulacja filtra pasmowego. (Gdy na ekranie wyboru głośnika wybrany jest głośnik środkowego zakresu)

### ■ **FREQ (Dolnoprzepustowy)**

Regulacja filtra dolnoprzepustowego. (Gdy głośnik niskotonowy jest wybrany na ekranie wyboru głośnika)

#### ■ **Slope\*1**

Ustawienie krzywej przejścia.

■ **Gain**

Ustawia wzmocnienie każdego głośnika.

#### ■ **Phase Inversion\*3**

Ustawia fazę wyjścia głośników wysokotonowego, średniotonowego i niskotonowego.

Zaznacz Phase Inversion, aby przesunąć fazę o 180 stopni.

#### **UWAGI**

• Informacje jak ustawić 3-kierunkowy system głośników znajdują się pod *[Ustawienie systemu](#page-69-0)  [głośników 3-kierunkowych \(str.70\)](#page-69-0)*.

Podłączenie głośników 3-kierunkowych w trybie 2-kierunkowym może uszkodzić głośniki.

# <span id="page-69-0"></span>Ñ **Ustawienie systemu głośników 3-kierunkowych (DNX8) DNX7) DNX5)**

Wybierz odpowiedni tryb sieci przejścia w zależności od systemu głośników (2-kierunkowy albo 3-kierunkowy).

#### **1 Naciśnij przycisk** HOME**.**

▶ Zostanie wyświetlony ekran HOME (Dom).

# $2$  Dotknij $\mathbf{\mathbf{\mathbb{H}}}$ .

▶ Pojawia się ekran wyboru źródła.

- **3 Dotknąć** STANDBY**.**
- **4 Naciśnij i przytrzymaj przez 1 sekundę jednocześnie przyciski ▲ oraz NAV.**

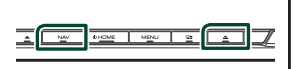

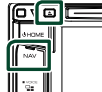

 $\blacktriangleright$  Pojawia się ekran wyboru systemu głośników.

### **5 Wybierz tryb sieci przejścia.**

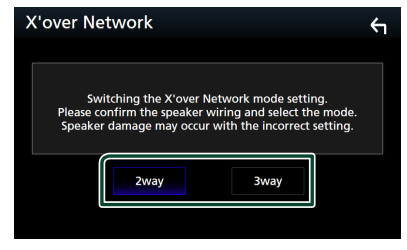

 $\blacktriangleright$  Wyświetlony zostanie ekran potwierdzenia.

### **6 Dotknąć** Yes **.**

#### **UWAGI**

- Gdy wybrany jest system głośników 3-kierunkowych, następujące funkcje są zablokowane.
	- Sterowanie strefą
	- Fader Sterowania Ogólnym Dźwiękiem
	- Front focus Pozycji słuchania/ DTA
	- Wybór głośników odtwarzających dźwięk z telefonu komórkowego Bluetooth HF/Dźwięk – Sygnał Ustawienia Interfejsu Użytkownika
- Podłączenie głośników 3-kierunkowych w trybie 2-kierunkowym może uszkodzić głośniki.

# <span id="page-70-1"></span>**Sterowanie dźwiękiem ogólnym**

#### **1 Naciśnij przycisk** MENU**.**

 $\blacktriangleright$  Zostanie wyświetlone menu podręczne.

### **2 Dotknąć** Audio**.**

- > Zostanie wyświetlony ekran Audio.
- **3 Dotknij** Fader / Balance **.**

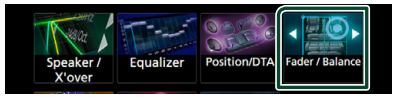

**4 Każdy z elementów ustawić w następujący sposób.**

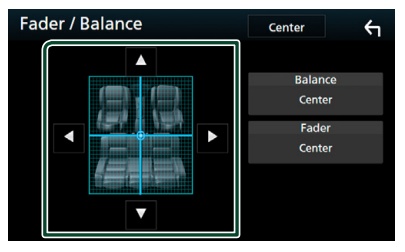

### ■ **Fader / Balance**

Wyregulować balans głośności wokół dotkniętego obszaru.

- C i D umożliwiają wyregulowanie lewego i prawego balansu głośności.
- $\blacktriangle$  i  $\blacktriangledown$  umożliwiają wyregulowanie przedniego i tylnego balansu głośności.

■ **Center** Wyzeruje ustawienie.

# <span id="page-70-0"></span>**Sterowanie korektorem dźwięku**

Korektor może być wyregulowany poprzez wybranie optymalnego ustawienia dla każdej z kategorii.

- **1 Naciśnij przycisk** MENU**.**
	- $\blacktriangleright$  Zostanie wyświetlone menu podręczne.
- **2 Dotknąć** Audio**.**
	- ▶ Zostanie wyświetlony ekran Audio.
- **3 Dotknij** Equalizer **.**

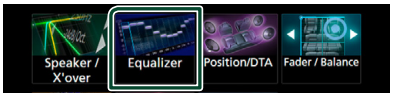

**4 Dotknąć ekranu i dostosować Graphic Equalizer do własnych preferencji.**

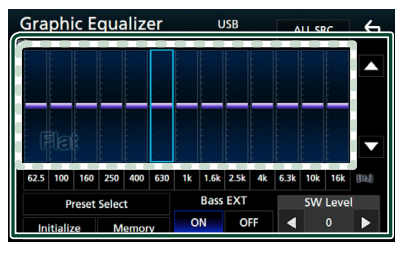

#### ■ **Poziom wzmocnienia (kropkowane pole w ramce)**

Wyregulować poziom wzmocnienia poprzez dotknięcie każdego paska częstotliwości. Można wybrać słupek częstotliwości i dostosować jej poziom za pomocą  $\blacktriangle$ ,  $\blacktriangledown$ .

#### ■ **Preset Select**

Wyświetla ekran pozwalający na przywołanie zapisanej krzywej korektora dźwięku.

#### ■ Memory

Zapisuje wyregulowaną krzywą korektora dźwięku w pozycji od "User1" do "User4".

#### ■ **Initialize**

Bieżąca krzywa korektora dźwięku będzie płaska.

#### ■ **ALL SRC**

Zastosowanie wyregulowanego korektora do wszystkich źródeł. Dotknij ALL SRC, a następnie dotknij OK na ekranie potwierdzenia.

#### ■ **Bass EXT (rozszerzone ustawienia basów)**

Po włączeniu częstotliwość niższa niż 62,5 Hz jest ustawiana na taki sam poziom wzmocnienia, jak częstotliwość 62,5 Hz.

#### $\blacksquare$  **SW Level (DNX8) DNX7 DNX5)**

Regulacja głośności głośnika niskotonowego. To ustawienie nie jest dostepne, gdy dla głośnika niskotonowego ustawiona jest opcja "None" (Brak). Patrz *[Konfiguracja](#page-67-2)  [głośników/zwrotnicy \(str.68\)](#page-67-2)*.

# Ñ **Wczytanie krzywej korektora dźwięku**

- **1 Dotknij** Preset Select**.**
- **2 Wybrać krzywą korektora dźwięku.**

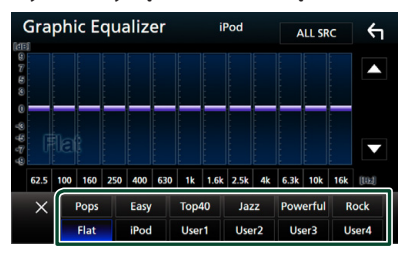

#### **UWAGI**

• **iPod** jest dostepny wyłacznie, gdy ustawione jest źródło iPod.

# Ñ **Zapis krzywej korektora dźwięku**

- **1 Dostosować krzywą korektora dźwięku.**
- **2 Dotknąć** Memory **.**

#### **3 Wybrać miejsce zapisu w pamięci.**

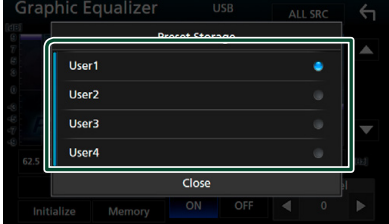

# <span id="page-71-0"></span>**Dopasowanie głośności**

Dobrze wyregulować głośność obecnego źródła w celu zminimalizowania różnicy w głośności pomiędzy różnymi źródłami.

#### **1 Naciśnij przycisk** MENU**.**

 $\triangleright$  Zostanie wyświetlone menu podręczne.

#### **2 Dotknąć** Audio**.**

 $\blacktriangleright$  Zostanie wyświetlony ekran Audio.

#### **3 Dotknij** Volume Offset**.**

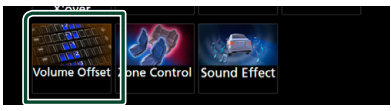

#### **4 Dotknij** + **lub** - **w celu dostosowania poziomu.**

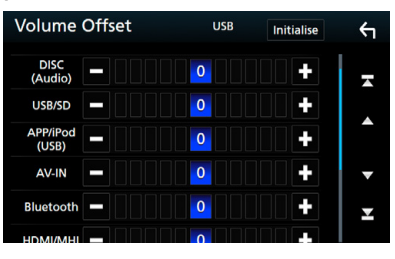

#### ■ **Initialize**

Przywraca ustawienia wyjściowe.
\* Jeśli głośność została wcześniej zwiększona, należy ją zmniejszyć używając "Volume Offset" (Offset głośności), ponieważ w przypadku nagłego przełączenia na inne źródło generowany dźwięk może być niezwykle głośny.

## <span id="page-72-1"></span>**Sterowanie strefą**

Dla głośników położonych z przodu i z tyłu pojazdu wybrać można różne źródła.

### **1 Naciśnij przycisk** MENU**.**

 $\triangleright$  Zostanie wyświetlone menu podręczne.

### **2 Dotknąć** Audio**.**

- $\blacktriangleright$  Zostanie wyświetlony ekran Audio.
- **3 Dotknij** Zone Control**.**

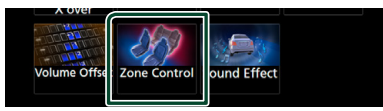

▶ Wyświetlony zostanie ekran Zone Control.

## **4 Dotknąć** Zone Select**.**

### **5 Dotknij** Dual Zone **.**

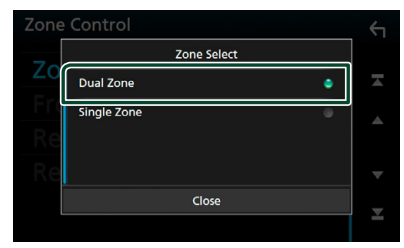

**6 Każde ze źródeł ustawić w następujący sposób.**

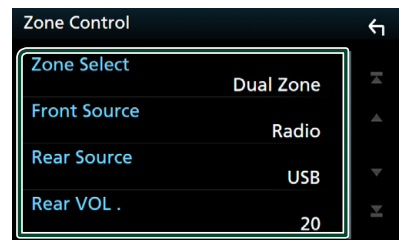

## ■ Zone Select

Dotknij **Single Zone**, aby wyłączyć funkcję podwójnej strefy.

### ■ Front Source, Rear Source

Wybrać źródło dźwięku dla wymienionych głośników.

#### ■ Rear VOL.

Wyregulować głośność tylnego źródła.

#### **UWAGI**

- Gdy zmienione zostanie źródło dźwięku w tylnych głośnikach, źródło dźwięku wysyłane przez gniazdo AV OUTPUT zostanie również zmienione na takie same źródło.
- Kiedy funkcja podwójnej strefy jest włączona, niedostępne są poniższe funkcje.
	- Dźwięk z głośnika tonów niskich
	- Poziom głośnika tonów niskich/Wzmocnienie basów *[\(str.73\)](#page-72-0)*
	- Sterowanie korektorem / Efekty dźwiękowe / Pozycja słuchacza *(str. [71](#page-70-0), [73,](#page-72-0) [74](#page-73-0))*
	- Konfiguracja głośników *[\(str.68\)](#page-67-0)*
	- Odtwarzanie plików źródła dźwięku o wysokiej rozdzielczości
- Nie można wybrać iPod, jeśli jest podłączony przez Bluetooth.
- W przypadku wybrania USB, SD, iPod, Disc, Mirroring, Bluetooth audio, Apple CarPlay lub Android Auto jako źródła przedniego, nie można wybrać USB, SD lub iPod jako źródła tylnego.

## <span id="page-72-0"></span>**Sound Effect**

Można ustawiać efekty dźwiękowe.

- **1 Naciśnij przycisk** MENU**.**
	- $\blacktriangleright$  Zostanie wyświetlone menu podręczne.
- **2 Dotknąć** Audio**.**
	- $\triangleright$  Zostanie wyświetlony ekran Audio.
- **3 Dotknij** Sound Effect**.**

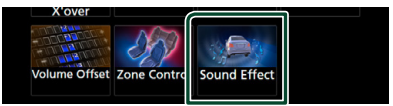

**4 Każdy z elementów ustawić w następujący sposób.**

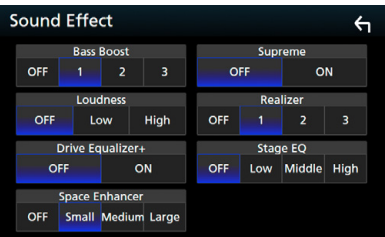

#### *Sterowanie dźwiękiem*

#### ■ **Bass Boost**

Umożliwia wybranie ustawienia wzmocnienia basów spośród opcji OFF" (Wyłącz)/ "1"/ "2"/ "3".

### ■ **Loudness**

Ustawia stopień wzmocnienia niskich i wysokich tonów. "OFF", "Low" (Niskie), "High" (Wysokie)

#### ■ **Drive Equalizer +**

Jakość dźwięku jest ustawiana automatycznie, aby dostosować się do prędkości samochodu odczytywanej z systemu GPS. OFF" ON"

### ■ **Space Enhancer**

Wybór efektu przestrzennego dźwięku. "OFF" (Wyłącz)/ "Small" (Małe)/ "Medium" (Średnie)/"Large" (Duże).

### ■ **Supreme**

Włączenie/wyłączenie funkcji Supreme. Wykorzystująca własnościowy algorytm technologia ekstrapolująca i uzupełniająca zakres wysokich częstotliwości odfiltrowany podczas kodowania.

#### ■ **Realizer**

Tworzy wirtualny efekt bardziej realistycznego dźwięku przy pomocy systemu cyfrowego procesora dźwięku (ang. Digital Signal Processor - DSP).

Wybrać poziom spośród opcji "OFF" (Wyłącz)/  $n^{\frac{1}{2}}$  /  $n^{\frac{2}{3}}$ 

#### ■ **Stage EQ**

Można dostosować wirtualną wysokość głośników w celu dopasowania do pozycji odsłuchu.

"OFF" (Wyłącz)/ "Low" (Niska)/ "Middle" (Średnia)/"High" (Wysoka).

## <span id="page-73-0"></span>**Pozycja odsłuchu/ DTA**

Pozycja odsłuchu/DTA pozwala poprawić scenę dźwiękową w zależności od zajmowanego siedzenia.

Pozycja odsłuchu/DTA pozwala na ustawienie "Listening Position" lub "Front Focus". Nie można ustawić obu opcji jednocześnie.

### **1 Naciśnij przycisk** MENU**.**

 $\blacktriangleright$  Zostanie wyświetlone menu podreczne.

### **2 Dotknąć** Audio**.**

 $\blacktriangleright$  Zostanie wyświetlony ekran Audio.

### **3 Dotknij** Position/DTA**.**

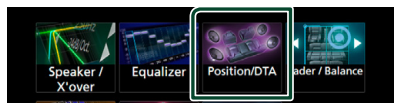

- Skonfigurować pozycję odsłuchu *[\(str.74\)](#page-73-1)*
- <span id="page-73-1"></span>• Skonfigurować funkcję Front Focus *[\(str.75\)](#page-74-0)*

## Ñ **Pozycja słuchacza**

Dostosować opóźnienie dźwięku, aby dźwięk z wszystkich głośników docierał do słuchacza jednocześnie, ponieważ głośniki znajdujące się bliżej wybranego siedzenia wymagają większego opóźnienia.

- **1 Dotknąć** Listening Position **na ekranie Position/DTA.**
- **2 Wybierz położenie odsłuchu pomiędzy**  Front R**,** Front L **,** Front All **oraz** All**.**

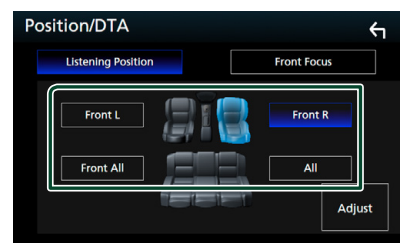

### *Sterowanie położeniem DTA*

Można szczegółowo ustawić położenie słuchacza.

- **1 Dotknij** Adjust**.**
- **2 Dotknąć** Delay **.**
- **3** Dotykać ◀ lub ▶, aby dostosować **opóźnienie dla wybranego głośnika.**

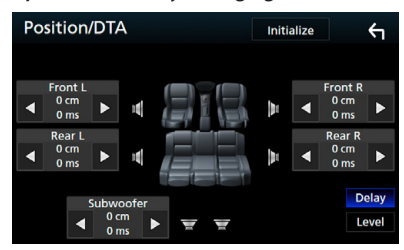

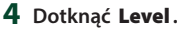

**5** Dotykać ◀ lub ▶, aby dostosować **poziom głośności dla wybranego głośnika.** 

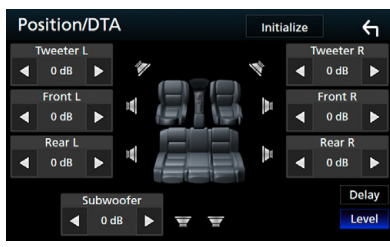

### **UWAGI**

- Żeby przywrócić początkowe ustawienia opcji Delay i Level, dotknij Initialize, a następnie YES na ekranie potwierdzenia.
- **DIVKE**: Nie można ustawić subwoofera ani głośnika wysokotonowego.

## <span id="page-74-0"></span> $F$  Front Focus

Ta funkcja pozwala skoncentrować wirtualny obraz dźwięku przed wybranym siedzeniem.

- **1 Dotknąć** Front Focus **na ekranie Position/DTA.**
- **2 Wybrać położenie koncentracji dźwięku przed siedzeniem.**

Dla Front All oraz All wybrać Priority L (Priorytet lewej strony) lub Priority R (Priorytet prawej strony), w zależności od żądanego miejsca wirtualnej sceny dźwiękowej.

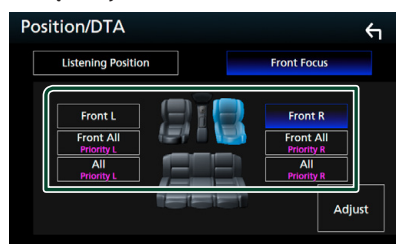

**E** Precyzyjna regulacja funkcji **Front Focus**

- **1 Dotknij** Adjust**.**
- **2 Dotknąć** Delay **.**

**3 Każdy z elementów ustawić w następujący sposób.**

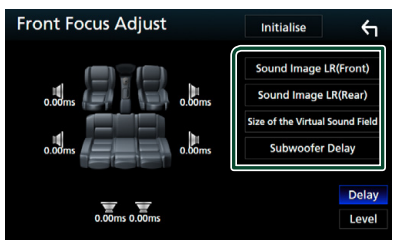

## ■ **Sound Image LR (Front)**

Dostosować obraz dźwięku tak, aby skoncentrować go przed przednimi siedzeniami.

### ■ **Sound Image LR (Rear)**

Dostosować obraz dźwięku tak, aby skoncentrować go przed przednimi lub tylnymi siedzeniami.

■ **Size of the Virtual Sound Field** Dostosować rozmiar obrazu dźwięku do własnych preferencji. Jeśli obraz dźwięku jest przesunięty w stosunku do przodu, dostosować go przy użyciu opcji **Sound Image LR** 

(Front) lub Sound Image LR (Rear).

### ■ **Subwoofer Delay (DNX8) DNX7 DNX5)**

Dostosować opóźnienie subwoofera.

- **4 Dotknąć** Level**.**
- **5** Dotykać ◀ lub ▶, aby dostosować poziom **głośności dla wybranego głośnika.**

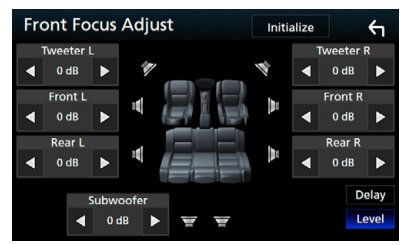

## **UWAGI**

- Żeby przywrócić początkowe ustawienia opcji Delay i Level, dotknij Initialize, a następnie YES na ekranie potwierdzenia.
- **DIVKE** : Nie można ustawić subwoofera ani głośnika wysokotonowego.

# **Połączenie/Instalacja**

## **Przed instalacją**

Przed rozpoczęciem instalacji urządzenia należy zapoznać się z poniższymi środkami ostrożności.

## #**OSTRZEŻENIA**

- Jeśli przewód zapłonu (czerwony) i przewód akumulatora (żółty) zostaną podłączone do nadwozia pojazdu (masa), może to spowodować zwarcie prowadzące do pożaru. Przewody te zawsze należy podłączać do źródła zasilania przechodzącego przez skrzynkę z bezpiecznikami.
- Z przewodu zapłonu (czerwony) i przewodu akumulatora (żółty) nie należy usuwać bezpiecznika. Zasilanie musi być podłączone do przewodów poprzez bezpiecznik.

## #**UWAGA**

• Urządzenie należy zainstalować w konsoli pojazdu.

Podczas eksploatacji oraz krótko po niej nie należy dotykać elementu metalowego urządzenia. Elementy metalowe takie, jak radiator i obudowa nagrzewają się.

## **UWAGI**

- Montaż i okablowanie niniejszego produktu wymagają kwalifikacji i doświadczenia. Aby zachować jak najwyższe bezpieczeństwo, montaż i okablowanie powinny zostać wykonane przez specjalistę.
- Należy pamiętać, by urządzenie uziemić do ujemnego zasilania o wartości 12 V prądu stałego.
- Urządzenia nie należy instalować w miejscu, gdzie będzie wystawione na bezpośrednie działanie promieni słonecznych lub nadmiernego ciepła albo wilgoci. Unikać należy również miejsc, gdzie panuje wysokie zapylenie lub występuje możliwość ochlapania wodą.
- Nie stosować własnych wkrętów. Należy używać wyłącznie załączone wkręty. Jeśli użyte zostaną niewłaściwe wkręty, urządzenie może ulec uszkodzeniu.
- Jeśli zasilanie nie jest WŁĄCZONE (Wyświetla się "Wystąpił błąd w okablowaniu głośników.

Proszę sprawdzić połączenia"), przewód głośnika może być zwarty lub dotykać nadwozia pojazdu i funkcja zabezpieczeń może być aktywowana. Dlatego należy sprawdzić kabel głośnika.

- Jeśli zapłon pojazdu nie posiada położenia ACC, przewody zapłonu należy podłączyć do źródła zasilania, które może być włączane i wyłączane za pomocą kluczyka zapłonowego. Jeśli przewód zapłonu zostanie podłączony do źródła zasilania ze stale doprowadzanym napięciem, jak ma to miejsce w przypadku kabli akumulatora, może to spowodować wyczerpanie akumulatora.
- Jeśli konsola posiada pokrywę, należy pamiętać, by urządzenie tak zainstalować, aby panel przedni nie uderzał w pokrywę podczas jej zamykania i otwierania.
- Jeśli bezpiecznik przepali się, po pierwsze należy sprawdzić, czy kable nie stykają się ze sobą powodując zwarcia, a następnie bezpiecznik wymienić na nowy o takich samych wartościach znamionowych.
- Niepodłączone kable należy zaizolować używając taśmy winylowej lub wykonanej z podobnego materiału. Aby zapobiec zwarciom, nie należy zdejmować zaślepek z niepodłączonych kabli lub zacisków.
- Głośniki należy podłączyć bezpośrednio do odpowiednich zacisków. Urządzenie może zostać uszkodzone lub może nie działać, jeśli przewody  $\ominus$  zostaną podzielone lub uziemione je do jakiejkolwiek metalowej części w samochodzie.
- Jeśli do systemu podłączane są tylko dwa głośniki, złącza należy podłączyć do dwóch przednich zacisków wyjściowych lub do dwóch tylnych zacisków wyjściowych (nie należy łączyć zacisków przednich i tylnych). Na przykład, jeśli podłaczane jest łacze (+) lewego głośnika do zacisku przedniego wyjścia, nie należy podłączać  $z$ łącza  $\ominus$  do zacisku tylnego wyjścia.
- Po zainstalowaniu urządzenia sprawdzić, czy światła hamowania, kierunkowskazy, wycieraczki, itp. znajdujące się w pojeździe działają.
- Urządzenie zainstalować w taki sposób, by kąt montażu wynosił 30° lub mniej.
- Urządzenie wyposażone jest w wentylator chłodzący obniżający wewnętrzną temperaturę. Urządzenia nie należy mocować w miejscu, gdzie wentylator byłby zablokowany. Zablokowanie

otworów wentylacyjnych uniemożliwi obniżanie wewnętrznej temperatury i spowoduje awarię.

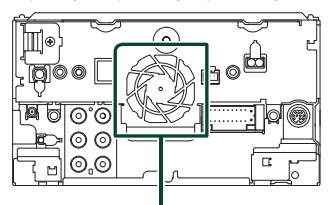

Wentylator chłodzący

- Podczas instalowania urządzenia w pojeździe na powierzchnię panelu nie należy działać dużą siłą. W przeciwnym razie może to spowodować powstanie skaz, uszkodzeń lub awarii.
- Jeśli w pobliżu anteny Bluetooth znajdować się będą metalowe przedmioty, jakość odbioru może spaść.

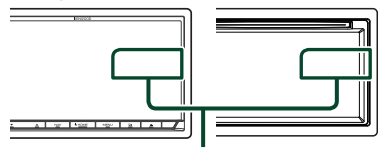

Zespół anteny Bluetooth

## **E** Dostarczone wyposażenie do **instalacji**

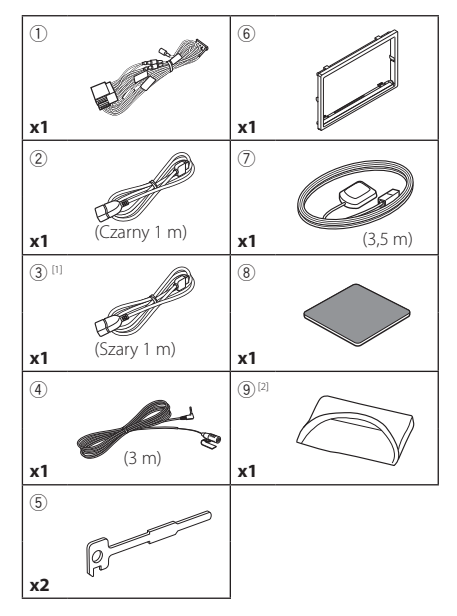

[1] wyłącznie **DNK3 DNK3** [2] wyłącznie DNX8170DABS

## Ñ **Procedura montażu**

- 1) Aby zapobiec zwarciu, kluczyk należy wyjąć z zapłonu i odłączyć zacisk ⊖ od akumulatora.
- 2) Dla każdego z urządzeń wykonać poprawne połączenia kabli wejściowych i wyjściowych.
- 3) Podłączyć kabel wiązki przewodów.
- 4) Złącze B wiązki przewodów podłączyć do złącza głośnika w pojeździe.
- 5) Złącze A wiązki przewodów podłączyć do złącza zasilania zewnętrznego w pojeździe.
- 6) Złącze wiązki przewodów podłączyć do urządzenia.
- 7) Urządzenie zainstalować w pojeździe.
- 8) Ponownie podłączyć → końcówkę akumulatora.
- 9) Wykonać Konfigurację początkową. Patrz *Wstępna konfiguracja (str.10)*.

## **Montaż urządzenia**

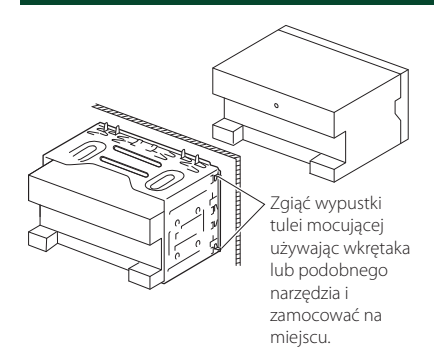

## **E** Ramka mocująca

1) Zamontować akcesorium 6 na urządzeniu.

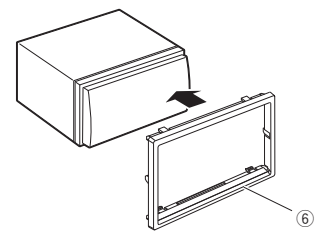

## **E** Antena GPS

Antena GPS jest instalowana wewnątrz pojazdu. Powinna zostać zainstalowana w położeniu jak najbliższym poziomego, by umożliwić dobry odbiór sygnałów satelitów GPS.

### Sposób mocowania anteny GPS wewnątrz pojazdu:

- 1) Oczyścić deskę rozdzielczą lub inną powierzchnię.
- 2) Zdjąć separator metalowej płytki (akcesorium 8).
- 3) Mocno docisnąć metalową płytkę (akcesorium 8) do deski rozdzielczej lub innej powierzchni montażu. W razie potrzeby można wygiąć metalową płytkę (akcesorium 8), aby lepiej przylegała do zakrzywionej powierzchni.
- 4) Zdjąć separator anteny GPS (wyposażenie 7) i przyczepić antenę do metalowej płytki (wyposażenie 8).

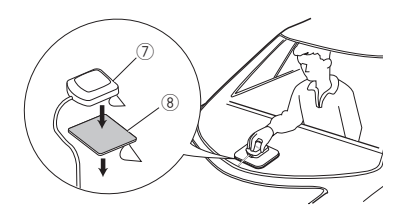

## **UWAGI**

- Zależnie od rodzaju pojazdu, odbiór sygnałów satelitów GPS może nie być możliwy po zainstalowaniu wewnątrz.
- Należy zainstalować antenę GPS z dala od wszelkich innych anten stosowanych do radia CB lub telewizji satelitarnych.
- Antena GPS powinna zostać zainstalowana w takim miejscu, które znajduje się przynajmniej 12 cali (30 cm) od telefonu komórkowego lub innych anten przekaźnikowych. Sygnały satelitów GPS mogą być zakłócane przez tego rodzaju połączenia.
- Pomalowanie anteny GPS farbą (metaliczną) może spowodować spadek wydajności.

## $\blacksquare$  **Mikrofon**

- 1) Sprawdzić położenie instalacji mikrofonu (wyposażenie 4).
- 2) Oczyścić powierzchnię instalacji.
- 3) Zdjąć separator mikrofonu (wyposażenie dodatkowe 4) i przykleić mikrofon w miejscu zaznaczonym poniżej.
- 4) Kabel mikrofonu podłączyć do urządzenia zabezpieczając do w kilku miejscach z użyciem taśmy lub innej wybranej metody.
- 5) Ustawić położenie mikrofonu (wyposażenie dodatkowe 4) zgodnie z pozycją kierowcy.

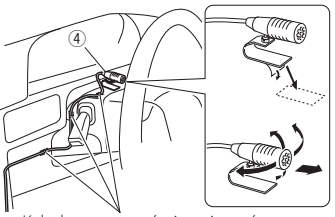

Kabel zamocować używając taśmy dostępnej w sklepie.

## $\blacksquare$  **Usuwanie ramki panelu**

1) Wprowadzić zaczepy na narzędziu do wyciągania (wyposażenie5) i zdjąć dwie blokady na dolnym poziomie. Opuścić obramowanie (akcesorium6) i pociągnąć do przodu, jak pokazano na ilustracji.

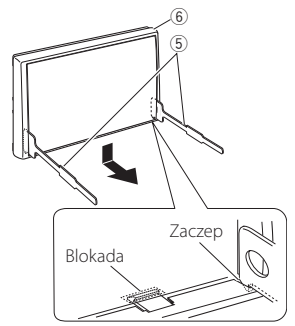

## **UWAGI**

- Ramka mocująca z górnej części może zostać zdemontowana w ten sam sposób.
- 2) Kiedy dolny poziom zostanie zdemontowany, należy zdemontować urządzenie z dwóch górnych miejsc.

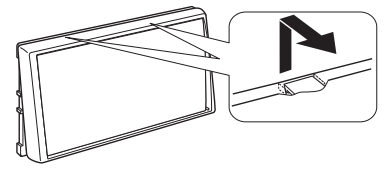

## $\blacksquare$  **Usuwanie urządzenia**

- 1) Zdemontuj ramkę mocującą postępując tak, jak w punkcie 1 rozdziału "Removing the trim plate".
- 2) Należy wsunąć głęboko dwa narzędzia do wyciągania (wyposażenie dodatkowe5) w szczeliny po obu stronach tak, jak pokazano na rysunku.

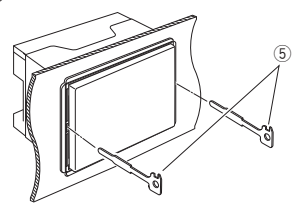

3) Przesunąć narzędzie do wyciągania w dół i wyciągnąć urządzenie do połowy, wciskając równocześnie narzędzie do wewnątrz.

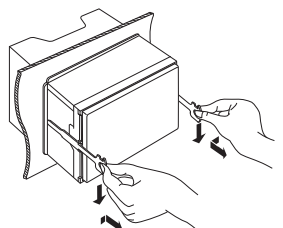

#### **UWAGI**

- Zachować ostrożność, aby uniknąć skaleczenia przez zaczepy na przyrządzie do wyciągania.
- 4) Rękami wysunąć urządzenie do końca, uważając by go nie upuścić.

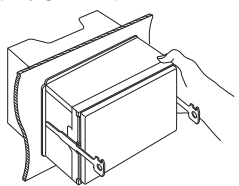

## Ñ **Ustawienie systemu głośników 3-kierunkowych ( )**

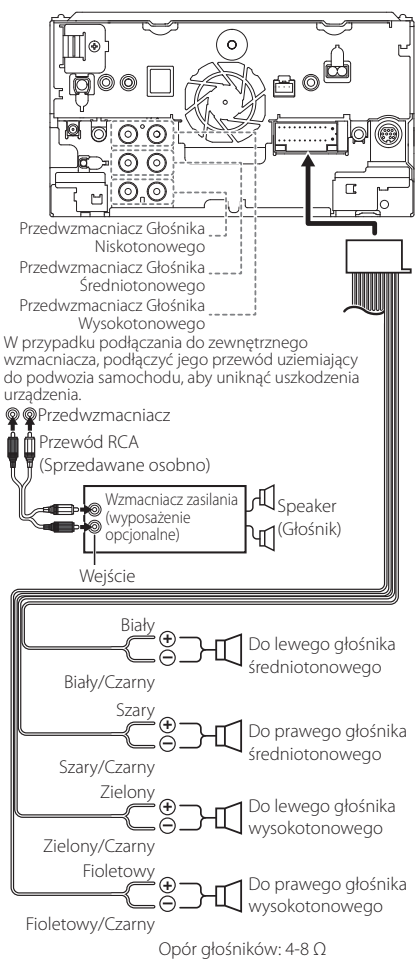

### **UWAGI**

- Aby ustawić system głośników patrz *[Ustawienie](#page-69-0)  [systemu głośników 3-kierunkowych \(str.70\)](#page-69-0)*.
- Aby ustawić głośniki i ustawić przejście patrz *[Sterowanie dźwiękiem \(str.68\)](#page-67-1)*.
- Aby poznać sposób podłączenia przewodów głośników do gniazd innych niż gniazda głośników i przedwzmacniaczy, patrz *[Łączenie](#page-80-0)  [systemu z komponentami zewnętrznymi](#page-80-0)  [\(str.81\)](#page-80-0)* oraz *[Podłączanie przewodów do](#page-79-0)  [gniazd \(str.80\)](#page-79-0)*.

## <span id="page-79-0"></span>Ñ **Podłączanie przewodów do gniazd**

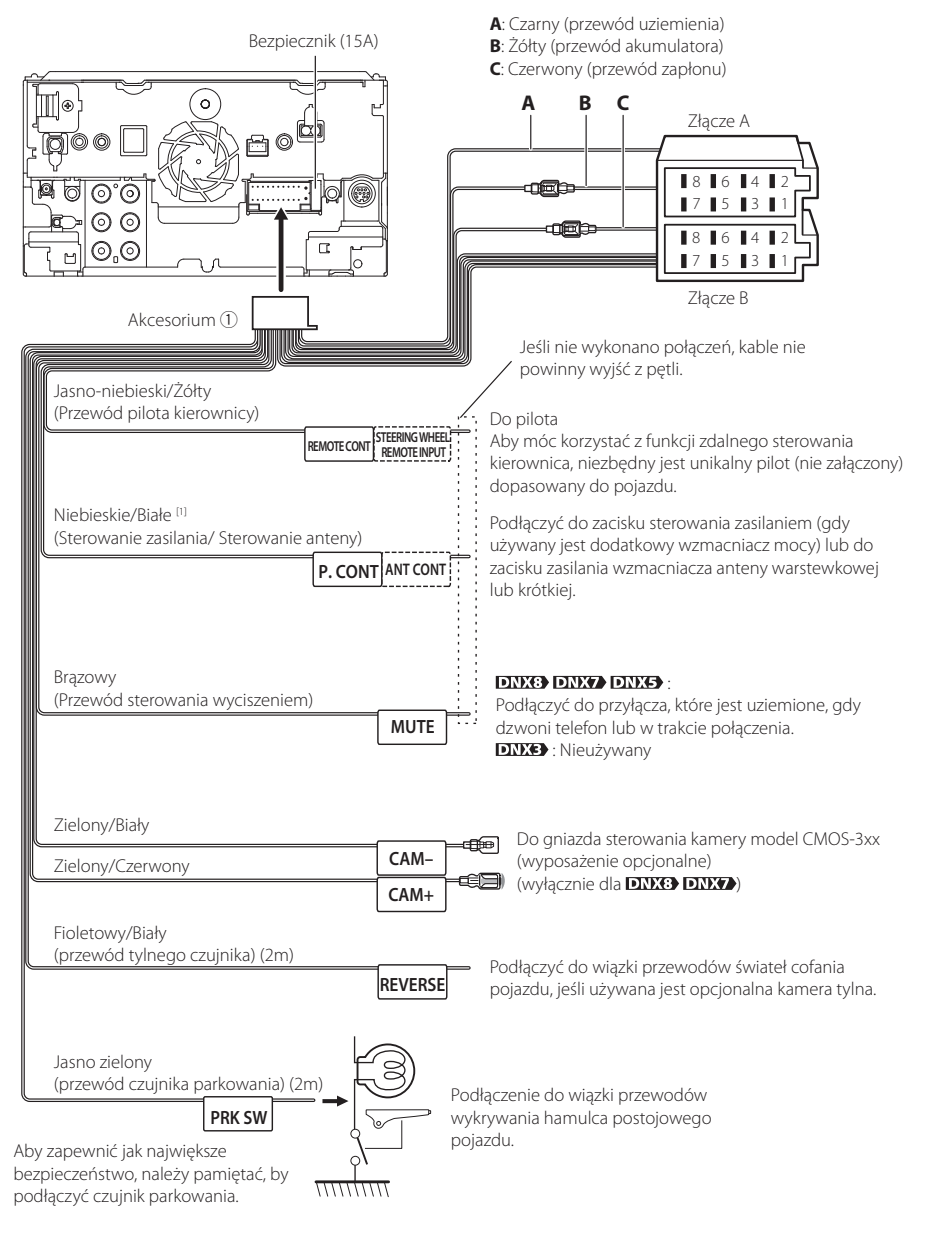

[1] [2]: Przewód Niebieski/Biały zawiera dwa przewody, [1] i [2]. Łączne wyjście białego/niebieskiego przewodu ([1] + [2]):  $12 V = 350$  mA

## Ñ **Wiązka przewodów (akcesorium** 1**) — przewodnik po funkcjach łącznika**

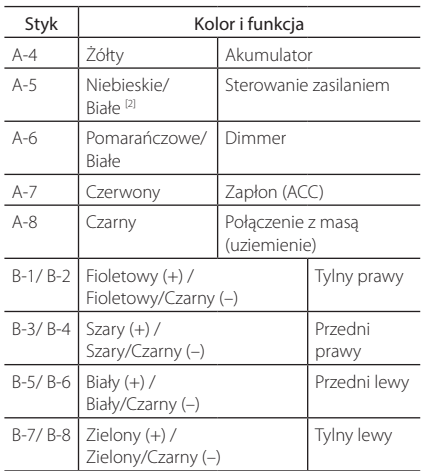

\* Impedancja głośnika: 4-8 Ω

## #*OSTRZEŻENIE dotyczące podłączania złącza ISO*

Układ wtyków złączy ISO zależy od typu posiadanego pojazdu. Należy uważać, by wykonać prawidłowe podłączenia, aby uniknąć uszkodzenia urządzenia. Domyślne podłączenie wiązki przewodów zostało opisane w punkcie (1) poniżej. Jeśli układ wtyków złącza ISO jest taki, jak opisany w punkcie (2), należy wykonać podłączenie tak, jak pokazano na ilustracji. Należy pamiętać, by ponownie podłączyć kabel, jak pokazano w punkcie (2) poniżej, aby urządzenie zainstalować w pojazdach Volkswagen, itp.

### (1): Układ domyślny

Czerwony (wtyk A-7) załącza ISO pojazdu jest połączony z zapłonem, a żółty (wtyk A-4) jest połączony do stałego zasilania.

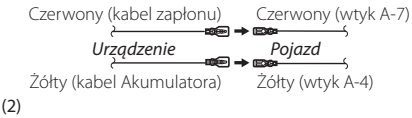

Czerwony (wtyk A-7) złącza ISO pojazdu jest podłączony do stałego zasilania, a żółty (wtyk A-4) jest podłączony do zapłonu.

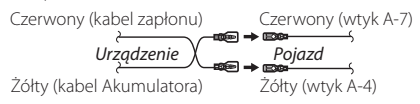

## <span id="page-80-0"></span>**E** Łączenie systemu z **komponentami zewnętrznymi**

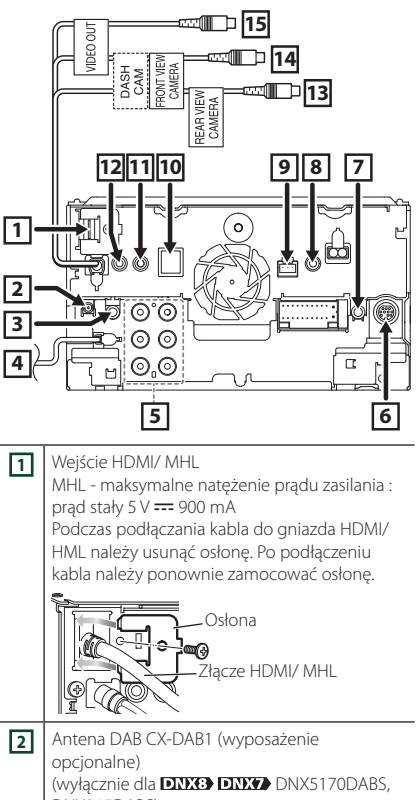

DNX317DABS)  $\wedge$ Jako anteny DAB zaleca się używanie produktu CX-DAB1 (wyposażenie opcjonalne). W przypadku używania dostępnej w sprzedaży anteny DAB średnica złącza SMB nie może być większa niż 6,5 mm. Φ 6,5 mm (maksymalnie) cin

**3** Gniazdo wyjścia dźwięku AV (ø3,5 mini jack) **4** Wejście anteny FM/AM

≌⊨ →⊓

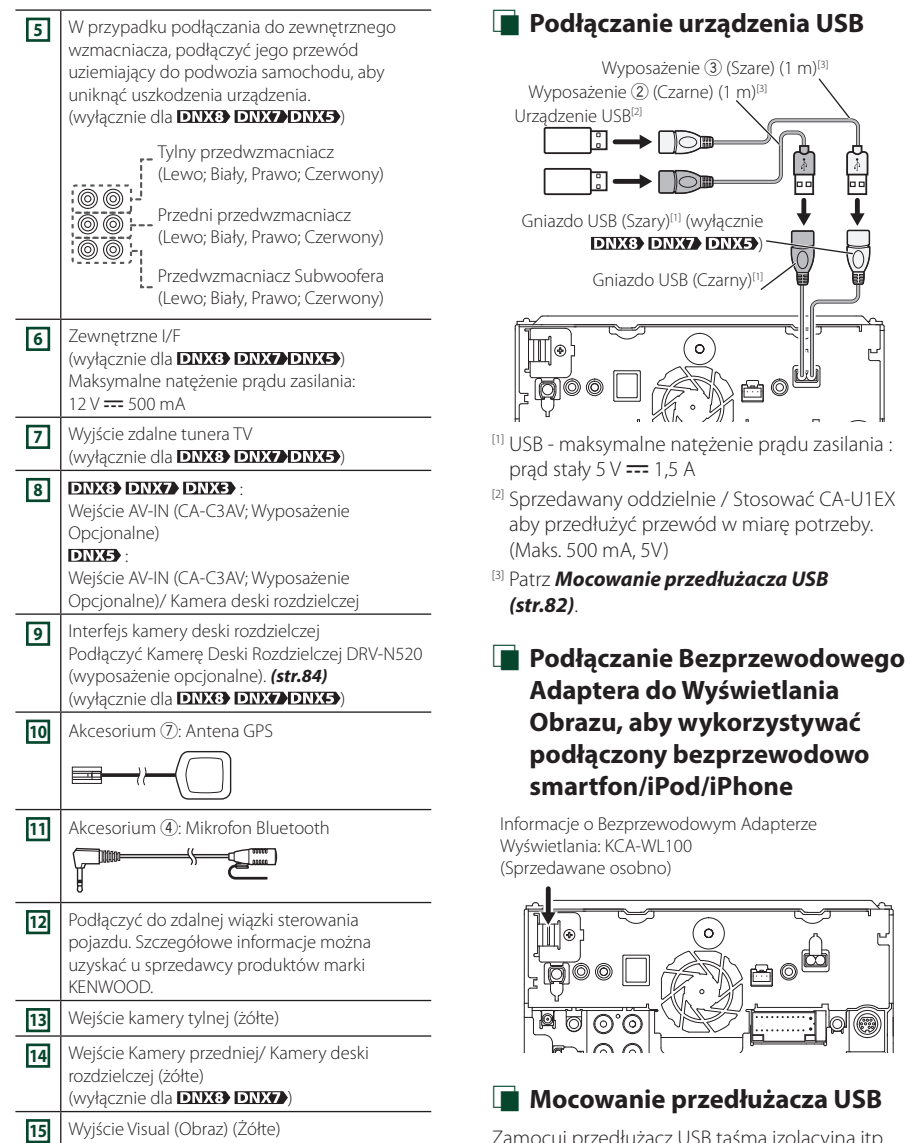

<span id="page-81-0"></span>Zamocuj przedłużacz USB taśmą izolacyjną itp., aby nie doszło do odłączenia złączy.

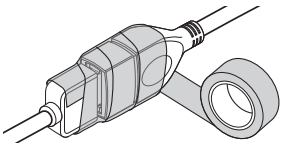

## **E** Połączenie z iPodem/iPhonem

## ● **Złącze Lightning**

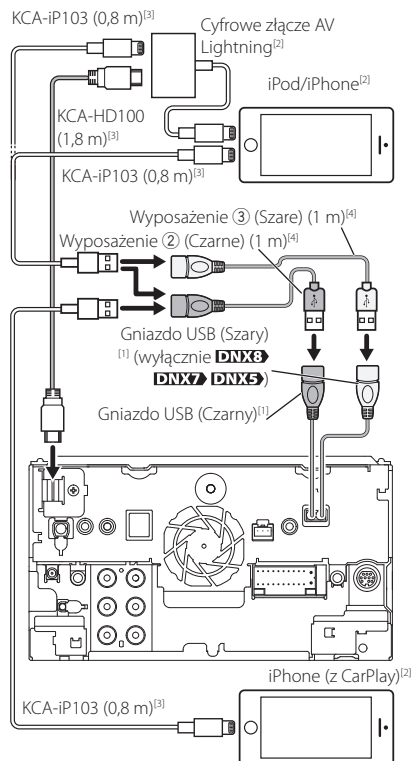

- [1] USB maksymalne natężenie prądu zasilania : prad stały 5 V  $== 1.5$  A
- [2] Sprzedawane osobno
- [3] Akcesorium opcjonalne
- [4] Patrz *[Mocowanie przedłużacza USB](#page-81-0)  [\(str.82\)](#page-81-0)*.

## Ñ **Podłączenie smartfonu Android przez Bluetooth**

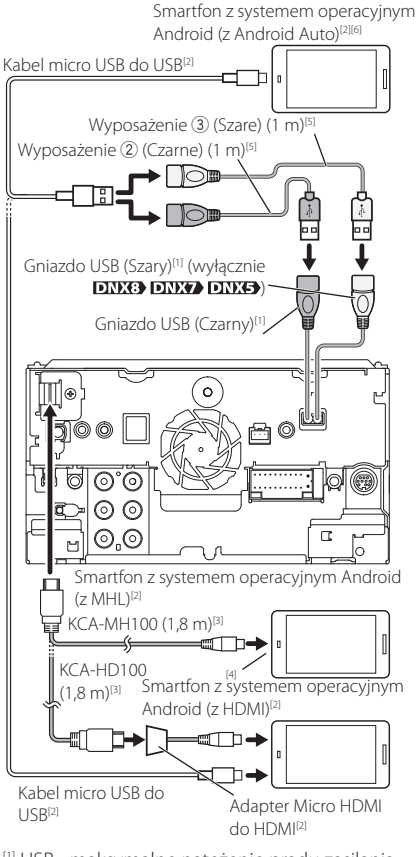

- [1] USB maksymalne natężenie prądu zasilania : prad stały  $5 \vee \equiv 1.5 \text{ A}$
- [2] Sprzedawane osobno
- [3] Akcesorium opcjonalne
- [4] W razie potrzeby stosować konwerter do podłączania smartfonów.
- [5] Patrz *[Mocowanie przedłużacza USB](#page-81-0)  [\(str.82\)](#page-81-0)*.
- <sup>[6]</sup> wyłącznie **DNX8** DNX7

## <span id="page-83-0"></span>**E** Podłączanie kamery deski **rozdzielczej**

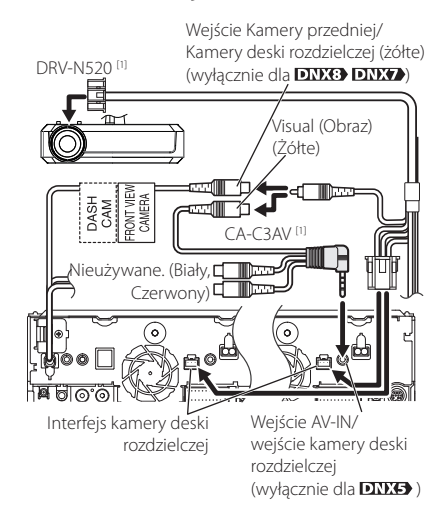

[1] Akcesorium opcjonalne

# **Rozwiązywanie problemów**

## **Problemy i rozwiązania**

W przypadku wystąpienia nieprawidłowości w pierwszej kolejności należy zapoznać się z poniższą tabelą zawierającą możliwe problemy.

#### **UWAGI**

- Pewne ustawienia tego urządzenia mogą wyłączać niektóre funkcje.
- To, co wydaje się nieprawidłowym działaniem twojego urządzenia, może być jedynie rezultatem drobnych nieprawidłowości obsługi lub błędnego podłączenia przewodów.

## **Nieprawidłowości związane z ustawieniami**

- **• Nie można ustawić subwoofera.**
- **• Nie można ustawić fazy głośnika**
- **niskotonowego.**
- **• Brak dźwięku z subwoofera.**
- **• Konfiguracja filtra dolnoprzepustowego jest niemożliwa.**
- **• Nie można ustawić filtra górnoprzepustowego.**
- Głośnik niskotonowy nie jest włączony.
- Włączyć głośnik niskich tonów. Patrz *[Konfiguracja](#page-67-0)  [głośników/zwrotnicy \(str.68\)](#page-67-0)*.
- Włączono funkcję podwójnej strefy (Dual zone).
- Wyłączyć funkcję podwójnej strefy. Patrz *[Sterowanie strefą \(str.73\)](#page-72-1)*.
- **• Nie można wybrać wyjścia źródła podrzędnego w strefie podwójnej.**
- **• Nie można wyregulować głośności tylnych głośników.**

Funkcja podwójnej strefy jest wyłączona.

- Włączyć funkcję podwójnej strefy. Patrz *[Sterowanie](#page-72-1)  [strefą \(str.73\)](#page-72-1)*.
- **• Nie można ustawić korektora dźwięku.**

#### **• Nie można skonfigurować zwrotnicy.**

- Włączono funkcję podwójnej strefy (Dual zone).
- Wyłączyć funkcję podwójnej strefy. Patrz *[Sterowanie strefą \(str.73\)](#page-72-1)*.

## Ñ **Nieprawidłowości związane z obsługą dźwięku**

#### **Słaba jakość odbioru radiowego.**

- Nie jest wysunięta antena zewnętrzna.
- Wysunąć antenę do samego końca.
- Nie podłączono przewodu sterowania anteną.
- Poprawnie podłączyć przewód. Patrz *[Łączenie](#page-80-0)  [systemu z komponentami zewnętrznymi](#page-80-0)  [\(str.81\)](#page-80-0)*.

#### **Nie można wybrać foldera.**

Funkcja odtwarzania losowego jest umożliwiona. Wyłączyć funkcję wyboru losowego.

#### **Powtarzanie odtwarzania nie działa podczas odtwarzania płyty VCD.**

Funkcja PBC jest włączona.

Wyłączyć funkcję PBC.

#### **Wybrana płyta nie jest odtwarzana, za to odtwarzana jest inna płyta.**

Płyta jest zbyt mocno zabrudzona.

- Oczyścić płytę. Patrz *Środki ostrożności dotyczące płyt (str.4)*.
- Płyta kompaktowa jest poważnie zarysowana.
- Dokonaj próby z inną płytą kompaktową.

#### **Podczas odtwarzania pliku audio dźwięk przeskakuje.**

- Płyta jest porysowana lub zabrudzona.
- Oczyścić płytę. Patrz *Środki ostrożności dotyczące płyt (str.4)*.
- Płyta jest bardzo porysowana.
- Płytę należy nagrać ponownie lub użyć innej.

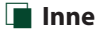

## **Nie słychać Dźwięku czujnika dotykowego.**

Gniazdko sygnału jest w użyciu.

 Dźwięk czujnika dotyku nie może być odtwarzany przez gniazdo przedwzmacniacza.

## **Komunikaty o błędach**

Kiedy użytkownik nieprawidłowo obsłuży urządzenie, na ekranie pokazywana jest przyczyna problemu w postaci komunikatu.

#### **here is an error in the speaker wiring. Please check the connections./ Wystąpił błąd w okablowaniu głośników. Sprawdzić połączenia.**

Włączony został obwód zabezpieczający, ponieważ powstało spięcie w przewodzie głośnika lub przewód ten dotknął podwozia samochodu.

 Poprawnie poprowadzić lub zaizolować przewód głośnika, po czym wyłączyć i włączyć zasilanie.

#### **Hot Error/ Błąd Hot Error**

Gdy wewnętrzna temperatura urządzenia osiągnie poziom 60 °C lub więcej, zostanie włączony wewnętrzny obwód ochronny i urządzenie nie będzie działać.

 Urządzenie będzie działać normalnie, gdy temperatura w urządzeniu spadnie.

#### **Mecha Error/ Błąd mechaniczny**

Odtwarzacz płyt nie działa prawidłowo.

 Wysunąć płytę i włożyć ją ponownie. Skontaktować się ze sprzedawcą firmy KENWOOD, jeśli ten wskaźnik miga i nie można wysunąć płyty.

#### **Disc Error/ Błąd płyty**

Włożono płytę, której nie można odczytać.

 Wymienić płytę. Patrz *[Media i pliki, które można](#page-85-0)  [odtwarzać \(str.86\)](#page-85-0)*.

#### **Read Error/ Błąd odczytu**

Płyta jest zbyt mocno zabrudzona.

- Oczyścić płytę. Patrz *Środki ostrożności dotyczące płyt (str.4)*.
- Włożono płytę do góry nogami.
- Włożyć płytę zadrukowaną stroną ku górze.

#### **Region Code Error/ Błędny kod regionu**

Włożona płyta ma kod regionu, którego nie można odtworzyć w tym urządzeniu.

 Patrz *[Kody obszarów świata \(str.88\)](#page-87-0)* lub spróbować użyć innej płyty.

#### **Error 07–67**

Urządzenie nie działa prawidłowo z nieznanej przyczyny.

 Wyłączyć zasilanie i włączyć je ponownie. Jeśli komunikat "Error 07–67" nie ustapi, należy skontaktować się z najbliższym sprzedawcą KENWOOD.

#### **No Device/ Brak urządzenia (urządzenie USB)**

Urządzenie USB wybrano jako źródło dźwięku mimo, iż nie podłączono żadnego urządzenia USB.

 Zmienić źródło sygnału USB/iPod na inne ustawienie. Podłączyć urządzenie USB i zmień źródło z powrotem na USB.

#### **Disconnected/ Rozłączono (iPod, odtwarzacz audio Bluetooth)**

Odtwarzacz iPod/Bluetooth jest wybrany jako źródło, mimo iż nie podłączono żadnego odtwarzacza iPod/ Bluetooth Audio.

 Zmienić źródło na jakiekolwiek inne niż iPod/ Bluetooth. Podłączyć odtwarzacz iPod/Bluetooth, a następnie ponownie zmienić źródło na iPod/ Bluetooth.

#### **No Media File/ Brak plików medialnych**

Podłączone urządzenie USB nie zawiera żadnego pliku Audio. Włożono nośnik z danymi, które nie mogą być odczytane przez urządzenie.

 Patrz *[Media i pliki, które można odtwarzać](#page-85-0)  [\(str.86\)](#page-85-0)* i wypróbuj inne urządzenie USB.

#### **USB device over current status detected./ Wykryto przeciążenie prądowe przez urządzenie USB.**

Podłączone urządzenie USB pobiera wyższe napięcie niż dozwolona wartość.

- Sprawdzić urządzenie USB. Podłączone urządzenie USB może być uszkodzone.
- Zmienić na dowolne źródło oprócz USB. Odłączyć urządzenie USB

#### **Navigation Error. Please turn on power again later.**

Błąd komunikacji nastąpił na skutek bardzo niskiej temperatury.

 Po podgrzaniu wnętrza samochodu włącz ponownie zasilanie.

# **Dodatek**

## <span id="page-85-0"></span>**Media i pliki, które można odtwarzać**

Z wykorzystaniem urządzenia odtwarzać można różnego rodzaju media i pliki.

## $\blacksquare$  **Lista kompatybilnych płyt**

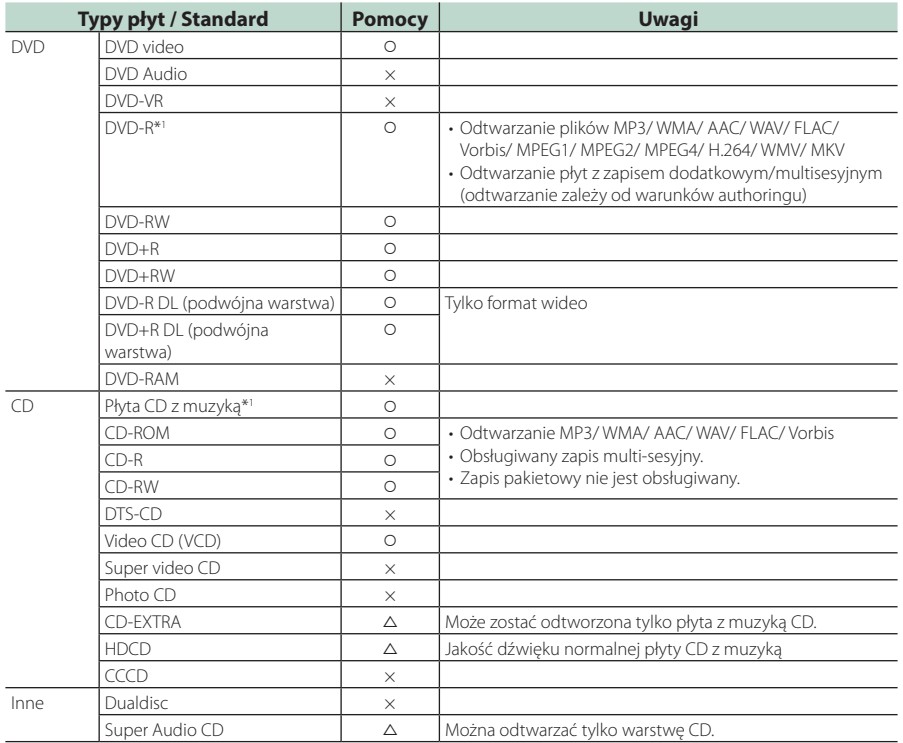

v : Odtwarzanie możliwe.

 $\triangle$ : Odtwarzanie częściowo możliwe.

× : Odtwarzanie niemożliwe.

## ■ Korzystanie z płyt DualDisc

Podczas odtwarzania płyty "DualDisc" w tym urządzeniu powierzchnia, która nie jest odtwarzana, może zostać zarysowana podczas wkładania lub wysuwania płyty. Odtwarzanie może być niemożliwe, ponieważ powierzchnia płyty z muzyką CD nie jest zgodna ze standardem CD. (Płyta "DualDisc" zawiera na jednej stronie standardowe dane DVD a na drugiej stronie dane z

\*1 Brak zgodności z płytami 8 cm (3 cale).

## ■ Informacje o formacie płyty

Płyty powinny posiadać jeden z wymienionych poniżej formatów.

- ISO 9660 Poziom 1/2
- Joliet
- Romeo
- Długa nazwa pliku

muzyką CD.)

## **E** Informacje o plikach

Obsługiwane są poniższe pliki audio, video i zdjęć.

### ■ Obsługiwane pliki audio

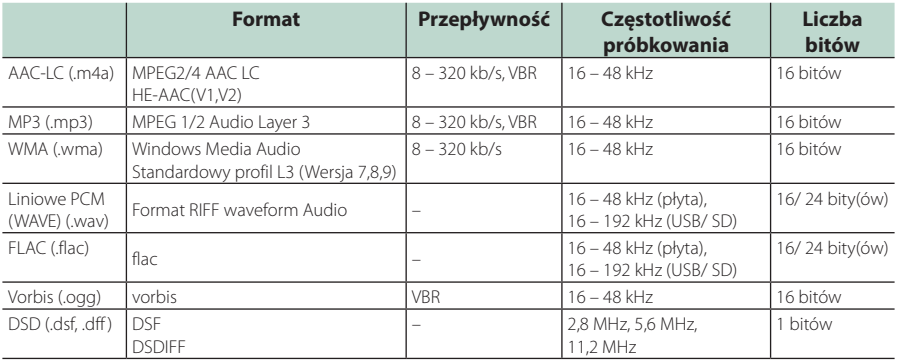

### **UWAGI**

- Jeśli na jednej płycie zostaną nagrane utwory w formacie CD i innych formatach, zostaną odtworzone tylko pliki w formacie, który był nagrany jako pierwszy.
- Nie można odtwarzać WMA i AAC zabezpieczonych za pomocą.
- Dźwięk DSD jest konwertowany na dźwięk PCM przed odtwarzaniem.
- Tag EmChinks DSDIFF nie jest obsługiwany.
- Chociaż pliki audio mogą być utworzone przy użyciu powyższych standardów, mogą nie zostać odtworzone zależnie od typu lub stanu nośnika lub urządzenia.

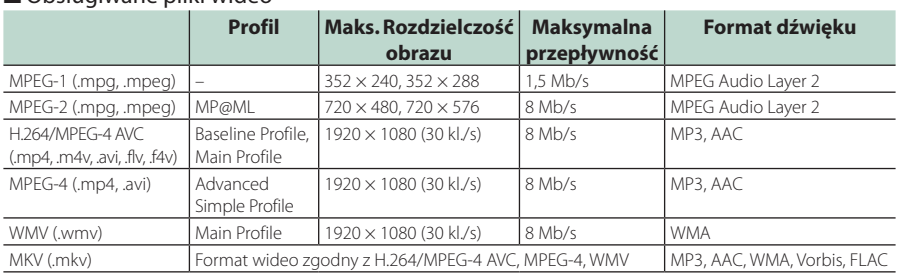

## ■ Obsługiwane pliki wideo

## ■ Ograniczenie struktury pliku i folderu

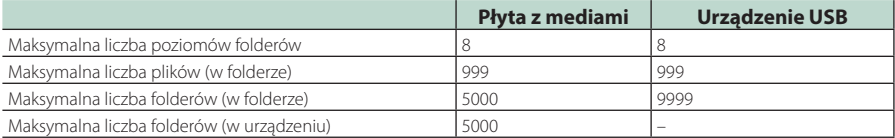

#### **UWAGI**

• Można wpisywać nazwy folderów i nazwy plików o długości maksymalnie 255 znaków jednobajtowych.

• Odtwarzanie plików umieszczonych w folderze, którego nazwa rozpoczyna się od kropki (.) jest niemożliwe.

## <span id="page-87-0"></span>**Kody obszarów świata**

W odtwarzaczach DVD zaprogramowano kod regionu odpowiednio do kraju lub obszaru, na którym są sprzedawane zgodnie z poniższą mapką.

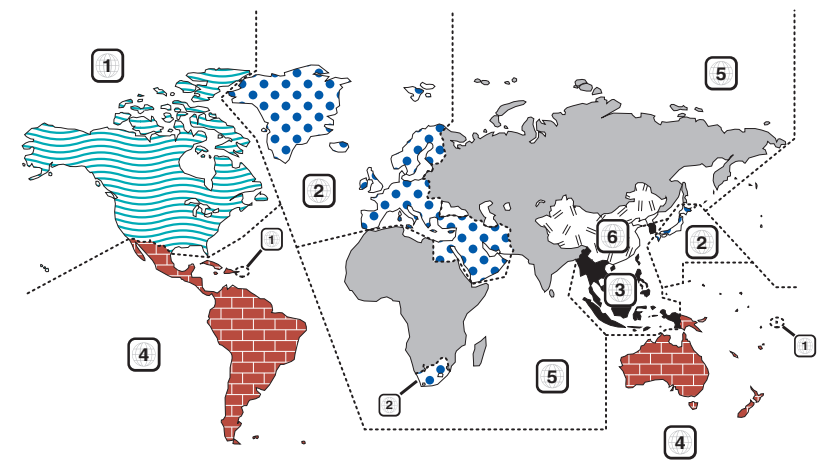

## ■ Oznaczenia płyt DVD

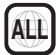

Numer regionu. Płyty z tym znakiem mogą być odtwarzane w dowolnym odtwarzaczu DVD.

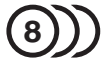

Ilość nagranych ścieżek dźwiękowych z różnymi językami. Film może zawierać najwyżej 8 języków. Można wybrać preferowany język.

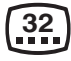

Ilość języków, w których dostępne są napisy do filmu. Na płycie mogą znajdować się napisy w najwyżej 32 językach.

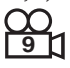

Jeśli na płycie DVD znajdują się sceny z różnych ujęć, można wybrać preferowane ujęcie.

## **16:9 LB**

Format obrazu. Symbol po lewej stronie oznacza, że wyświetlany jest obraz panoramiczny (16:9) na standardowym telewizorze (4:3) z czarnymi pasami na górze i na dole obrazu (letter box).

## ■ Oznaczenia dotyczące ograniczeń

W przypadku tej płyty DVD niektóre funkcje urządzenia jak np. odtwarzanie mogą być ograniczone w zależności od kraju. W tym wypadku na ekranie pojawią się następujące symbole. Aby uzyskać więcej informacji, przeczytaj instrukcję obsługi płyty.

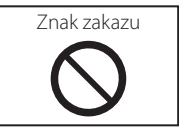

## ■ Płyty z ograniczonym okresem użytkowania

Nie należy zostawiać płyt z ograniczonym okresem użytkowania w tym urządzeniu. Gdy do urządzenia zostanie włożona płyta, która straciła ważność, mogą wystąpić problemy z jej wyjęciem z urządzenia.

## **Kody językowe płyt DVD**

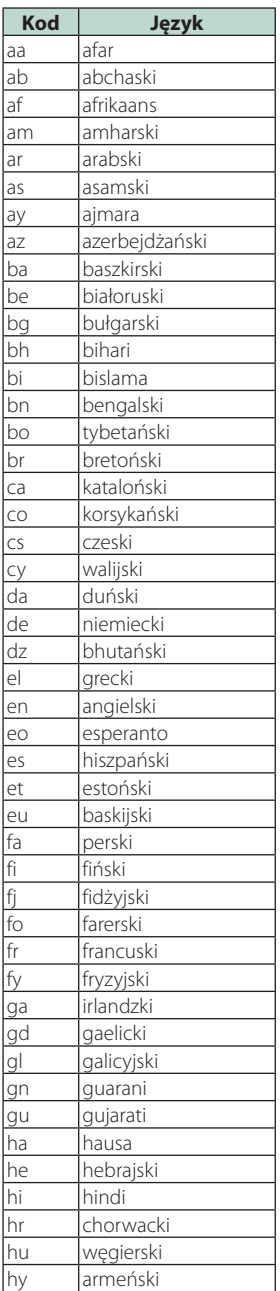

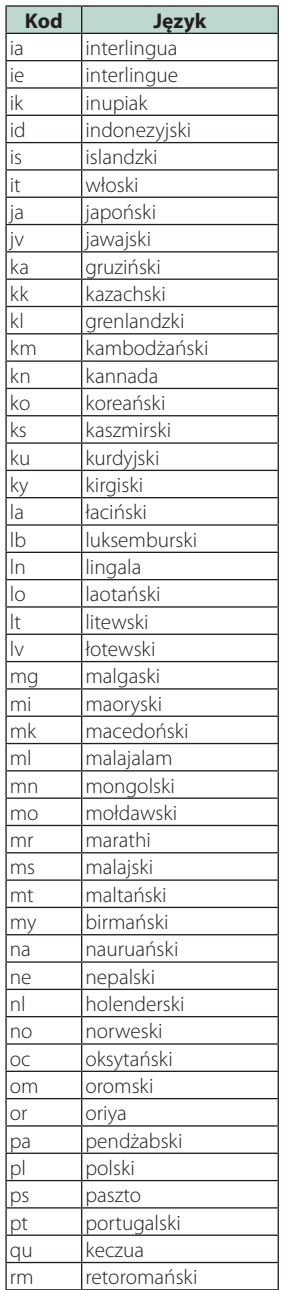

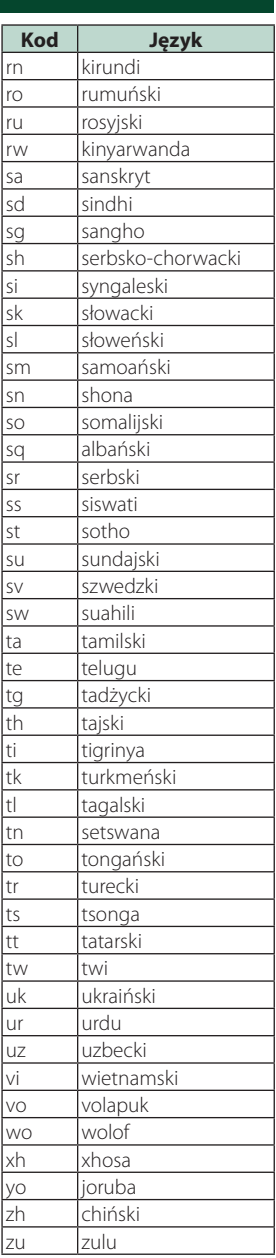

#### *Dodatek*

## **Dane techniczne**

#### ■ Monitor

Rozmiar obrazu : szerokość 6,95 cali (przekątna)

: 156,6 mm (szer.)  $\times$  81,6 mm (wys.) : szerokość 6,2 cala (przekątna) :137,5 mm (szer.) × 77,2 mm (wys.)

System wyświetlania : panel LCD TN

Układ wyświetlania : aktywna matryca TFT

Ilość pikseli : 1 152 000 (800H x 480V x RGB)

Efektywna ilość pikseli : 99,99 %

Rozmieszczenie pikseli : w pasach RGB

Podświetlenie : LED

### ■ Moduł odtwarzacza DVD

Przetwornik cyfrowo/analogowy : 24/ 32 bity

Dekoder dźwięku : Liniowy PCM/ Dolby Digital/ MP3/ WMA/ AAC/ WAV/ FLAC/ Vorbis

Dekoder wideo : MPEG1/ MPEG2/ MPEG4/ WMV/ H.264/ MKV

Kołysanie i drżenie dźwięku : poniżej mierzalnego poziomu

#### Charakterystyka częstotliwościowa

- $\cdot$  96 kHz : 20 44 000 Hz
- 48 kHz : 20 22 000 Hz
- 44,1 kHz  $\cdot$  20 20,000 Hz

#### Całkowite zniekształcenie harmoniczne

: 0,010 % (1 kHz)

Stosunek poziomu sygnału do poziomu szumów (dB) : 90,5 dB

Zakres dynamiczny : 89 dB

#### Format płyt

: DVD-Video/ VIDEO-CD/ CD-DA

#### Kompresja cyfrowa

: 16/20/24 bity(-ów)

#### ■ Moduł złącza USB

Standard USB : USB 2.0 High Speed

System plików : FAT 16/ 32, exFAT, NTFS

Maksymalne natężenie prądu zasilania **DNX8 DNX7 DNX5** : prąd stały 5 V  $\pi$  1,5 A  $\times$  2

: prad stały 5 V $\overline{...}$  1,5 A

Przetwornik cyfrowo/analogowy : 24/ 32 bity

Dekoder dźwięku : MP3/ WMA/ AAC/ WAV/ FLAC/ Vorbis/ DSD

Dekoder wideo : MPEG1/ MPEG2/ MPEG4/ WMV/ H.264/ MKV

#### $\blacksquare$  SD (**EUSE**) **EUSE**)

Norma SD : SD / SDHC / SDXC

Zgodny system plików

: FAT 16/ 32, exFAT, NTFS

Pojemność : Maksymalnie 2TB

Szybkość przesyłania danych

: Maksymalnie 24 Mb/s

Dekoder dźwięku : MP3/ WMA/ AAC/ WAV/ FLAC/ Vorbis/ DSD

## Dekoder wideo

: MPEG1/ MPEG2/ MPEG4/ WMV/ H.264/ MKV

### ■ Informacje dotyczące HDMI/ MHL

HDMI

: Typ A

#### Obsługiwana wersja MHL

: MHL 2

MHL: maksymalne natężenie prądu zasilania  $:DC 5 V = 900 mA$ 

#### Rozdzielczość wejściowa

- VGA (640 x 480 pikseli przy 59,94 Hz/60 Hz)
- 480p (720 x 480 pikseli przy 59,94 Hz/60 Hz)
- 720p (1 280 x 720 pikseli przy 59,94 Hz/60 Hz)

#### Typ wejściowego dźwięku

: 32 tys./44,1 tys./48 tys./88,2 tys./96 tys./ 176,2 tys./192 tys. Hz 16/20/24-bitowe liniowe PCM

## ■ Sekcja Bluetooth

#### **Technologia**

: Bluetooth wer. 3.0

#### Częstotliwość

 $: 2.402 - 2.480$  GHz

Moc wyjściowa : +4dBm (MAKS.), 0dBm (AVE), Klasa zasilania 2

#### Maksymalny zasięg komunikacji

: Zakres widzenia ok. 10m (32,8 stopy)

#### Kodek audio

: SBC/ AAC

#### Profil (obsługa Multi Profile)

• HFP (V1.6) (Hands Free Profile)

- SPP (Serial Port Profile)
- A2DP (Advanced Audio Distribution Profile)
- AVRCP (V1.5) (Audio/Video Remote Control Profile)
- HID (Human Interface Device Profile)
- PBAP (Phonebook Access Profile)

## ■ Sekcja DSP

#### Korektor graficzny

Pasmo: 13 pasm Częstotliwość (BAND1 – 13) : 62,5/ 100/ 160/ 250/ 400/ 630/ 1k/ 1,6k/ 2,5k/ 4k/ 6,3k/ 10k/ 16k Hz

#### Poziom wzmocnienia

: -9/-8/-7/-6/-5/-4/-3/-2/-1/0/1/2/3/4/5/6/7/8/9 dB

#### 2Way X'Over (Zwrotnica dwukierunkowa) Filtr górnoprzepustowy

Częstotliwość: Wszystkie, 30/ 40/ 50/ 60/ 70/ 80/ 90/ 100/ 120/ 150/ 180/ 220/ 250 Hz

Nachylenie: -6/-12/-18/-24 dB/Oct.

### Filtr dolnoprzepustowy

Częstotliwość: 30/40/50/60/70/80/90/100/120/150/ 180/220/250 Hz, Wszystkie Nachylenie: -6/-12/-18/-24 dB/Oct.

#### 3Way X'Over (Zwrotnica dwukierunkowa) Filtr górnoprzepustowy

Częstotliwość: 1 tys./1,6 tys./2,5 tys./4 tys./5 tys./ 6,3 tys./8 tys./10 tys./12,5 tys. Hz Nachylenie: -6/-12 dB/Oct. Poziom wzmocnienia: -8/ -7/ -6/ -5/ -4/ -3/ -2/ -1/  $0 \, dB$ 

#### Filtr pasmowy

Częstotliwość: Wszystkie, 30/ 40/ 50/ 60/ 70/ 80/ 90/ 100/ 120/ 150/ 180/ 220/ 250 Hz 1 tys./1,6 tys./2,5 tys./4 tys./5 tys./ 6,3 tys./8 tys./10 tys./12,5 tys. Hz, Wszystkie Nachylenie: -6/-12 dB/Oct.

Poziom wzmocnienia: -8/ -7/ -6/ -5/ -4/ -3/ -2/ -1/  $0 \, dB$ 

#### Filtr dolnoprzepustowy

Częstotliwość: 30/40/50/60/70/80/90/100/120/150/ 180/220/250 Hz, Wszystkie Nachylenie: -6/-12 dB/Oct. Poziom wzmocnienia: -8/ -7/ -6/ -5/ -4/ -3/ -2/ -1/ 0 dB

#### Położenie

Przednie/ Tylne/ Głośniki niskotonowe opóźnienie  $: 0 - 6.1$  m (co 0.01 m) Poziom wzmocnienia  $-8 - 0$  dB

Poziom głośnika niskotonowego

 $: -50 - +10$  dB

### ■ Sekcja DAB (**DNKG** DNKG) / DNX5170DABS/ DNX317DABS)

#### Zakres częstotliwości

L-BAND: 1452,960–1490,624 (MHz) BAND III: 174,928–239,200 (MHz)

#### Czułość

 $\cdot$  –100 dBm

Stosunek poziomu sygnału do poziomu szumów (dB) : 90 dB

## ■ Sekcia złacza anteny cyfrowei (**pwe** / DNX5170DABS/ DNX317DABS)

Typ złącza : SMB

Napięcie wyjściowe (11–16 V) : 14,4 V

Maksymalne natężenie  $\cdot$  < 100 mA

## ■ Sekcja tunera FM

Zakres częstotliwości (krokowo)  $\cdot$  87,5 MHz – 108,0 MHz (50 kHz)

Czułość użyteczna (S/N : 26 dB) : 9,3 dBf (0,8 μV/75 Ω)

Czułość tłumienia (S/N : 46 dB) : 15,2 dBf (1,6 μV/75 Ω)

- Charakterystyka częstotliwościowa : 30 Hz – 15 kHz
- Stosunek poziomu sygnału do poziomu szumów (dB) : 75 dB (MONO)

Selektywność (± 400 kHz) : Ponad 80 dB

Rozdzielenie kanałów stereo : 45 dB (1 kHz)

## ■ Sekcja tunera AM

Zakres częstotliwości (krokowo) LW: 153 – 279 kHz (9 kHz) MW: 531 – 1611 kHz (9 kHz)

#### Użyteczna czułość

MW: 25 μV LW: 45 μV

### *Dodatek*

### ■ Moduł wideo

System kolorów zewnętrznego sygnału wideo : NTSC/PAL

Poziom zewnętrznego wejścia wideo (mini jack) : 1 Vp-p/75 Ω

Maksymalny poziom zewnętrznego wejścia audio (mini jack) : 2 V/ 25 kΩ

Poziom wejścia wideo (gniazda RCA) : 1 Vp-p/75 Ω

Poziom wyjścia wideo (gniazda RCA) : 1 Vp-p/75 Ω

Poziom wyjścia audio (minijack) : 1,2 V/10 kΩ

### ■ Sekcja Audio

Maksymalna moc (przód i tył)  $:50 W \times 4$ 

Typowa moc wyjściowa (przód i tył) Moc w pełnym zakresie częstotliwości (z poniżej 1% THD)  $: 22 W \times 4$ 

Wyjściowe pasmo częstotliwości : 20 – 88 000 Hz

Poziom przedwzmacniacza (V)

: 5 V/ 10 kΩ

: 4 V/ 10 kΩ

Opór przedwzmacniacza **БЫССА**  $: \leq 300 \Omega$  $\cdot$  < 600  $\cap$ 

Opór głośników :  $4 - 8$   $\Omega$ 

#### ■ Sekcja nawigacji

#### Odbiornik

: Odbiornik GPS wysokiej czułości

Częstotliwość odbiorcza  $: 1575.42$  MHz (kod  $C/A$ )

Czas uzyskania sygnału Niska temperatura : 29 sekund (typ) (Wszystkie satelity przy -130 dBm Bez wspomagania)

Szybkość aktualizowania

: 1/s, ciągła

Dokładność Pozycja: <2,5 metra, CEP, przy -130 dBm Szybkość: 0,1 metra/sekundę

Metoda ustalania pozycji : GPS

## Antena

: Zewnętrzna antena GPS

### ■ Ogólne

Napięcie robocze : 14,4 V (dozwolony zakres 10,5 – 16 V) Maksymalny pobór natężenia : 15 A Wymiary do instalacji (szer.  $\times$  wys.  $\times$  głęb.)<br>
DIXO DIXO :  $182 \times 112 \times 163$  mm : 182 × 112 × 153 mm Zakres temperatury roboczej : -10 °C – +60 °C Waga<br>**EDNES** : 2,7 kg<br>**DIVX7** 

 $.25$  kg **DNX5** DNX3 : 2,1 kg

#### **UWAGI**

• Chociaż w panelu LCD znajduje się 99,99 % efektywnych pikseli, 0,01 % może nie świecić się lub świecić nieprawidłowo.

**Dane techniczne mogą ulec zmianie bez ostrzeżenia.**

## **Informacje o urządzeniu**

### ■ Prawa autorskie

- Nazwa i logotypy Bluetooth® to zarejestrowane znaki towarowe stanowiące własność Bluetooth SIG, Inc., a firma JVC KENWOOD Corporation korzysta z nich na zasadzie licencji. Inne znaki handlowe i nazwy handlowe stanowią własność odpowiednich podmiotów.
- Wyprodukowano na licencji firmy Dolby Laboratories. Dolby, Dolby Audio i symbol podwójnego D są znakami towarowymi Dolby Laboratories.
- DVD is a trademark of DVD Format/Logo Licensing Corporation registered in the U.S., Japan and other countries.
- This item incorporates copy protection technology that is protected by U.S. patents and other intellectual property rights of Rovi Corporation. Reverse engineering and disassembly are prohibited.
- The "AAC" logo is a trademark of Dolby Laboratories.
- "Made for iPod" and "Made for iPhone" mean that an electronic accessory has been designed to connect specifically to iPod, or iPhone, respectively, and has been certified by the developer to meet Apple performance standards. Apple is not responsible for the operation of this device or its compliance with safety and regulatory standards. Please note that the use of this accessory with iPod, or iPhone may affect wireless performance.
- iPhone, iPod, iPod classic, iPod nano, and iPod touch are trademarks of Apple Inc., registered in the U.S. and other countries.
- Apple, Siri, Apple CarPlay and Apple CarPlay logo are trademarks of Apple Inc., registered in the U.S. and other countries.
- INRIX is a registered trademark of INRIX, Inc.
- SPOTIFY and the Spotify logo are among the registered trademarks of Spotify AB.
- Android, Android Auto, Google Play and other marks are trademarks of Google Inc.
- SDXC and microSDXC Logos are trademarks of SD-3C, LLC.
- The terms HDMI and HDMI High-Definition Multimedia Interface, and the HDMI logo are trademarks or registed trademarks of HDMI Licensing LLC in the United States and other countries.
- MHL and the MHL logo are a trademark or registered trademark of MHL, LLC.
	- Incorporates MHL 2
- THIS PRODUCT IS LICENSED UNDER THE AVC PATENT PORTFOLIO LICENSE FOR THE PERSONAL USE OF A CONSUMER OR OTHER USES IN WHICH IT DOES NOT RECEIVE REMUNERATION TO (¡)ENCODE VIDEO IN COMPLIANCE WITH THE AVC STANDARD ("AVC VIDEO") AND/OR (¡¡)DECODE AVC VIDEO THAT WAS ENCODED BY A CONSUMER ENGAGED IN A PERSONAL ACTIVITY AND/OR WAS OBTAINED FROM A VIDEO PROVIDER LICENSED TO PROVIDE AVC VIDEO. NO LICENSE IS GRANTED OR SHALL BE IMPLIED FOR ANY OTHER USE. ADDITIONAL INFORMATION MAY BE OBTAINED FROM MPEG LA, L.L.C. SEE HTTP://WWW.MPEGLA.COM
- THIS PRODUCT IS LICENSED UNDER THE MPEG-4 VISUAL PATENT PORTFOLIO LICENSE FOR THE PERSONAL AND NON-COMMERCIAL USE OF A CONSUMER FOR (¡) ENCODING VIDEO IN COMPLIANCE WITH THE MPEG-4 VISUAL STANDARD ("MPEG-4 VIDEO") AND/OR (¡¡) DECODING MPEG-4 VIDEO THAT WAS ENCODED BY A CONSUMER ENGAGED IN A PERSONAL AND NON-COMMERCIAL ACTIVITY AND/OR WAS OBTAINED FROM A VIDEO PROVIDER LICENSED BY MPEG LA TO PROVIDE MPEG-4 VIDEO. NO LICENSE IS GRANTED OR SHALL BE IMPLIED FOR ANY OTHER USE. ADDITIONAL INFORMATION INCLUDING THAT RELATING TO PROMOTIONAL, INTERNAL AND COMMERCIAL USES AND LICENSING MAY BE OBTAINED FROM MPEG LA, LLC. SEE HTTP://WWW.MPEGLA.COM.
- THIS PRODUCT IS LICENSED UNDER THE VC-1 PATENT PORTFOLIO LICENSE FOR THE PERSONAL AND NON-COMMERCIAL USE OF A CONSUMER TO ( i ) ENCODE VIDEO IN COMPLIANCE WITH THE VC-1 STANDARD ("VC-1 VIDEO") AND/OR ( ii ) DECODE VC-1 VIDEO THAT WAS ENCODED BY A CONSUMER ENGAGED IN A PERSONAL AND NON-COMMERCIAL ACTIVITY AND/OR WAS OBTAINED FROM A VIDEO PROVIDER LICENSED TO PROVIDE VC-1 VIDEO. NO LICENSE IS GRANTED OR SHALL BE IMPLIED FOR ANY OTHER USE. ADDITIONAL INFORMATION MAY BE OBTAINED FROM MPEG LA, L.L.C. SEE HTTP://WWW.MPEGLA. COM

## *Dodatek*

 $\cdot$  libFLAC

Copyright (C) 2000,2001,2002,2003,2004,2005,2006,2 007,2008,2009 Josh Coalson

Redistribution and use in source and binary forms, with or without modification, are permitted provided that the following conditions are met:

- Redistributions of source code must retain the above copyright notice, this list of conditions and the following disclaimer.
- Redistributions in binary form must reproduce the above copyright notice, this list of conditions and the following disclaimer in the documentation and/or other materials provided with the distribution.
- Neither the name of the Xiph.org Foundation nor the names of its contributors may be used to endorse or promote products derived from this software without specific prior written permission.

THIS SOFTWARE IS PROVIDED BY THE COPYRIGHT HOLDERS AND ONTRIBUTORS ``AS IS'' AND ANY EXPRESS OR IMPLIED WARRANTIES, INCLUDING, BUT NOT LIMITED TO, THE IMPLIED WARRANTIES OF MERCHANTABILITY AND FITNESS FOR A PARTICULAR PURPOSE ARE DISCLAIMED. IN NO EVENT SHALL THE FOUNDATION OR CONTRIBUTORS BE LIABLE FOR ANY DIRECT, INDIRECT, INCIDENTAL, SPECIAL, EXEMPLARY, OR CONSEQUENTIAL DAMAGES (INCLUDING, BUT NOT LIMITED TO, PROCUREMENT OF SUBSTITUTE GOODS OR SERVICES; LOSS OF USE, DATA, OR PROFITS; OR BUSINESS INTERRUPTION) HOWEVER CAUSED AND ON ANY THEORY OF LIABILITY, WHETHER IN CONTRACT, STRICT LIABILITY, OR TORT (INCLUDING NEGLIGENCE OR OTHERWISE) ARISING IN ANY WAY OUT OF THE USE OF THIS SOFTWARE, EVEN IF ADVISED OF THE POSSIBILITY OF SUCH DAMAGE.

• libvorbis

Copyright (c) 2002-2008 Xiph.org Foundation Redistribution and use in source and binary forms, with or without modification, are permitted provided that the following conditions are met:

- Redistributions of source code must retain the above copyright notice, this list of conditions and the following disclaimer.
- Redistributions in binary form must reproduce the above copyright notice, this list of conditions and the following disclaimer in the documentation and/or other materials provided with the distribution.
- Neither the name of the Xiph.org Foundation nor the names of its contributors may be used to endorse or promote products derived from this software without specific prior written permission.

THIS SOFTWARE IS PROVIDED BY THE COPYRIGHT HOLDERS AND CONTRIBUTORS ``AS IS'' AND ANY EXPRESS OR IMPLIED WARRANTIES, INCLUDING, BUT NOT LIMITED TO, THE IMPLIED WARRANTIES OF MERCHANTABILITY AND FITNESS FOR A PARTICULAR PURPOSE ARE DISCLAIMED. IN NO EVENT SHALL THE FOUNDATION OR CONTRIBUTORS BE LIABLE FOR ANY DIRECT INDIRECT INCIDENTAL, SPECIAL, EXEMPLARY OR CONSEQUENTIAL DAMAGES (INCLUDING, BUT NOT LIMITED TO, PROCUREMENT OF SUBSTITUTE GOODS OR SERVICES; LOSS OF USE, DATA, OR PROFITS; OR BUSINESS INTERRUPTION) HOWEVER CAUSED AND ON ANY THEORY OF LIABILITY, WHETHER IN CONTRACT, STRICT LIABILITY, OR TORT (INCLUDING NEGLIGENCE OR OTHERWISE) ARISING IN ANY WAY OUT OF THE USE OF THIS SOFTWARE, EVEN IF ADVISED OF THE POSSIBILITY OF SUCH DAMAGE.

• libogg

Copyright (c) 2002, Xiph.org Foundation Redistribution and use in source and binary forms, with or without modification, are permitted provided that the following conditions are met:

- Redistributions of source code must retain the above copyright notice, this list of conditions and the following disclaimer.
- Redistributions in binary form must reproduce the above copyright notice, this list of conditions and the following disclaimer in the documentation and/or other materials provided with the distribution.
- Neither the name of the Xiph.org Foundation nor the names of its contributors may be used to endorse or promote products derived from this software without specific prior written permission.

THIS SOFTWARE IS PROVIDED BY THE COPYRIGHT HOLDERS AND CONTRIBUTORS ``AS IS'' AND ANY EXPRESS OR IMPLIED WARRANTIES, INCLUDING, BUT NOT LIMITED TO, THE IMPLIED WARRANTIES OF MERCHANTABILITY AND FITNESS FOR A PARTICULAR PURPOSE ARE DISCLAIMED. IN NO EVENT SHALL THE FOUNDATION OR CONTRIBUTORS BE LIABLE FOR ANY DIRECT, INDIRECT, INCIDENTAL, SPECIAL, EXEMPLARY, OR CONSEQUENTIAL DAMAGES (INCLUDING, BUT NOT LIMITED TO, PROCUREMENT OF SUBSTITUTE GOODS OR SERVICES; LOSS OF USE, DATA, OR PROFITS; OR BUSINESS INTERRUPTION) HOWEVER CAUSED AND ON ANY THEORY OF LIABILITY, WHETHER IN CONTRACT, STRICT LIABILITY, OR TORT (INCLUDING NEGLIGENCE OR OTHERWISE) ARISING IN ANY WAY OUT OF THE USE OF THIS SOFTWARE, EVEN IF ADVISED OF THE POSSIBILITY OF SUCH DAMAGE.

## ■ Oznaczenie produktów wykorzystujących laser

## **CLASS<sub>1</sub> LASER PRODUCT**

Powyższa etykietka jest przymocowana do ramy/ obudowy i mówi, że ta część stosuje wiązkę promieni laserowych ocenionych jako klasa 1. Oznacza to, że urządzenie wykorzystuje słabe wiązki promieni laserowych. Poza urządzeniem nie ma niebezpieczeństwa związanego z niebezpiecznym promieniowaniem.

### ■ Informacje dotyczące postępowania ze zużytym sprzętem elektrycznym i elektronicznym oraz akumulatorami (dotyczą krajów UE, które wprowadziły systemy zbiórki selektywnej odpadów)

Produkty oraz akumulatory opatrzone tym symbolem (przekreślony kosz) nie mogą być usuwane wraz z odpadami domowymi.

Zużyte urządzenia elektryczne i elektroniczne oraz akumulatory muszą zostać poddane recyklingowi w specjalnym zakładzie przystosowanym do przetwarzania tego typu odpadów.

O pomoc w zlokalizowaniu najbliższego zakładu odzysku odpadów należy zwrócić się do władz lokalnych.

Właściwe odzyskiwanie i usuwanie odpadów pozwala zmniejszyć zużycie surowców naturalnych i prowadzi do ograniczenia niekorzystnego oddziaływania przemysłu na zdrowie ludzi i stan środowiska naturalnego.

Uwaga: symbol "Pb" pod symbolem zamieszczonym na akumulatorze oznacza, że akumulator zawiera ołów.

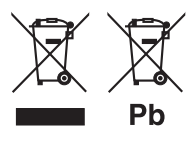

## **Deklaracja zgodności odnośnie do Dyrektywy RE 2014/53/UE Deklaracja zgodności odnośnie do Dyrektywy RoHS 2011/65/UE Producent:**  JVC KENWOOD Corporation 3-12, Moriyacho, Kanagawa-ku, Yokohama-shi,

Kanagawa 221-0022, JAPONIA **Przedstawiciel UE:**  JVCKENWOOD NEDERLAND B.V.

Amsterdamseweg 37, 1422 AC UITHOORN, Holandia

### **English**

Hereby, JVC KENWOOD declares that the radio equipment DNX8170DABS/ DNX7170DABS/ DNX5170DABS/ DNX5170BTS/ DNX317DABS/ DNX317BTS is in compliance with Directive 2014/53/ EU. The full text of the EU declaration of conformity is available at the following internet address:

#### **Français**

Par la présente, JVC KENWOOD déclare que l'équipement radio DNX8170DABS/ DNX7170DABS/ DNX5170DABS/ DNX5170BTS/ DNX317DABS/ DNX317BTS est conforme à la directive 2014/53/UE. L'intégralité de la déclaration de conformité UE est disponible à l'adresse Internet suivante :

#### **Deutsch**

Hiermit erklärt JVC KENWOOD, dass das Funkgerät DNX8170DABS/ DNX7170DABS/ DNX5170DABS/ DNX5170BTS/ DNX317DABS/ DNX317BTS der Richtlinie 2014/53/EU entspricht. Der volle Text der EU-Konformitätserklärung steht unter der folgenden Internetadresse zur Verfügung:

### **Nederlands**

Hierbij verklaart JVC KENWOOD dat de radioapparatuur DNX8170DABS/ DNX7170DABS/ DNX5170DABS/ DNX5170BTS/ DNX317DABS/ DNX317BTS in overeenstemming is met Richtlijn 2014/53/EU. De volledige tekst van de EU-verklaring van overeenstemming is te vinden op het volgende internetadres:

### **Italiano**

Con la presente, JVC KENWOOD dichiara che l'apparecchio radio DNX8170DABS/ DNX7170DABS/ DNX5170DABS/ DNX5170BTS/ DNX317DABS/ DNX317BTS è conforme alla Direttiva 2014/53/UE. Il testo integrale della dichiarazione di conformità UE è disponibile al seguente indirizzo internet:

#### **Español**

Por la presente, JVC KENWOOD declara que el equipo de radio DNX8170DABS/ DNX7170DABS/ DNX5170DABS/ DNX5170BTS/ DNX317DABS/ DNX317BTS cumple la Directiva 2014/53/EU. El texto completo de la declaración de conformidad con la UE está disponible en la siguiente dirección de internet:

#### **Português**

Deste modo, a JVC KENWOOD declara que o equipamento de rádio DNX8170DABS/ DNX7170DABS/ DNX5170DABS/ DNX5170BTS/ DNX317DABS/ DNX317BTS está em conformidade com a Diretiva 2014/53/UE. O texto integral da declaração de conformidade da UE está disponível no seguinte endereço de internet:

### *Dodatek*

#### **Polska**

Niniejszym, JVC KENWOOD deklaruje, że sprzęt radiowy DNX8170DABS/ DNX7170DABS/ DNX5170DABS/ DNX5170BTS/ DNX317DABS/ DNX317BTS jest zgodny z dyrektywą 2014/53/UE. Pełny tekst deklaracji zgodności EU jest dostępny pod adresem:

#### **Český**

Společnost JVC KENWOOD tímto prohlašuje, že rádiové zařízení DNX8170DABS/ DNX7170DABS/ DNX5170DABS/ DNX5170BTS/ DNX317DABS/ DNX317BTS splňuje podmínky směrnice 2014/53/EU. Plný text EU prohlášení o shodě je dostupný na následující internetové adrese:

#### **Magyar**

JVC KENWOOD ezennel kijelenti, hogy a DNX8170DABS/ DNX7170DABS/ DNX5170DABS/ DNX5170BTS/ DNX317DABS/ DNX317BTS rádióberendezés megfelel a 2014/53/EU irányelvnek. Az EU konformitási nyilatkozat teljes szövege az alábbi weboldalon érhető el:

#### **Hrvatski**

JVC KENWOOD ovim izjavljuje da je radio oprema DNX8170DABS/ DNX7170DABS/ DNX5170DABS/ DNX5170BTS/ DNX317DABS/ DNX317BTS u skladu s Direktivom 2014/53/EU. Cjeloviti tekst deklaracije Europske unije o usklađenosti dostupan je na sljedećoj internet adresi:

#### **Svenska**

Härmed försäkrar JVC KENWOOD att radioutrustningen DNX8170DABS/ DNX7170DABS/ DNX5170DABS/ DNX5170BTS/ DNX317DABS/ DNX317BTS är i enlighet med direktiv 2014/53 / EU. Den fullständiga texten av EU-försäkran om överensstämmelse finns på följande Internetadress :

#### **Suomi**

JVC KENWOOD julistaa täten, että radiolaite DNX8170DABS/ DNX7170DABS/ DNX5170DABS/ DNX5170BTS/ DNX317DABS/ DNX317BTS on direktiivin 2014/53/EU mukainen. EUvaatimustenmukaisuusvakuutus löytyy kokonaisuudessaan seuraavasta internet-osoitteesta:

#### **Slovensko**

S tem JVC KENWOOD izjavlja, da je radijska oprema DNX8170DABS/ DNX7170DABS/ DNX5170DABS/ DNX5170BTS/ DNX317DABS/ DNX317BTS v skladu z Direktivo 2014/53/EU. Celotno besedilo direktive EU o skladnosti je dostopno na tem spletnem naslovu:

#### **Slovensky**

Spoločnosť JVC KENWOOD týmto vyhlasuje, že rádiové zariadenie DNX8170DABS/ DNX7170DABS/ DNX5170DABS/ DNX5170BTS/ DNX317DABS/ DNX317BTS vyhovuje smernici 2014/53/EÚ. Celý text EÚ vyhlásenia o zhode nájdete na nasledovnej internetovej adrese:

#### **Dansk**

Herved erklærer JVC KENWOOD, at radioudstyret DNX8170DABS/ DNX7170DABS/ DNX5170DABS/ DNX5170BTS/ DNX317DABS/ DNX317BTS er i overensstemmelse med Direktiv 2014/53/EU. EU-overensstemmelseserklæringens fulde ordlyd er tilgængelig på følgende internetadresse:

#### **Norsk**

JVC KENWOOD erklærer herved at radioutstyret DNX8170DABS/ DNX7170DABS/ DNX5170DABS/ DNX5170BTS/ DNX317DABS/ DNX317BTS er i samsvar med Direktiv 2014/53/EU. Den fullstendige teksten til EU-konformitetserklæringen er tilgjengelig på følgende internettaddresse:

#### **Ελληνικά**

Με το παρόν, η JVC KENWOOD δηλώνει ότι ο ραδιοεξοπλισμός DNX8170DABS/ DNX7170DABS/ DNX5170DABS/ DNX5170BTS/ DNX317DABS/ DNX317BTS συμμορφώνεται με την Οδηγία 2014/53/ΕΕ. Το πλήρες κείμενο της δήλωσης συμμόρφωσης της ΕΕ είναι διαθέσιμο στην ακόλουθη διεύθυνση στο διαδίκτυο:

#### **Eesti**

Käesolevaga JVC KENWOOD kinnitab, et DNX8170DABS/ DNX7170DABS/ DNX5170DABS/ DNX5170BTS/ DNX317DABS/ DNX317BTS raadiovarustus on vastavuses direktiiviga 2014/53/ EL. ELi vastavusdeklaratsiooni terviktekst on kättesaadav järgmisel internetiaadressil:

#### **Latviešu**

JVC KENWOOD ar šo deklarē, ka radio aparatūra DNX8170DABS/ DNX7170DABS/ DNX5170DABS/ DNX5170BTS/ DNX317DABS/ DNX317BTS atbilst direktīvas 2014/53/ES prasībām. Pilns ES atbilstības deklarācijas teksts ir pieejams šādā tīmekļa adresē:

#### **Lietuviškai**

Šiuo JVC KENWOOD pažymi, kad radijo įranga DNX8170DABS/ DNX7170DABS/ DNX5170DABS/ DNX5170BTS/ DNX317DABS/ DNX317BTS atitinka 2014/53/EB direktyvos reikalavimus. Visą EB direktyvos atitikties deklaracijos tekstą galite rasti šiuo internetiniu adresu:

#### **Malti**

B'dan, JVC KENWOOD jiddikjara li t-tagħmir tar-radju DNX8170DABS/ DNX7170DABS/ DNX5170DABS/ DNX5170BTS/ DNX317DABS/ DNX317BTS huwa konformi mad-Direttiva 2014/53/UE. It-test kollu tad-dikjarazzjoni ta' konformità huwa disponibbli fl-indirizz intranet li ġej:

#### **Українська**

Таким чином, компанія JVC KENWOOD заявляє, що радіообладнання DNX8170DABS/ DNX7170DABS/ DNX5170DABS/ DNX5170BTS/ DNX317DABS/ DNX317BTS відповідає Директиві 2014/53/EU. Повний текст декларації про відповідність ЄС можна знайти в Інтернеті за такою адресою:

#### **Türkçe**

Burada, JVC KENWOOD DNX8170DABS/ DNX7170DABS/ DNX5170DABS/ DNX5170BTS/ DNX317DABS/ DNX317BTS radyo ekipmanının 2014/53/AB Direktifine uygun olduğunu bildirir. AB uyumluluk deklarasyonunun tam metni aşağıdaki internet adresinde mevcuttur.

#### **Русский**

JVC KENWOOD настоящим заявляет, что радиооборудование DNX8170DABS/ DNX7170DABS/ DNX5170DABS/ DNX5170BTS/ DNX317DABS/ DNX317BTS соответствует Директиве 2014/53/ EU. Полный текст декларации соответствия ЕС доступен по следующему адресу в сети Интернет:

#### **Limba română**

Prin prezenta, JVC KENWOOD declară că echipamentul radio DNX8170DABS/ DNX7170DABS/ DNX5170DABS/ DNX5170BTS/ DNX317DABS/ DNX317BTS este în conformitate cu Directiva 2014/53/ UE. Textul integral al declarației de conformitate UE este disponibil la urmatoarea adresă de internet:

#### **Български език**

С настоящото JVC KENWOOD декларира, че радиооборудването на DNX8170DABS/ DNX7170DABS/ DNX5170DABS/ DNX5170BTS/ DNX317DABS/ DNX317BTS е в съответствие с Директива 2014/53/ ЕС. Пълният текст на ЕС декларацията за съответствие е достъпен на следния интернет адрес:

# **Pilot zdalnego sterowania**

To urządzenie można obsługiwać za pomocą pilota zdalnego sterowania KNA-RCDV331 (wyposażenie opcjonalne).

## #**UWAGA**

- Połóż pilota w miejscu, z którego nie będzie mógł spaść podczas hamowania i innych manewrów. Gdy pilot spadnie i zablokuje się pod pedałami pojazdu podczas jazdy, może to wywołać niebezpieczne sytuacje.
- Nie należy zostawiać baterii w pobliżu ognia lub w bezpośrednim sąsiedztwie światła słonecznego. Może to spowodować pożar, wybuch lub nadmierne ciepło.
- Nie należy ładować, zwierać, łamać, podgrzewać baterii lub umieszczać jej w ogniu. Takie czynności mogą spowodować wyciek elektrolitu z baterii. Jeśli elektrolit dostanie się do oczu lub zostanie rozlany na ubranie, należy natychmiast spłukać go wodą i skontaktować się z lekarzem.
- Należy przechowywać baterię w miejscu niedostępnym dla dzieci. Gdy dziecko połknie baterię, należy natychmiast skontaktować się z lekarzem.

## **Wkładanie baterii**

Jeśli pilot działa tylko na niewielką odległość lub nie pracuje wcale, możliwe że baterie są rozładowane.

W takim przypadku należy wymienić obie baterie na nowe.

**1 Włożyć dwie baterie typu "AAA"/"R03" z prawidłowo skierowanymi biegunami i , postępując zgodnie z ilustracją umieszczoną wewnątrz.**

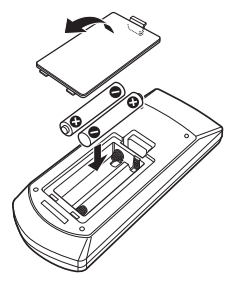

## **Funkcje przycisków pilota zdalnego sterowania**

## **E** Przełaczanie trybu działania

Funkcje dostępne w pilocie zależą są zróżnicowane w zależności od pozycji przełącznika trybu.

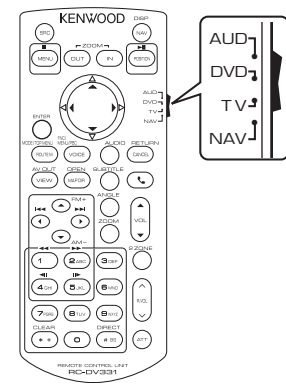

## ■ **Tryb AUD**

Włącz ten tryb podczas kontrolowania wybranego źródła lub tunera itp.

## ■ **Tryb DVD**

Przełączyć w ten tryb, gdy odtwarzana jest płyta, m.in. DVD, VCD i CD.

## ■ **Tryb NAV**

Przełączyć w ten tryb, gdy kontrolowana jest funkcia nawigacii.

### ■ **Tryb TV**

Nieużywane.

### **UWAGI**

• Jeśli obsługiwany ma być odtwarzacz zewnętrzny, należy wybrać tryb "AUD".

## <span id="page-98-0"></span>**Tryb wyszukiwania bezpośredniego**

Używając pilota zdalnego sterowania, można przejść bezpośrednio do żądanego pliku, śledzić rozdział itp., wprowadzając numer odpowiadający treści.

### **UWAGI**

- Operacja ta nie jest obsługiwana w przypadku urządzenia USB oraz iPod.
- **1 Naciśnij przycisk** #BS**, aż pokazane zostaną żądane treści.**

Dostępne treści są różne, zależnie od źródła.

### ■ **DVD**

Numer tytułu/Numer rozdziału

■ **VCD 1.X i 2.X (PBC WYŁ.)** Numer utworu

■ **VCD 2.X (funkcja PBC włączona [ON])** Numer sceny/numer ścieżki

■ **CD z muzyką** Numer utworu

■ **Radio** Wartość częstotliwości

- **2 Korzystając z klawiatury numerycznej wprowadzić numer treści, które mają być odtworzone.**
- **3 W przypadku płyt DVD, VCD, CD z muzyką, wciśnij przycisk** ENTER**.** W przypadku radia, wciśnij przycisk <  $\mathbf{lab} \blacktriangleright$ .
	- $\triangleright$  Odtwarzane są wprowadzone treści.

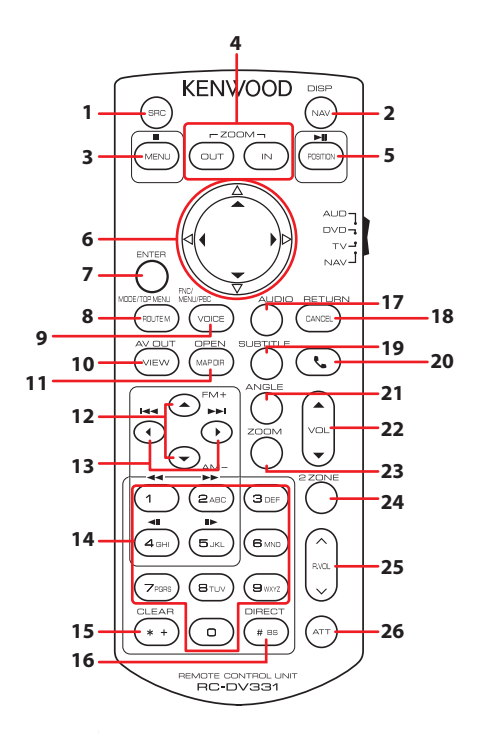

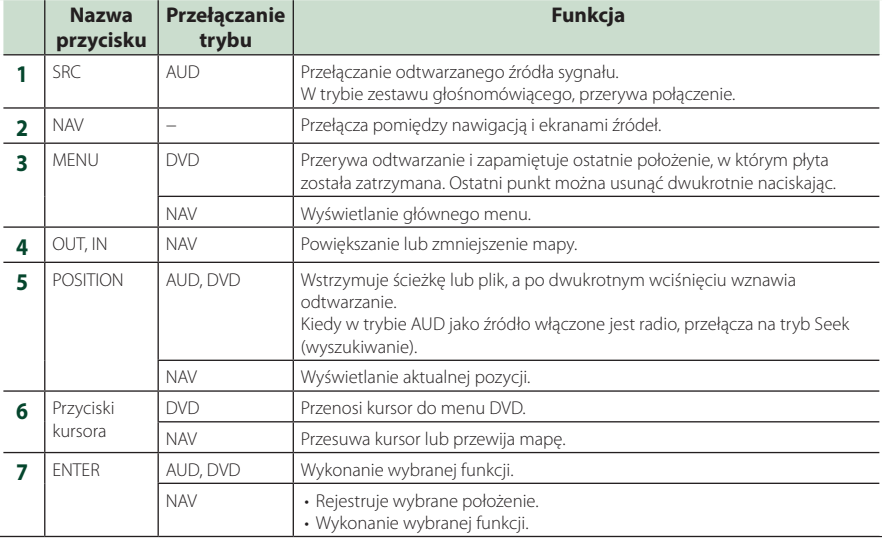

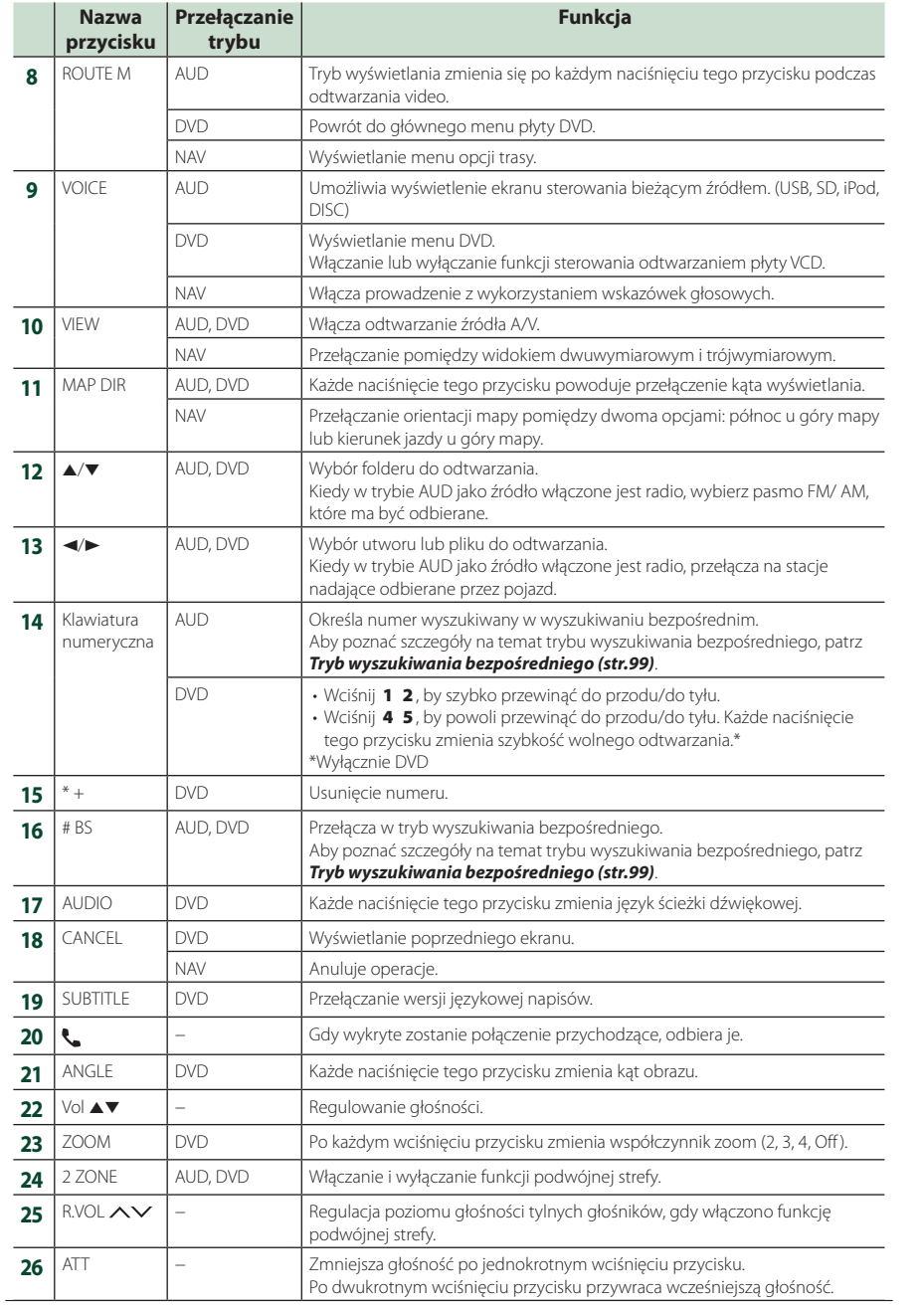